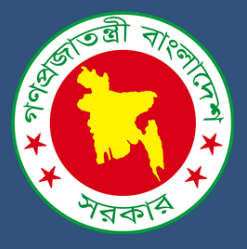

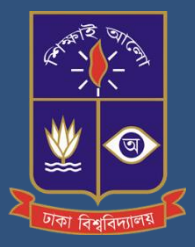

User Manual on **Integrated Abandoned Property Management System Software Development & Implementation under e-Governance Program for MoHPW & Concern Organizations**

Date : 17 April 2022; V-1

## **I have given you independence; now go and preserve it**

Bongbondhu Sheikh Mujibur Rahman The Father of the Nation

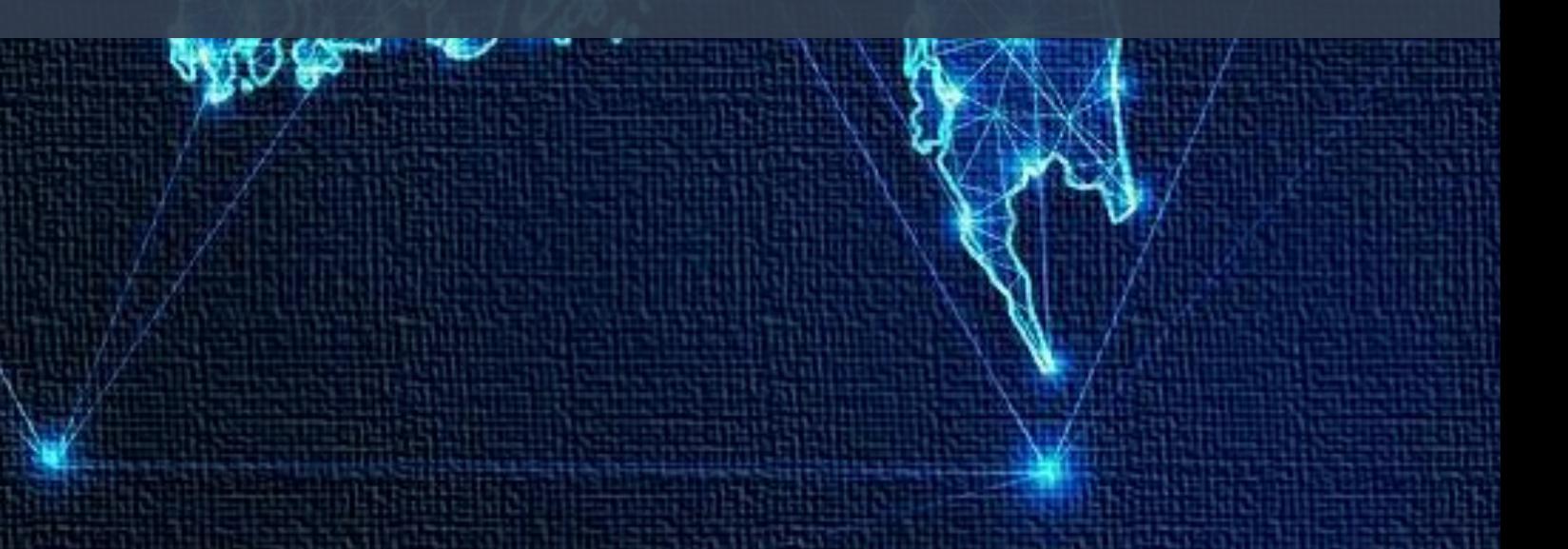

*User Manual on* 

Integrated Abandoned Property Management System Software Development & Implementation under e-Governance Program for MoHPW & Concern Organizations

*Submitted to*

Ministry of Housing & Public Works, Government of the People's Republic of Bangladesh

BANGLADESH SECRETARIAT, DHAKA-1000, BANGLADESH

*Submitted by* Center for Project Management and information Systems,

DEPARTMENT OF MANAGEMENT INFORMATION SYSTEM (MIS), UNIVERSITY OF DHAKA, DHAKA, BANGLADESH

*Date: 17 April 2022; V-1* 

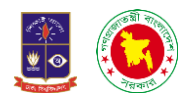

সূচিপত্ৰ

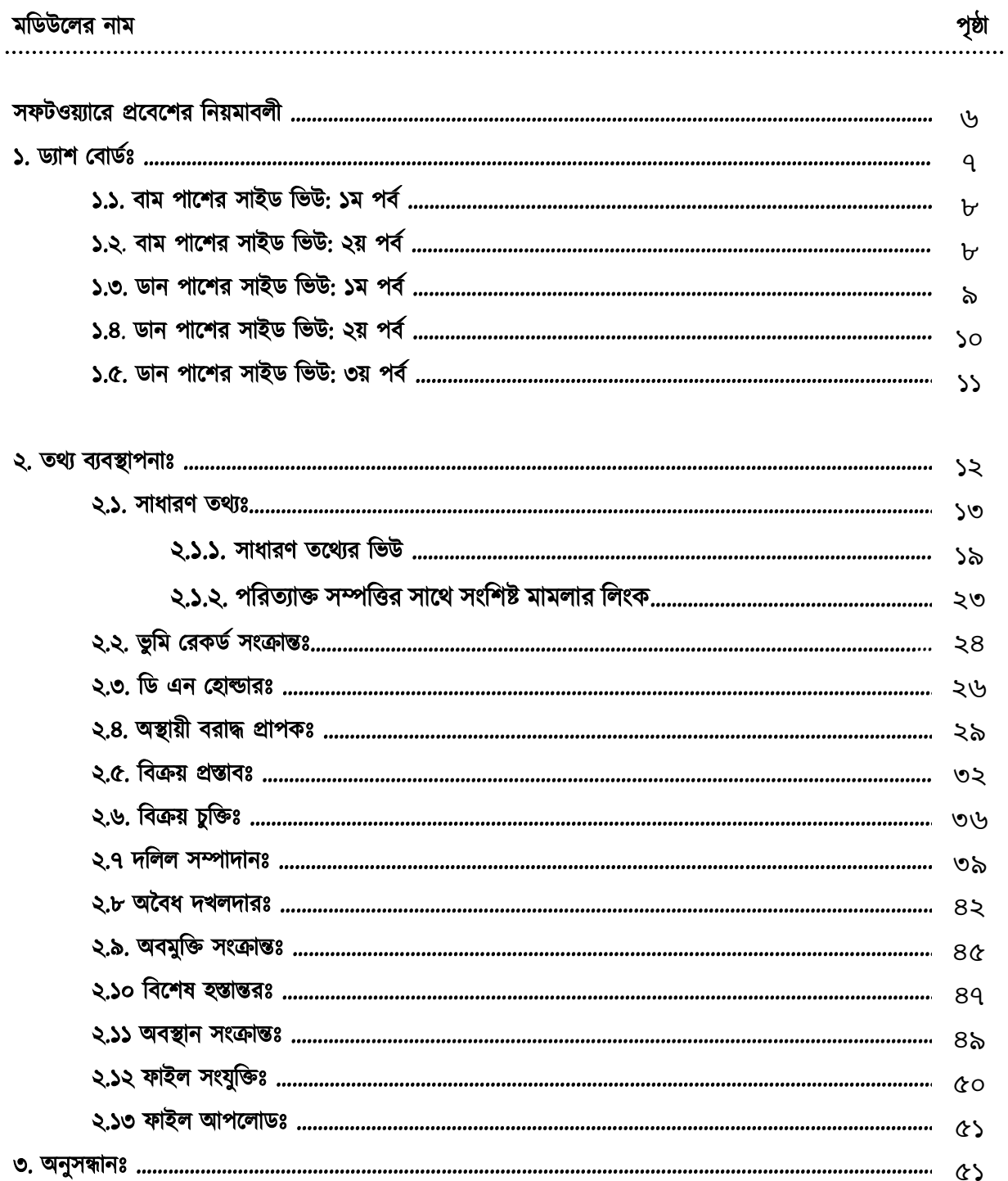

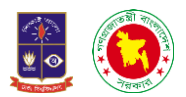

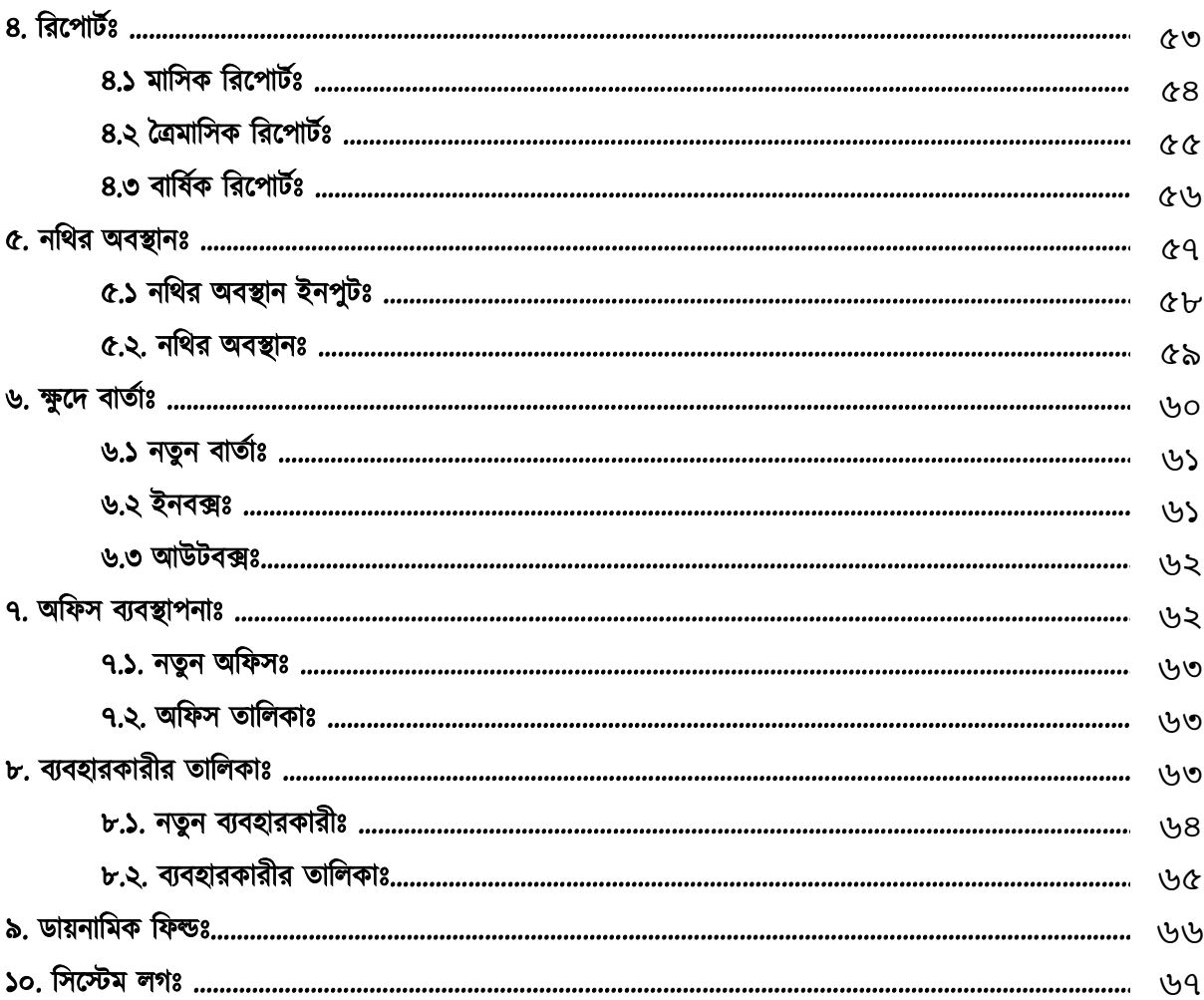

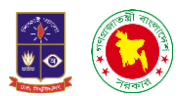

সফটওয়্যারে প্রবেশের নিয়মাবলীঃ প্রথমে যে কোনো একটি ব্রাউজারে প্রবেশ করতে হবে। এরপর আমাদের পরিত্যক্ত সম্পত্তি ব্যবস্থাপনা সফটওয়্যারের আইপি এ্যাড্রেসটা দিতে হবে।

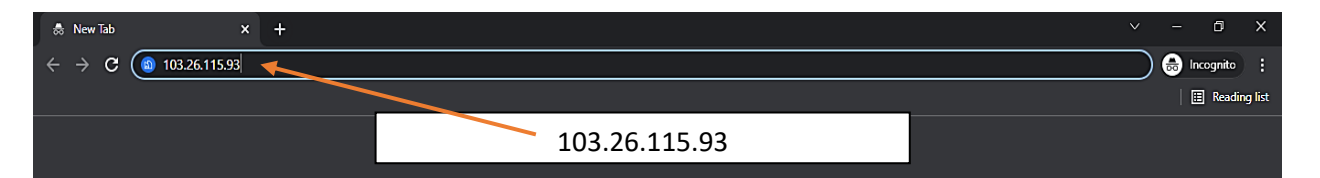

ব্রাউজারে গিয়ে 103.26.115.93 এই আইপি এ্যাড্রেসটি দিয়ে ক্লিক করলে বা কিবোর্ডের ইন্টার বাটন চাপলে আমাদেরকে একটি লগইন ইন্টারফেসে নিয়ে যাবে।

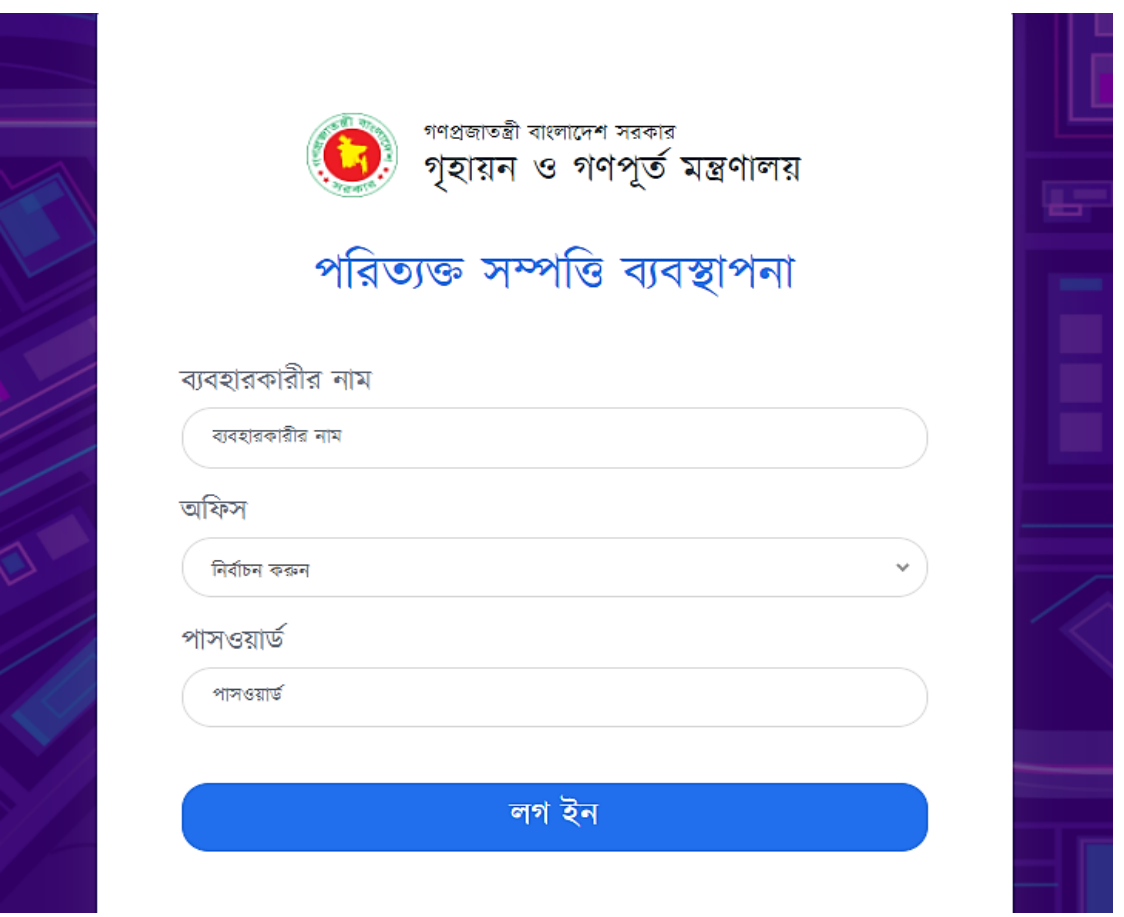

এরপর লগইনের জন্য একটা বক্স চলে আসবে। যেখানে ব্যবহারকারীর নাম, অফিসের নাম এবং পাসওয়ার্ড দিয়ে লগইন এ কনর্ফাম করলেই আমাদের সফটওয়্যারের ড্যাশ বোর্ডে নিয়ে যাবে।

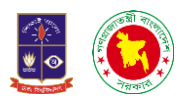

ড্যাশ বোর্ড

১. ড্যাশ বোর্ডঃ আমরা আমাদের সফটওয়্যারের ভিতরে প্রবেশ করলে কি কি তথ্য আছে এবং কোথায় আছে তা ড্যাশ বোর্ডের মাধ্যমে দেখতে পাই।

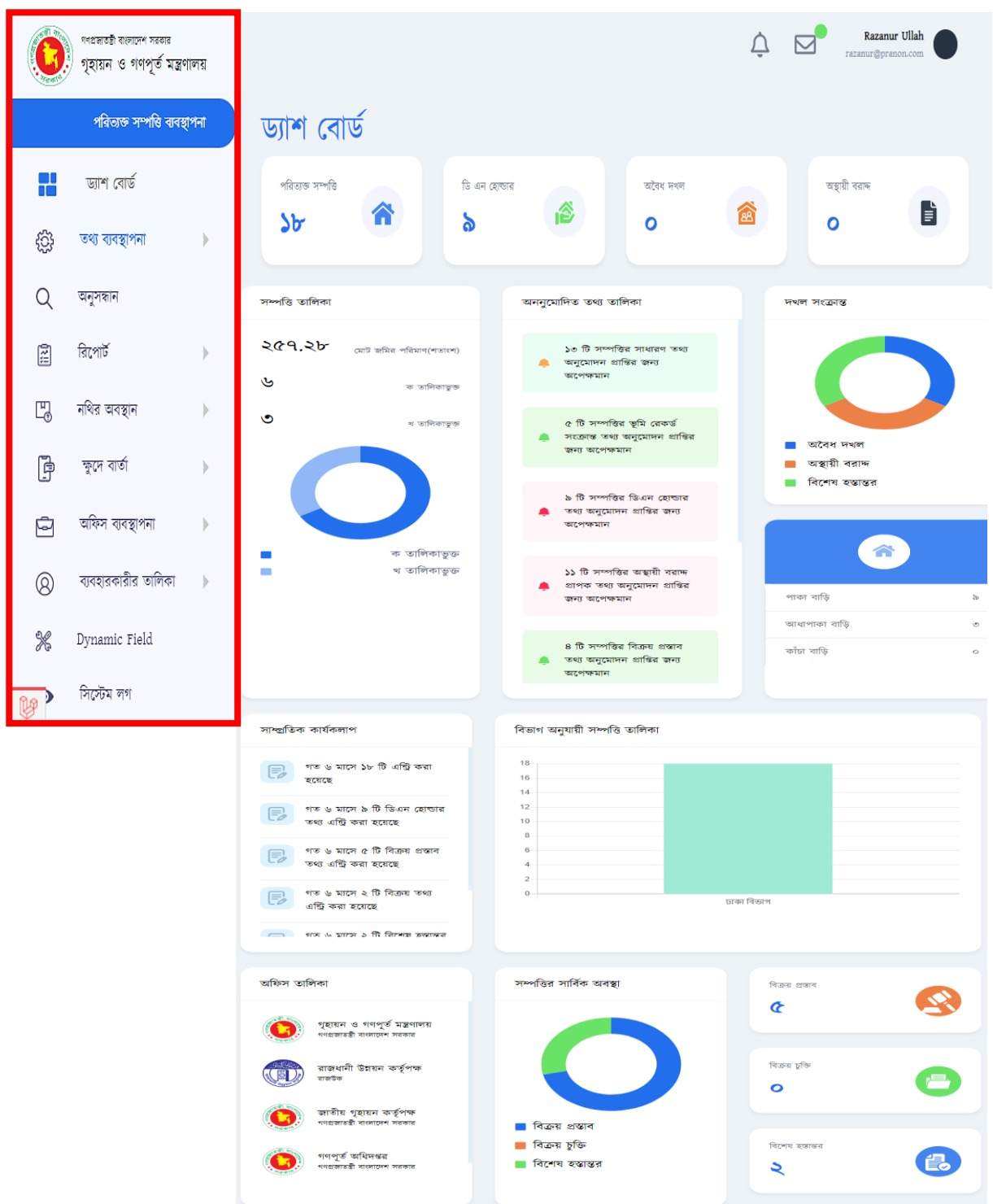

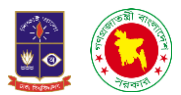

১.১ বাম পাশের সাইড ভিউ: ড্যাশ বোর্ডের বাম পাশে যেসব মেনু দেওয়া আছে তা হলো ড্যাশ বোর্ড, তথ্য ব্যবস্থাপনা, অনুসন্ধান রিপোর্ট, নথির অবস্থান।

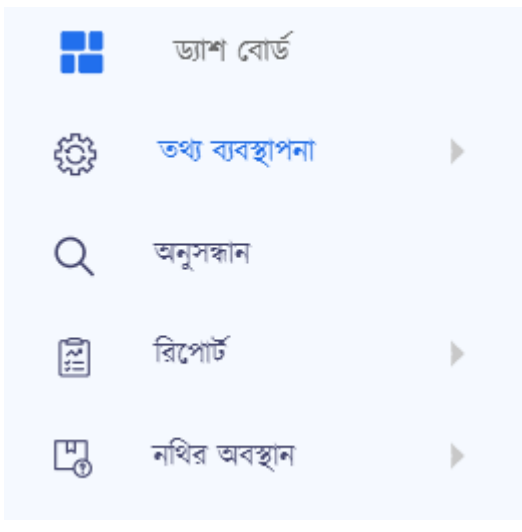

১.২ বাম পাশের সাইড ভিউ: বামপাশে আরও যেসব মেনু রয়েছে, ক্ষুদে বার্তা, অফিস ব্যবস্থাপনা, ব্যবহারকারীর তালিকা, ডায়নামিক ফিল্ড এবং সিস্টেম লগ।

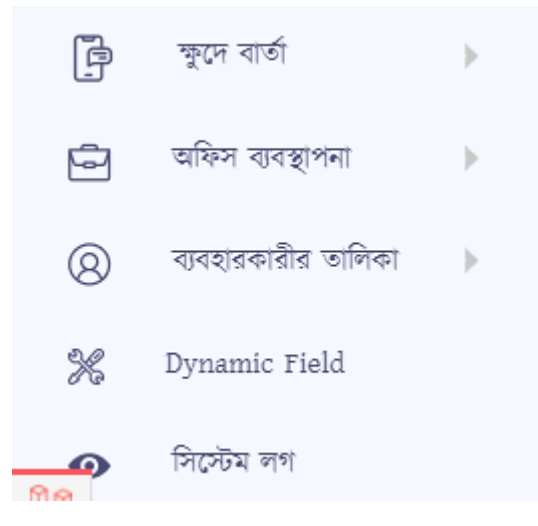

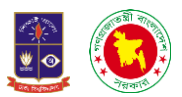

১.৩ ডান পাশের সাইড ভিউ:. ড্যাশ বোর্ডের ডান পাশে আমরা দেখতে পারবো পরিত্যক্ত সম্পত্তি, ডি এন হোল্ডার, অবৈধ দখল, অস্থায়ী বরাদ্দ, সম্পত্তি তালিকা, অননুমোদিত তথ্য তালিকা এবং দখল সংক্রান্ত তথ্যগুলো দেখতে পারবো।

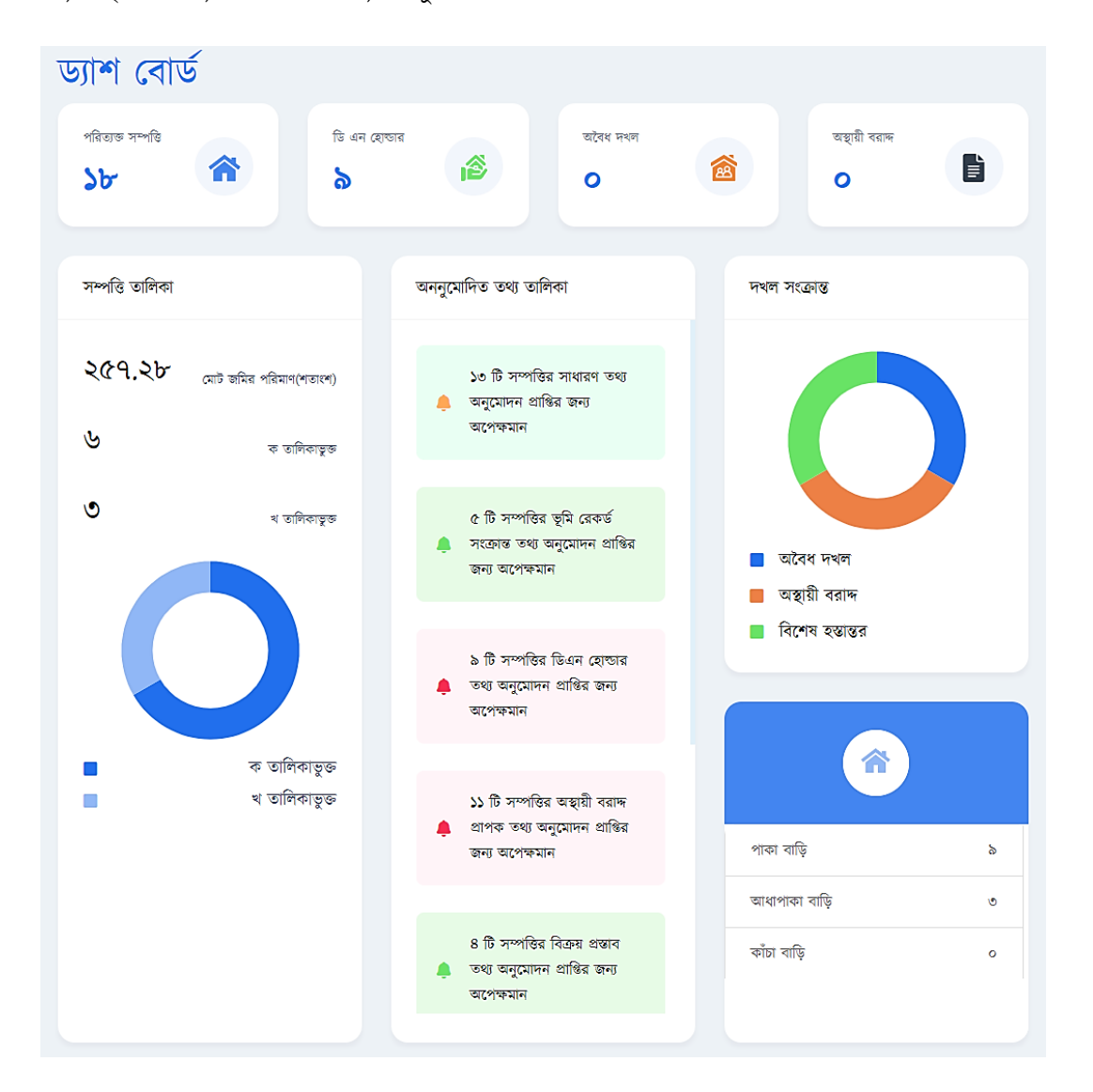

প**রিত্যক্ত সম্পত্তিঃ** এখানে আমরা শুধু পরিত্যক্ত সম্পত্তির তথ্যগুলো পাবো। আমরা কতগুলো পরিত্যক্ত সম্পত্তি নিয়ে কাজ করেছি তার মোট হিসাব এখান থেকে খুব সহজেই পেয়ে যাবো।

<mark>ডি এন হোল্ডারঃ</mark> ডি এন এর অর্থ হলো ডিমান্ড নোটিশ। আমরা পরিত্যক্ত সম্পত্তির নথিগুলো নিয়ে কাজ করি সেইসব নথিগুলোতে দেখা যায় যে ওই সম্পত্তিটি কাকে ডি এন বরাদ্দ দেওয়া হয়েছে। ডি এন হোল্ডারের এই অপশনে আমরা বদখলত পারলো চি এন কতজনলক বদওয়্া লয়্লে।

**অবৈধ দখলঃ** পরিত্যক্ত সম্পত্তিগুলোতে কতজন অবৈধ দখলদার রয়েছে তার হিসাব আমরা এখানে দেখতে পারব।

অস্থায়ী বরাহ্দঃ এখানে আমরা দেখতে পারবো সরকার পরিত্যক্ত সম্পত্তিগুলো কতজনকে অস্থায়ীভাবে বরাদ্দ দিয়েছে।

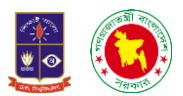

সম্পত্তি তালিকাঃ এই অপশনে আমরা দেখতে পারবো মোট জমির পরিমাণ। কোন তালিকায় অর্ন্তভুক্ত ক/খ। এবং একচট গ্রাফ আকালরও বদখলত পারলো। ক তাচেকায়্ কতগুলো সম্পচি অন্তিুডক্ত রলয়্লে এেং খ তাচেকায়্ কতগুলো রলয়্লে।

অননুমোদিত তথ্য তালিকাঃ আমরা যেসব তথ্য আমাদের সফটওয়্যারে আপলোড করেছি সেসব তথ্যগুলো যদি ভুল হয় বা মনে হয় যে আরও তথ্য বাকি আছে সেক্ষেত্রে কর্তৃপক্ষ অনুমোদন না দিলে সেসব তথ্যগুলো আমরা এই অপশনে বদখলত পারলো।

দখল সংক্রান্তঃ এই অপশনে আমরা দেখতে পারবো যে পরিত্যক্ত সম্পত্তিগুলো কোনো অবৈধ দখলদার আছে কিনা।

১.৪ ডান পাশের সাইড ভিউ: ড্যাশ বোর্ডে আমরা আরও দেখতে পারবো সাম্প্রতিক কার্যকলাপ, বিভাগ অনুযায়ী সম্পত্তি তাচেকা।

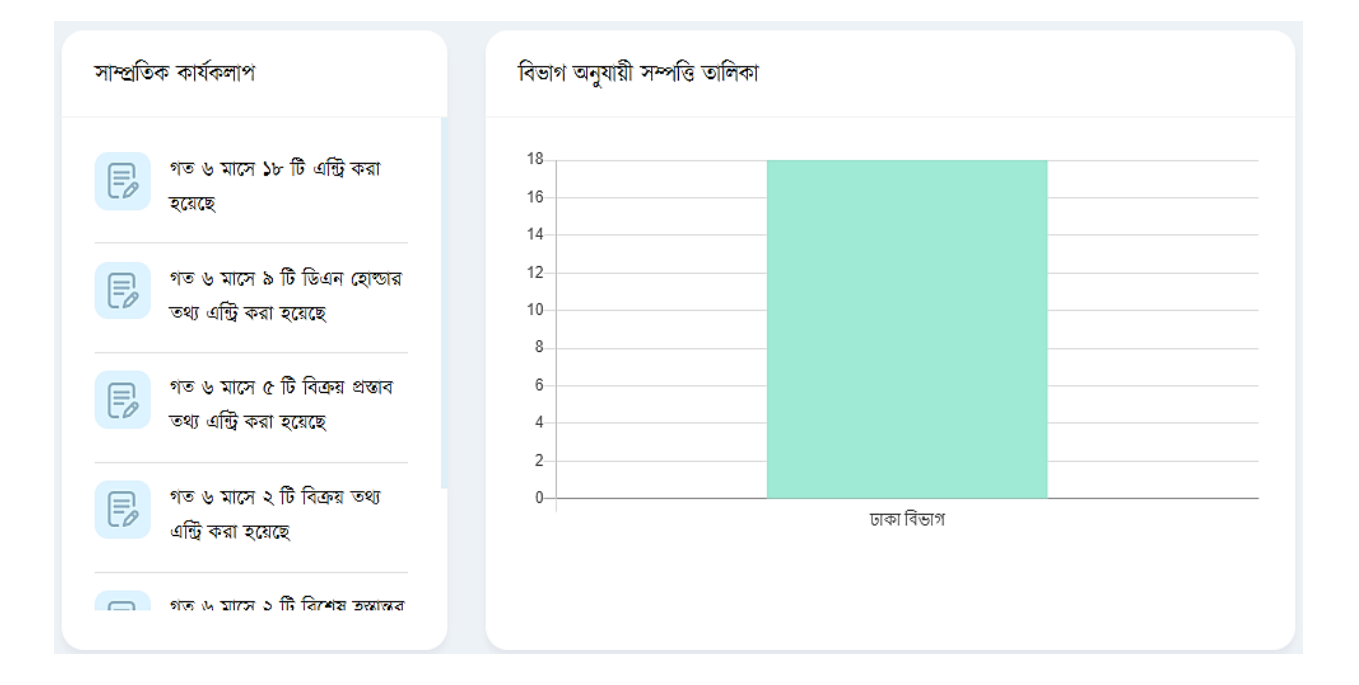

সাম্প্র**তিক কার্যকলাপঃ** এখানে আমরা মূলত দেখতে পারবো যে কোন মাসে কতগুলো এন্ট্রি করা হয়েছে। ডিএন হোল্ডার কতগুলো এন্ট্রি হয়েছে, বরাদ্দ বিষয়ে কতগুলো তথ্য এন্ট্রি হয়েছে, বিক্রয় বিয়য়ে কতগুলো এন্ট্রি হয়েছে এসব সকল তথ্য আমরা এই অপেলন বদখলত পারলো।

বিভাগ অনুযায়ী সম্পত্তি তালিকাঃ এই অপশনে একটি গ্রাফচিত্র রাখা হয়েছে যেখান থেকে আমরা দেখতে পারবো কোন বিভাগে আমরা কতগুলো পরিত্যক্ত সম্পত্তি নিয়ে কাজ করছে।

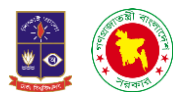

১.৫ ডান পাশের সাইড ভিউ:. ড্যাশ বোর্ডে আমরা আরও দেখতে পারবো অফিস তালিকা, সম্পত্তির সার্বিক অবস্থা, বিক্রয় প্রস্তাব, বিক্রয় চুক্তি এবং বিশেষ হস্তান্তর।

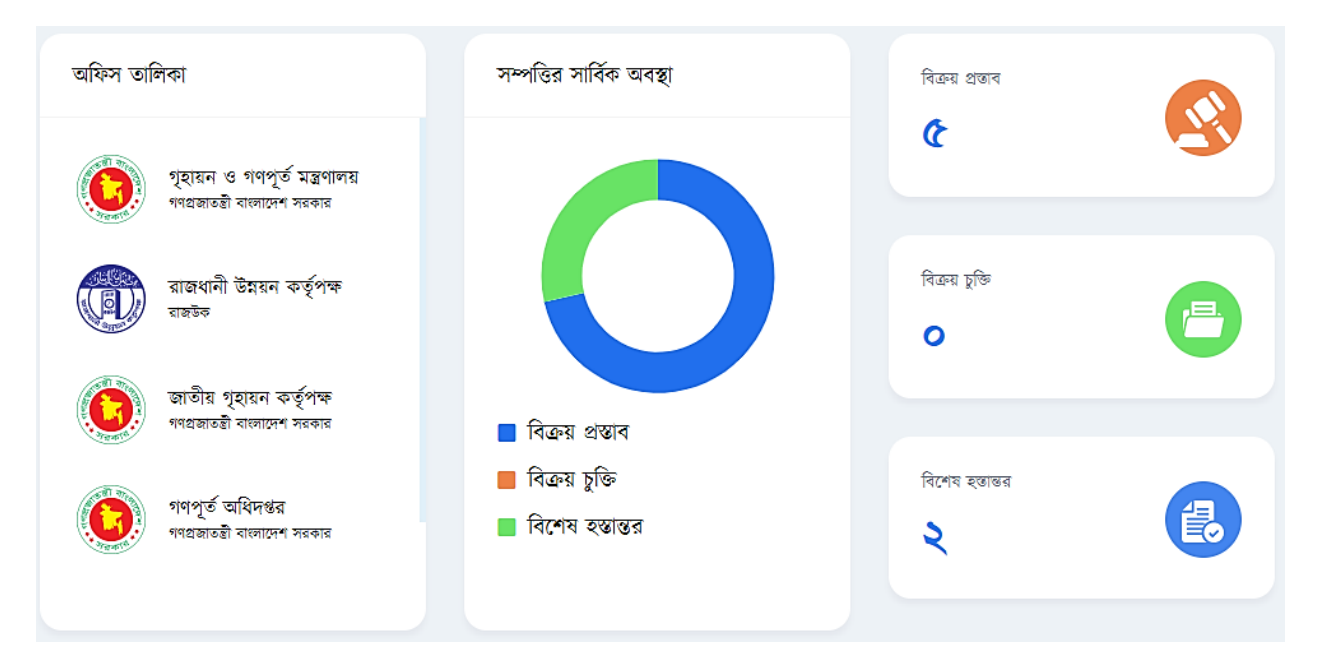

**অফিস তালিকাঃ** এখানে আমরা অনেকগুলো অফিসের তালিকা দেখতে পারবো। আসলে আমরা এখানে সেইসব অফিসের তালিকা দেখতে পারবো তাদের সাথেই আমরা মূলত কাজ করবো বা কাজ করছি। অর্থাৎ পরিত্যক্ত সম্পত্তি নিয়ে বাংলাদেশ সরকারের যেসব অফিস কাজ করে থাকে সেসব অফিসের তালিকা আমরা আমাদের সফটওয়্যারের অচফস তাচেকা অপেলন বদখলত পারলো।

সম্পত্তির সার্বিক অবস্থাঃ সম্পত্তিটি আসলে কোন অবস্থায় আছে সেই অবস্থাটি আমরা এখানে জানতে পারবো। সম্পত্তিটি বিক্রয় প্রস্তাব দেওয়া পর্যন্ত সীমাবদ্ধ আছে নাকি বিক্রয় চুক্তিতে আছে নাকি বিশেষ হস্তান্তরে আছে সেসব তথ্য এখানে বদখলত পারলো।

<mark>বিক্রয় প্রস্তাব</mark>ঃ আমরা এখন পর্যন্ত কতগুলো পরিত্যক্ত সম্পত্তির বিক্রয় প্রস্তাবের তথ্য পেয়েছি এবং সেগুলো আমাদের সফটওয়্যারে আপলোড দিয়েছি সকল তথ্য এই অপশনে পাবো।

বিক্রয় চুক্তিঃ আমরা এখন পর্যন্ত কতগুলো বিক্রয় চুক্তি বিষয়ে তথ্য আমাদের সফটওয়্যারে এন্ট্রি দিয়েছি সেই তথ্য এখালন বদখলত পারলো।

বিশেষ হস্তান্তরঃ এখন পর্যন্ত কতগুলো পরিত্যক্ত সম্পত্তি বিশেষ হস্তান্তর করে দেওয়া হয়েছে সেগুলো এখানে দেখতে পারলো।

জাশবোর্ডের সাথে নোটিফিকেশনঃ নতুন কোনো ডাটা ইনপুট হলে সেটি নোটিফিকেশন আকারে সফটওয়্যারে চলে আসবে। পরিত্যক্ত সম্পত্তি বিষয়ে যেসব অফিসগুলো কাজ করে থাকে তারা যদি কোনো তথ্য আপডেট করে থাকে তাহলে সেটি আমাদের সফটওয়্যারে চলে আসবে নোটিফিকেশনের মাধ্যমে।

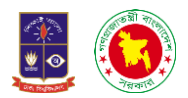

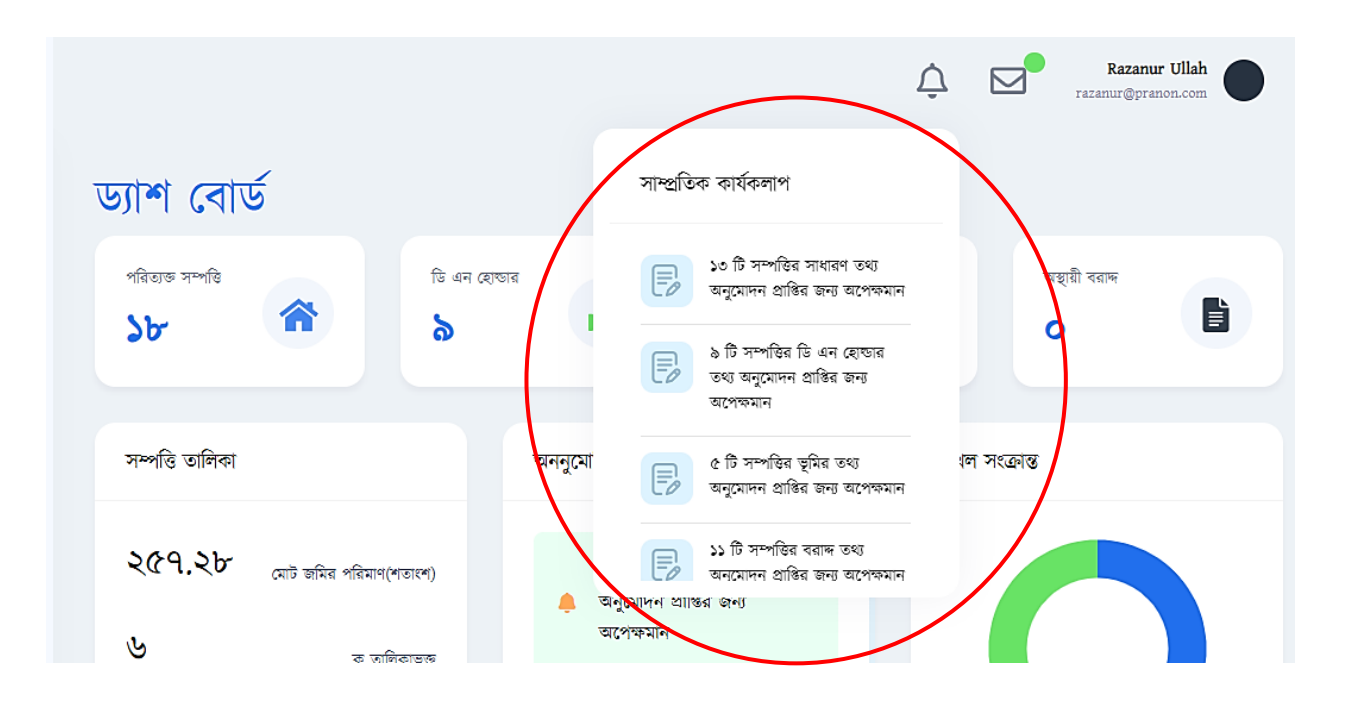

২. তথ্য ব্যবস্থাপনাঃ বাম পাশে ড্যাশ বোর্ডে প্রথমেই রয়েছে তথ্য ব্যবস্থাপনা। তথ্য ব্যবস্থাপনায় ক্লিক করলে আমরা আরও কয়েকটি সাবমেনু পাবো।

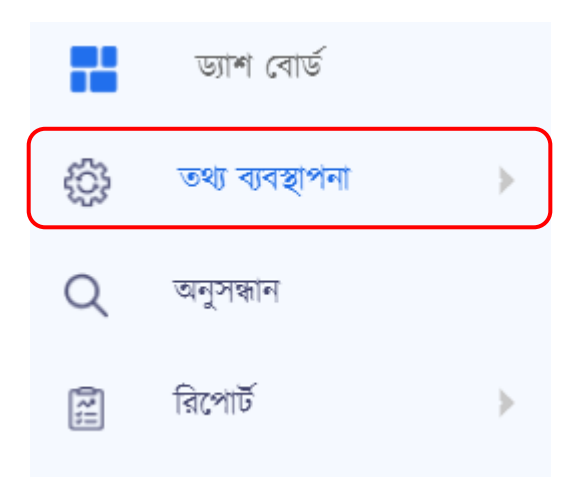

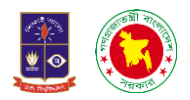

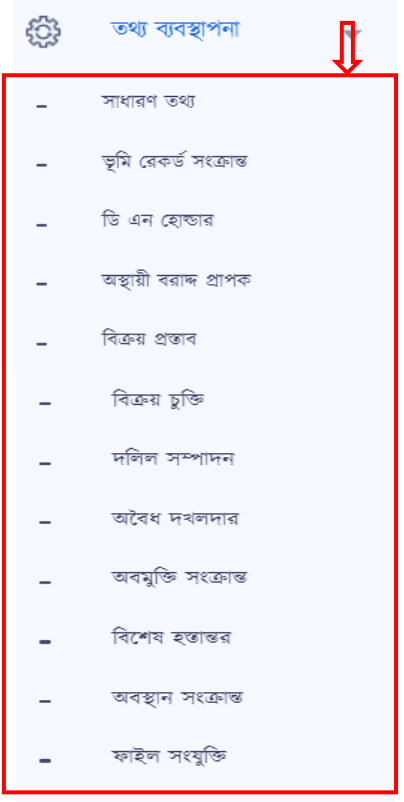

সাবমেনুগুলো হলো সাধারণ তথ্য, ভূমি রেকর্ড সংক্রান্ত, ডিএন হোল্ডার, অস্থায়ী বরাদ্দ প্রাপক, বিক্রয় প্রস্তাব, বিক্রয় চুক্তি, দলিল সম্পাদন, অবৈধ দখলদার, অবমুক্তি সংক্রান্ত, বিশেষ হস্তান্তর, অবস্থান সংক্রান্ত ও ফাইল সংযুক্তি।

২.১ সাধারণ তথ্যঃ যখন আমরা সাধারণ তথ্যতে ক্লিক করবো তখন আমর একটি ইন্টারফেস দেখতে পারবো যেখানে সম্পচি তাচেকা বদখলত পারলো।

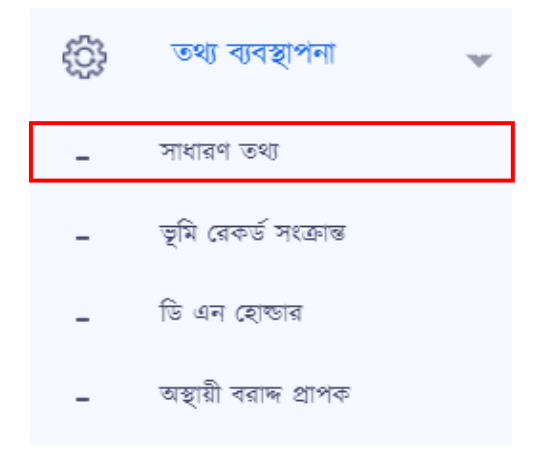

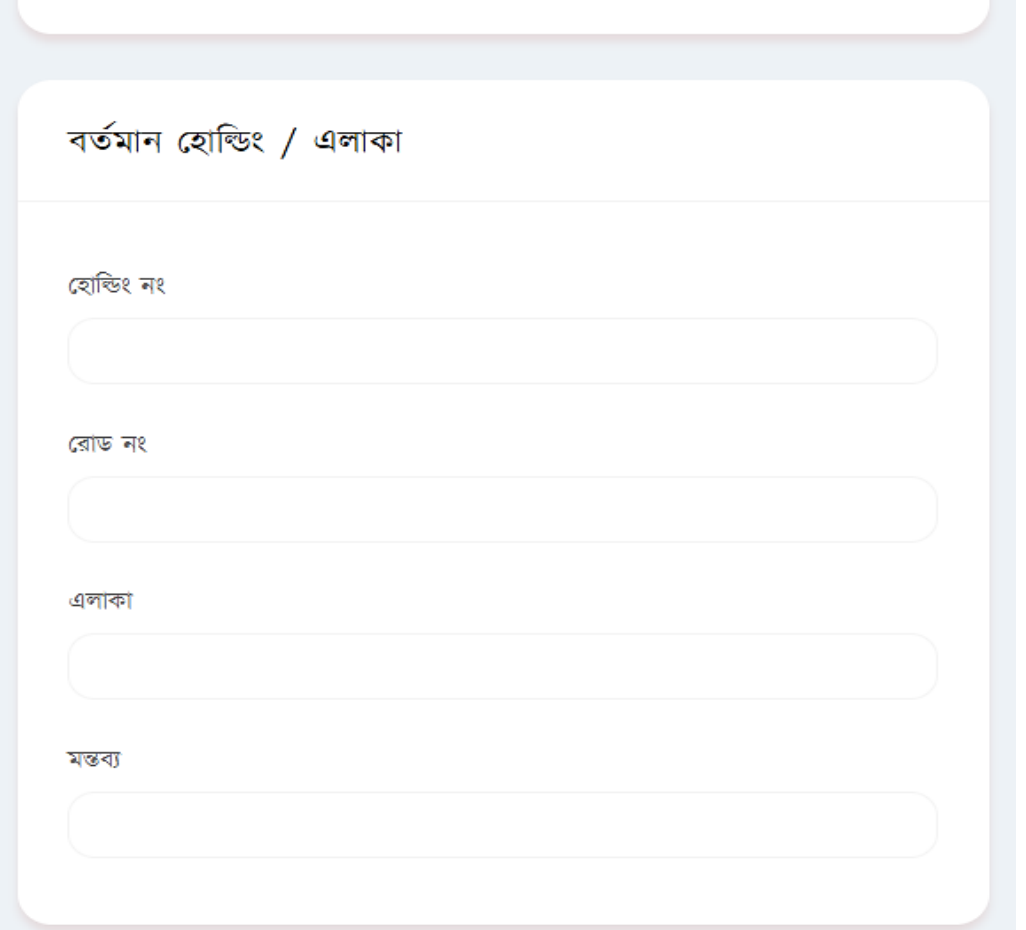

নতুন এন্ট্রিঃ এতে ক্লিক করলে নিম্নোক্ত ফর্মটি পাবো।

ফাইল নম্বর : ইনপুট ফাইল নং

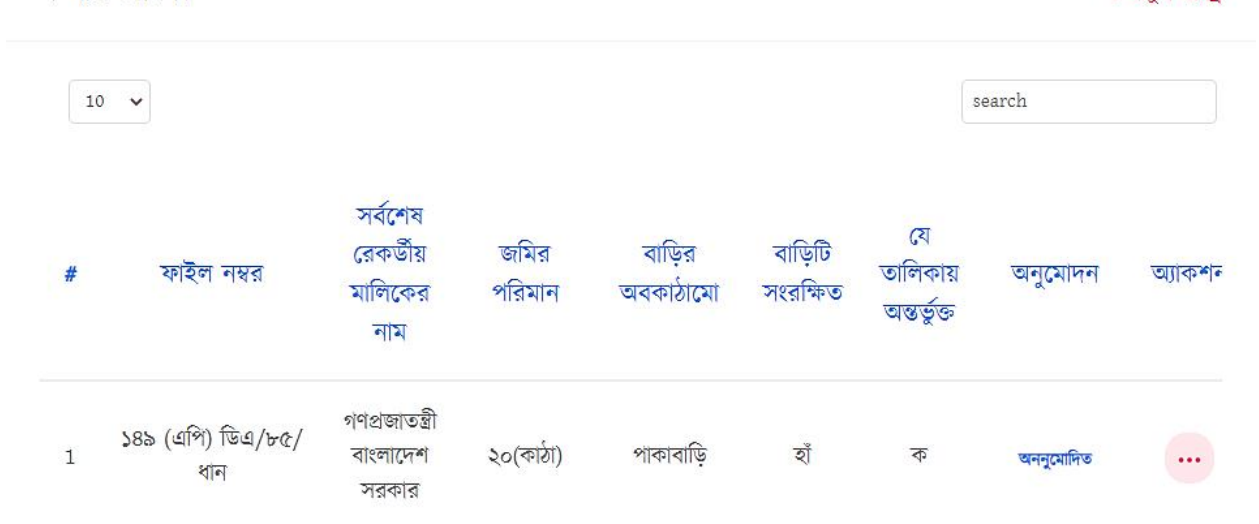

সম্পত্তি তালিকা

+ নতুন এন্ট্রি

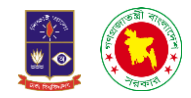

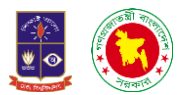

প্রথমেই যেটি দেখতে পাবো সেটি হলো ফাইল নম্বর। আসলে ফাইল নম্বর বলতে আমরা নথিতে যে নম্বরটি পাই সেটি এখানে বসাই। বর্তমান হোল্ডিং / এলাকা তে হোল্ডিং নম্বর, রোড নম্বর, এলাকা বসাই। এরপর যদি কোনো মন্তব্য দেওয়ার থেকে থাকে তাহলে মন্তব্যের ঘরে বসাই।

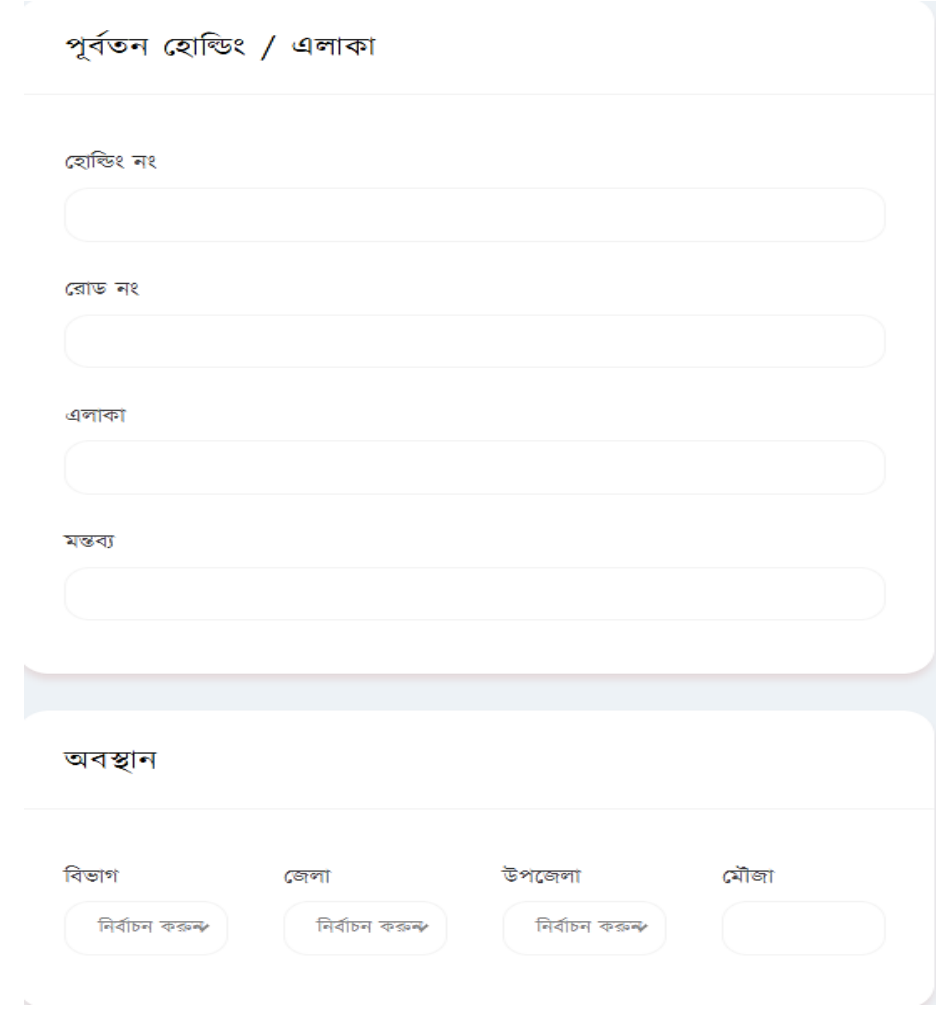

পূর্বতন হোল্ডিং / এলাকাঃ এখানে পূর্বের ঠিকানা দিতে হবে বাড়ি নং, রোড নং, এলাকা ও মন্তব্য এর পর রয়েছে অবস্থান।

অবস্থানঃ এখানে বিভাগ, জেলা, উপজেলা ও মৌজা দিতে হবে।

নিৰ্বাচন কৰুন

বাড়িটি সংরক্ষিত তালিকা হতে বিক্রয় তালিকায় আনয়ন করা হয়েছে কি না

বাড়িটি সংরক্ষিত কিনা

নিৰ্বাচন কৰুন

গেজেটের ক্রমিক নং

গেজেটের পাতা নং

গেজেটভুক্ত না হলে কারন

গেজেট প্রকাশের তারিখ

নিৰ্বাচন কৰুন

নিৰ্বাচন কৰুন

গেজেটের কোন তালিকায় অন্তর্ভুক্ত

গেজেট তালিকাভুক্ত কিনা

আনুষঙ্গিক তথ্য

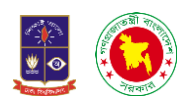

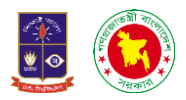

#### অনুমোদনকারি কর্তৃপক্ষ

তারিখ

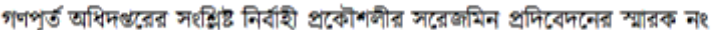

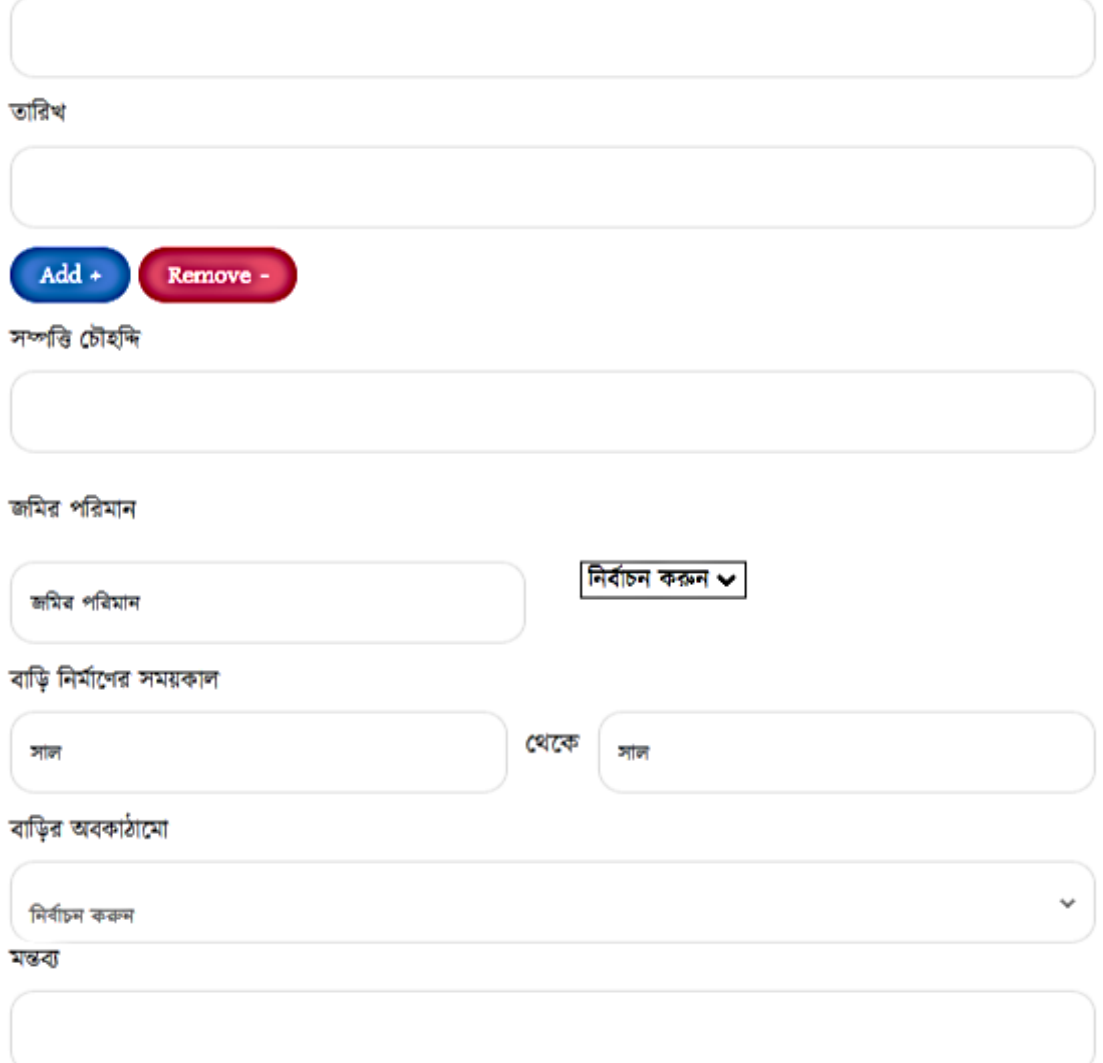

আনুষাঙ্গিক তথ্যঃ গেজেটভুক্ত কিনা, গেজেটভুক্ত না হলে কারন, গেজেট প্রকাশের তারিখ, গেজেটের পাতা নং, গেজেটের ক্রমিক নং , বাড়িটি সংরক্ষিত কিনা, বাড়িটি সংরক্ষিত তালিকা হতে বিক্রয় তালিকায় আনয়ন করা হয়েছে কিনা সম্পত্তি অনুমোদনকারী কর্তৃপক্ষ, গণপূর্ত অধিদপ্তরের সংশ্লিষ্ট নির্বাহী প্রকৌশলীর প্রতিবেদনের স্মারক নং, তারিখ, কোন তালিকায় অন্তর্ভুক্ত,তারিখ, চৌহদ্দি, জমির পরিমাণ, বাড়ি নির্মাণের সময়কাল, বাড়ির অবকাঠামো এবং মন্তব্য।

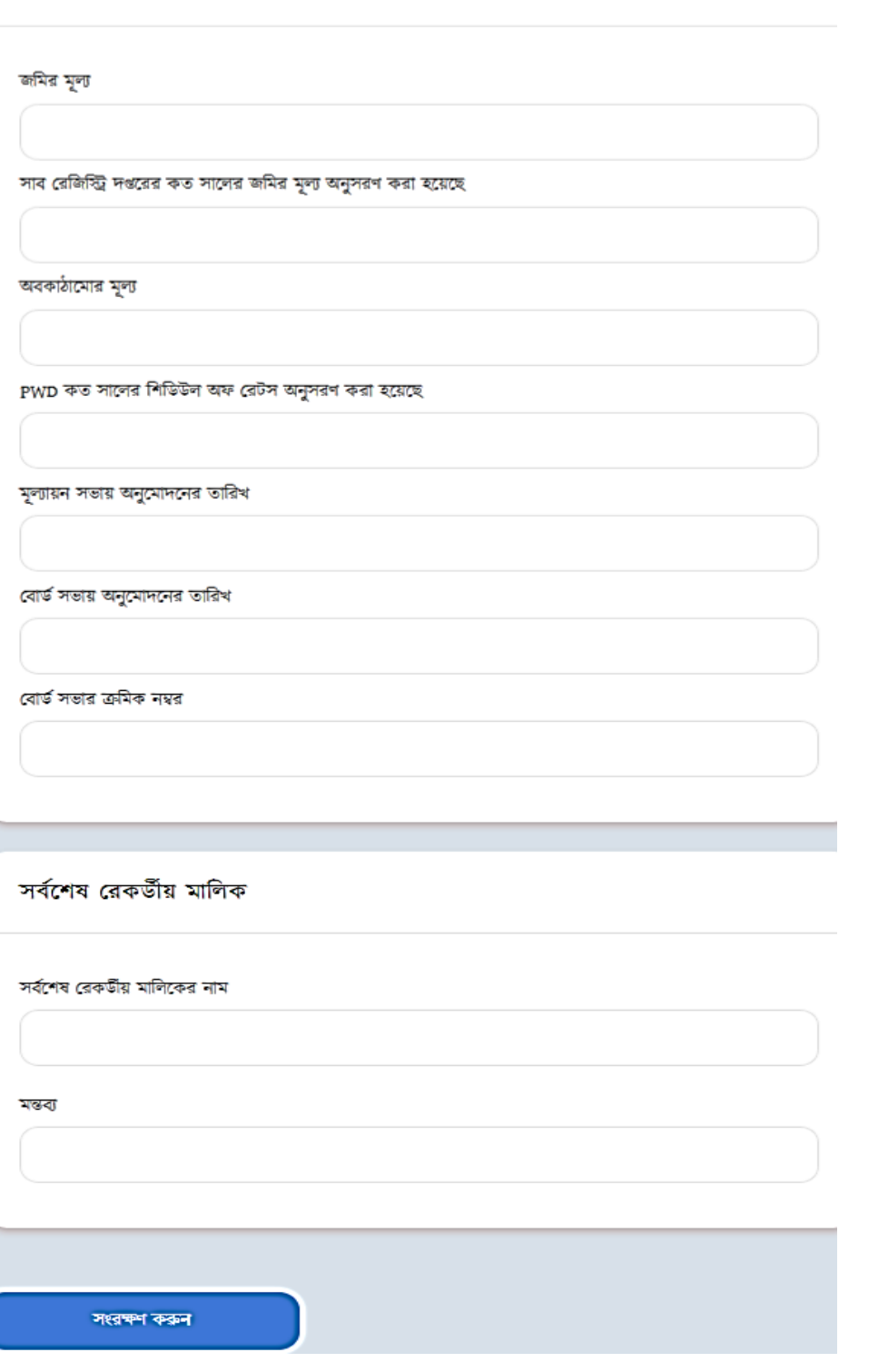

জ**মির মূল্যায়নঃ** জমির মূল্যায়নে জমির মূল্য, সাব রেজিস্ট্রি দপ্তরের কত সালের জমির মূল্য অসুসরণ করা হয়েছে, স্থাপনার মূল্য এবং PWD কত সালের সিডিউল অব রেটস অনুসরণ করা হয়েছে।

স**র্বশেষ রেকর্ডীয় মালিকঃ** এই অপশনে সর্বশেষ রেকর্ডীয় মালিকের নাম ও মন্তব্য দিয়ে সংরক্ষণ করুন দিয়ে ক্লিক করলেই সাধারণ তথ্য সংরক্ষণ হয়ে যাবে।

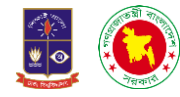

জমির মূল্যায়ন

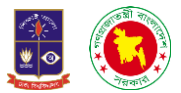

২.১.১ সাধারণ তথ্যের ভিউঃ সাধারণ তথ্য দেখার জন্য তালিকা হতে থ্রি ডট এ ক্লিক করে ভিউ ক্লিক করতে হবে। তাহলে চনলনর মত বদখালে।

## ফাইল নম্বর: শাখা-১০/ধান-২৪/৮৩

বৰ্তমান হোল্ডিং ঠিকানা

হোভিং নং : বাসা নং-১৩৯/এ

এলাকা: ধানমন্ডি আবাসিক এলাকা

রোড নং : ০১ (পুরাতন)

মন্তব্য : বাড়িটির দুইদিকে যথাক্রমে ১ ও ২নং সড়ক অবস্থিত। এপি সংক্রান্ত সমত্ত তথ্য সড়ক নং-০১ দিয়ে ইনপুট দেয়া হলো।

## পূৰ্বতন হোল্ডিং ঠিকানাা

হোভিং নং : বাসা নং-১৩৯/এ

এলাকা: ধানমন্ডি আবাসিক এলাকা

রোড নং : রোড নং-০১ (পুরাতন) (সড়ক নং-০২)

মন্তব্য:

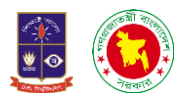

#### অবস্থান

বিভাগ : ঢাকা

জেলা : ঢাকা সিটি কর্পোরেশন

উপজেলা/সিটি কর্পোরেশন : ধানমন্ডি

মৌজা: ধানমন্ডি

আনুষঙ্গিক তথ্য

গেজেটের কোন তালিকায় অন্তর্ভুক্ত : ক

গেজেট তালিকাভুক্ত কিনা : হাঁ

গেজেটভুক্ত না হলে কারন :

গেজেট প্রকাশের তারিখ : ২৩/০৯/১৯৮৬

গেজেটের পাতা নং : ৯৭৬২(১৪)

গেজেটের ক্রমিক নং : ০১ এবং ১১

বাড়িটি সংরক্ষিত কিনা : হাঁ

বাড়িটি সংরক্ষিত তালিকা হতে বিক্রয় তালিকায় আনয়ন করা হয়েছে কি না : না

অনুমোদনকারি কর্তৃপক্ষ :

তারিখ :

মন্তব্য:

সম্পত্তি চৌহন্দি : নথিতে তথ্য নাই

জমির পরিমান :

বাড়ি নির্মাণের সময়কাল : -

বাড়ির অবকাঠামো : সেমিপাকাবাড়ি

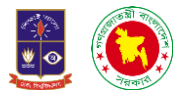

জমির মূল্যায়ন

জমির মূল্য: ২৩,০০০,০০০

সাব রেজিস্ট্রি দপ্তরের কত সালের জমির মূল্য অনুসরণ করা হয়েছে :

অবকাঠামোর মূল্য :

PWD কত সালের শিডিউল অফ রেটস অনুসরণ করা হয়েছে :

মূল্যায়ন সভায় অনুমোদনের তারিখ:

বোর্ত সভায় অনুমোদনের তারিখ:

বোর্ত সভার ক্রমিক নম্বর:

সর্বশেষ রেকর্ডীয় মালিক

সর্বশেষ রেকর্ডীয় মালিকের নাম : গণপ্রজাতন্ত্রী বাংলাদেশ সরকার

মন্তব্য : বাড়িটির দুইদিকে রাজা থাকায় রোড নং (সড়ক)-১ বা ২ দিয়ে ঠিকানা মেনশন করা হয়। এবং একের অধিক এপি ফাইল খোলা। দুটি ফাইল (নথি নং- শাখা-১০/ধান-৫৫/৮৩, শা-৭/৭১৯) উক্ত ফাইলদ্বয় "শাখা-১০/ধান-২৮/৮৩" ফাইলে সকল তথ্য এন্ট্রি দেয়া।

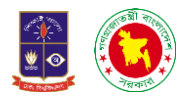

সংশ্লিষ্ট মামলা লিঙ্ক

## সর্বশ্লিষ্ট মামলা খুঁজুন

সংশ্লিষ্ট মামলা

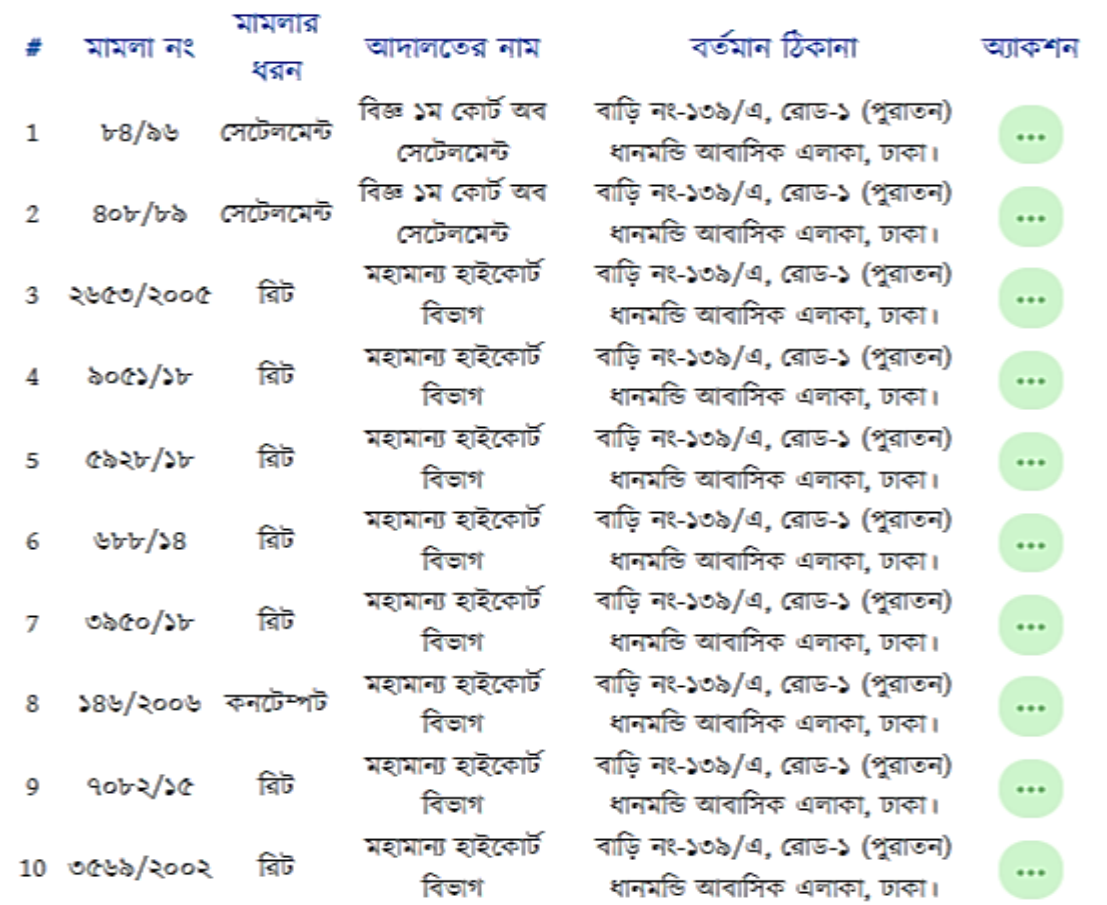

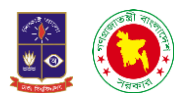

## ২.১.২. পরিত্যাক্ত সম্পত্তির সাথে সংশিষ্ট মামলার লিংক

সংগ্লিষ্ট মামলা লিঙ্ক

### সৰ্বপ্লাষ্ট মামলা খুঁজুন

সংশ্লিষ্ট মামলা খুজুন ক্লিক করলে নিম্নের মত সাজেশন আসবে

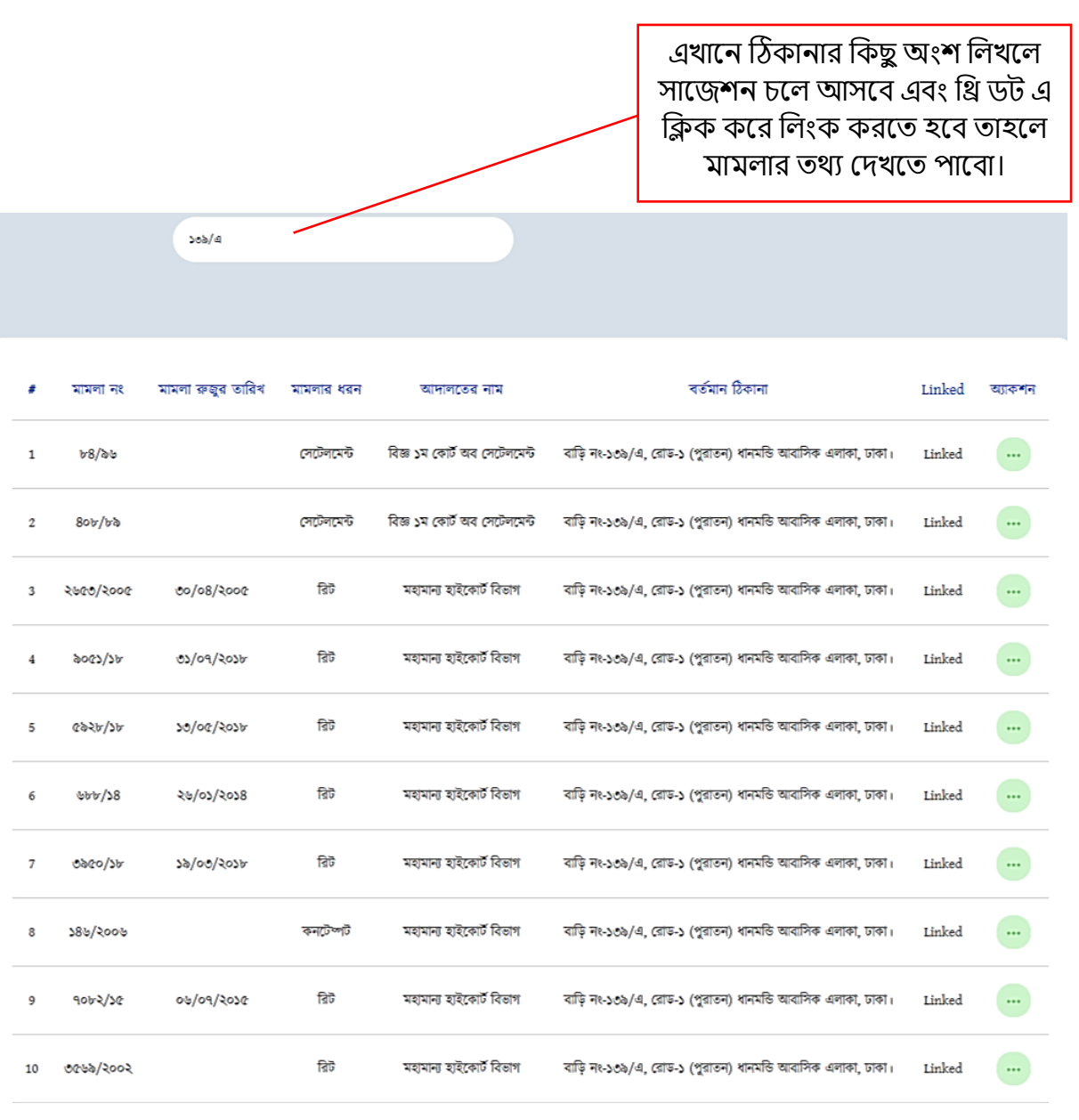

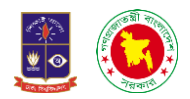

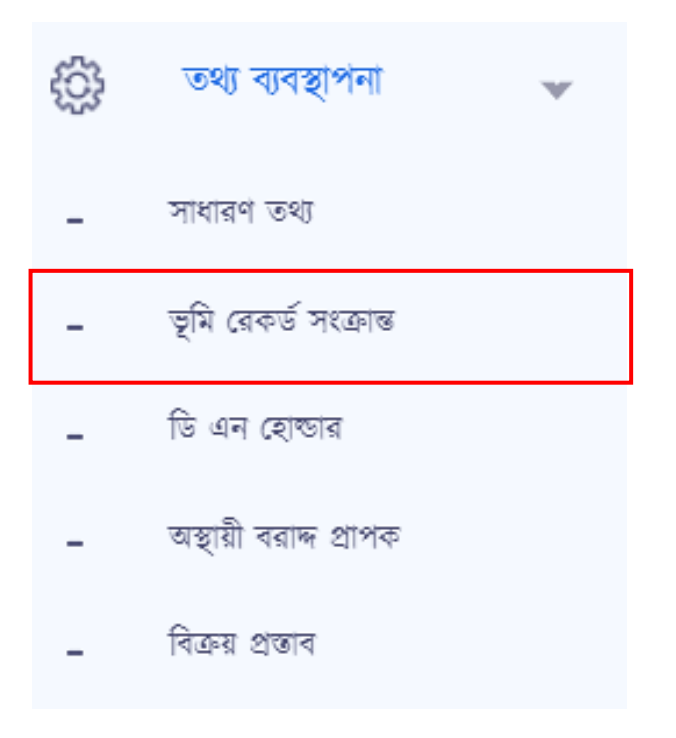

২.২ **ভূমি রেকর্ড সংক্রান্তঃ** এখানে প্রবেশ করলে একটা ইন্টারফেস দেখতে পারবো। যেখানে রয়েছে সার্চ ও নতুন এন্ট্রি নালম অপেন। নতুন এচিলত চিক করলে একচট ফরম বপলয়্ যালো।

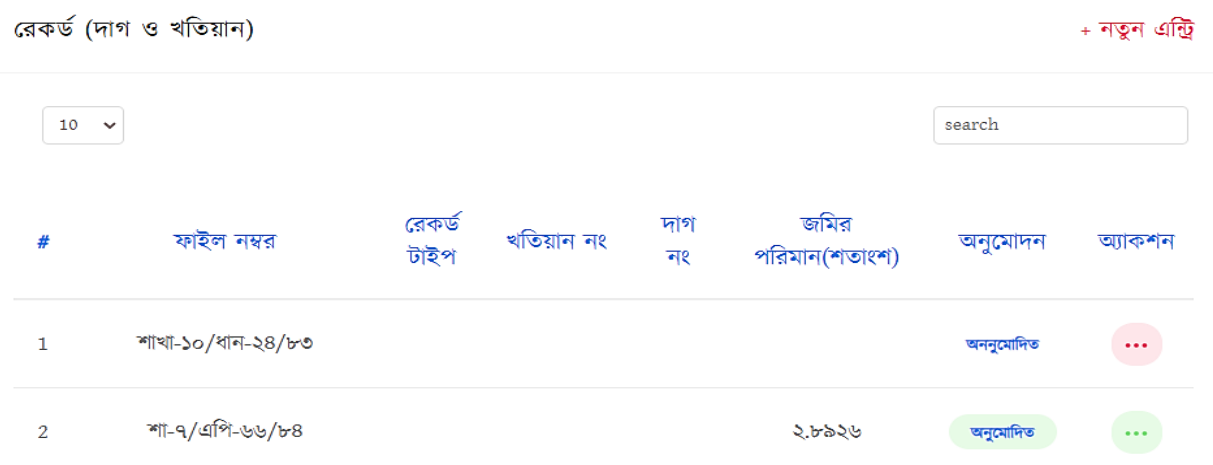

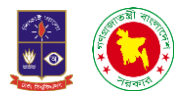

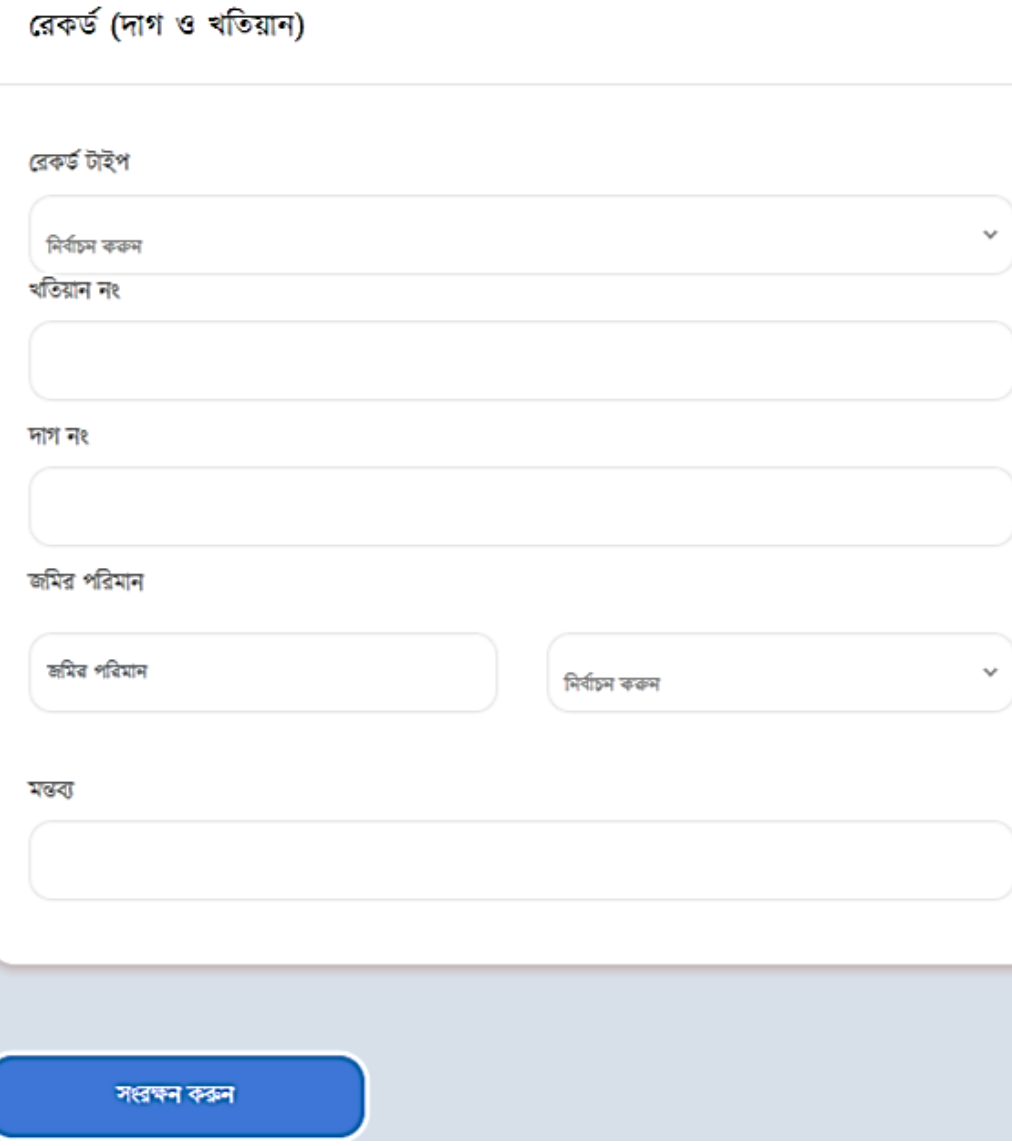

নতুন এন্ট্রি**ঃ এতে ক্লিক করার পর নিমোক্ত একটি ফরম** দেখতে পাবো।

ফাইল নম্বর : নির্বাচন করন

এখানে ফাইল নম্বর রয়েছে, রেকর্ড টাইপ, খতিয়ান নং, দাগ নং, জমির পরিমাণ এবং সর্বশেষ দেখতে পারবো রয়েছে একটি মন্তব্যর ঘর। সবগুলো তথ্য সঠিকভাবে দেওয়ার পর সংরক্ষণ করুন দিয়ে দিলেই তথ্য ইনপুট হয়ে যাবে।

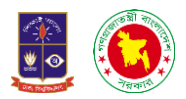

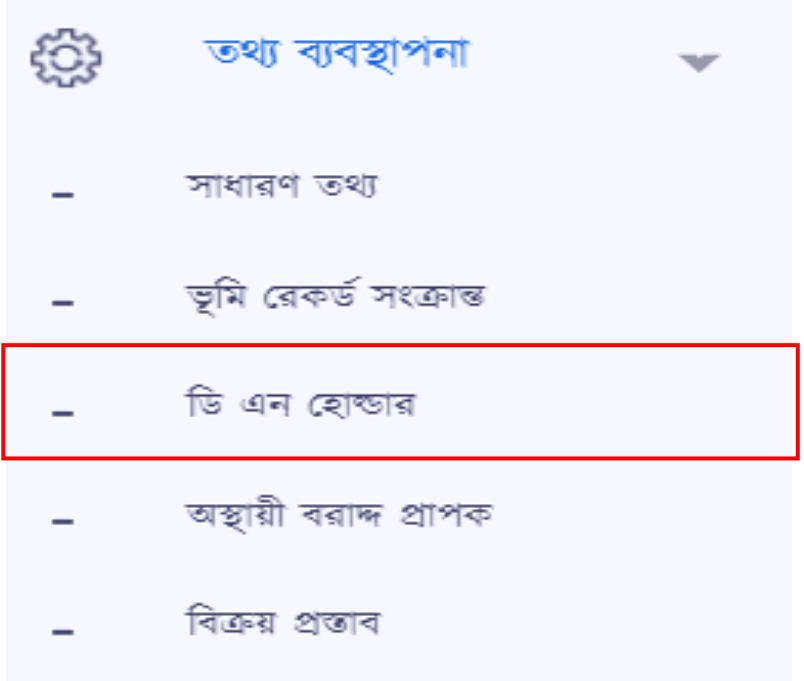

২.৩ ডিএন হোল্ডারঃ ডিএন মানে ডিমান্ড নোটিশ। একটি নির্ধারিত ভাড়ার পরিমাণ এখানে দেওয়া থাকে। এবং কোন ব্যক্তিকে দেওয়া হয়েছে তার সঠিক তথ্য এখানে পাওয়া যায়। ডিএন হোল্ডারে ক্লিক করলে একটি ইন্টারফেস দেখতে পারবো যার ডান পাশে রয়েছে সার্চ এবং নতুন এন্ট্রি।

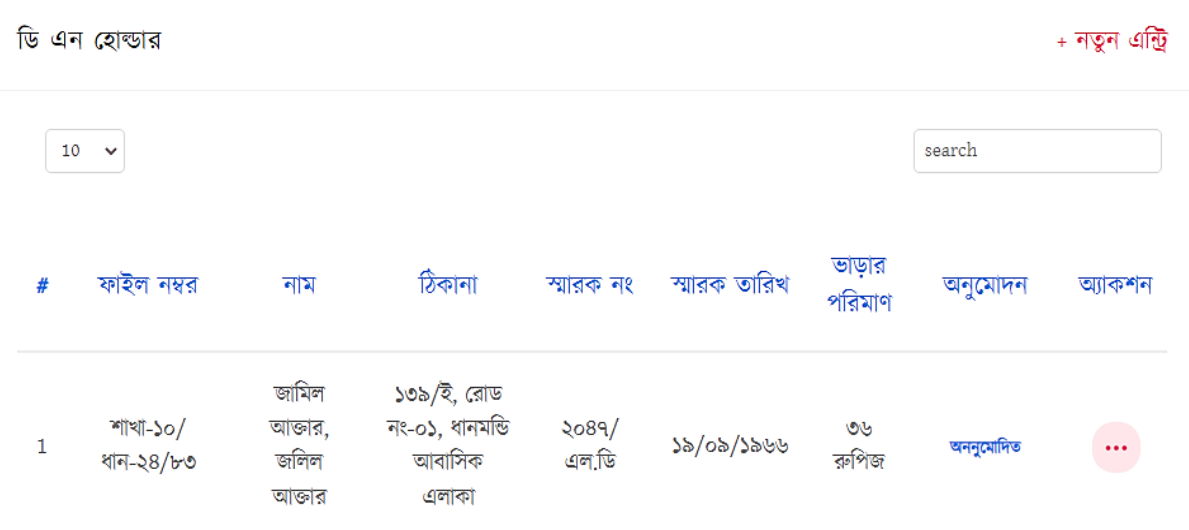

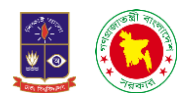

নতুন এন্ট্রিঃ এতে ক্লিক করার পর নিম্নোক্ত একটি ফরম দেখতে পাবো।

ফাইল নম্বর : নির্বাচন করুন ডি এন হোন্ডার নাম পিতার নাম মাতার নাম জমির পরিমান জমিব পবিমান  $\checkmark$ নিৰ্বাচন কৰুন স্থায়ী ঠিকানা

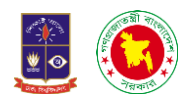

#### বৰ্তমান ঠিকানা

কোন শ্রেণীর নাগরিক

নিৰ্বাচন কৰুন

ডি এন এর স্মারক নং

ডি এন এর স্মারক তারিখ

ডি এন এ উল্লেখিত ভাড়ার পরিমান

ডি এন প্রদানের তারিখ

মন্তব্য

সংৱক্ষৰ কক্কৰ

ফরমচটলত বদখলত পারলো ফাইে নম্বর, নাম, চপতার নাম, মাতার নাম, জচমর পচরমাণ, স্থায়্ী চিকানা বকান বেণীর নাগচরক, স্মারক নং, স্মারক তারিখ, ভাড়ার পরিমাণ (টাকা), বরাদ্দ তারিখ, মন্তব্য সব তথ্য সঠিকভাবে দেওয়ার পর সংরক্ষণ করুন দিলেই সংরক্ষণ হয়ে যাবে।

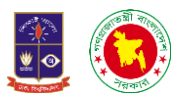

<mark>২.৪ অস্থায়ী বরাদ্দ প্রাপকঃ</mark> এখানে ক্লিক করলে একটি ইন্টারফেস দেখতে পারবো। যার ডানপাশে রয়েছে সার্চ এবং নতুন এচি অপেন।

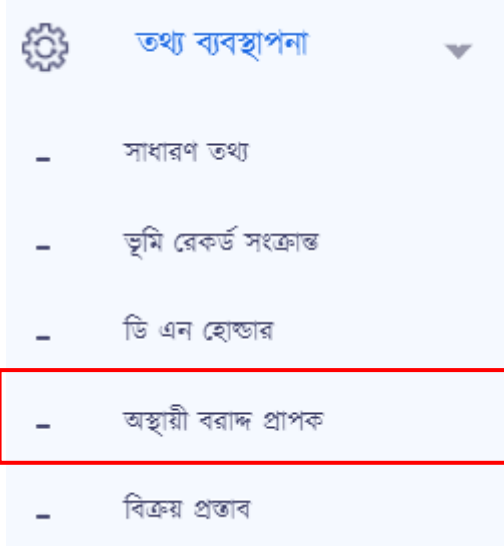

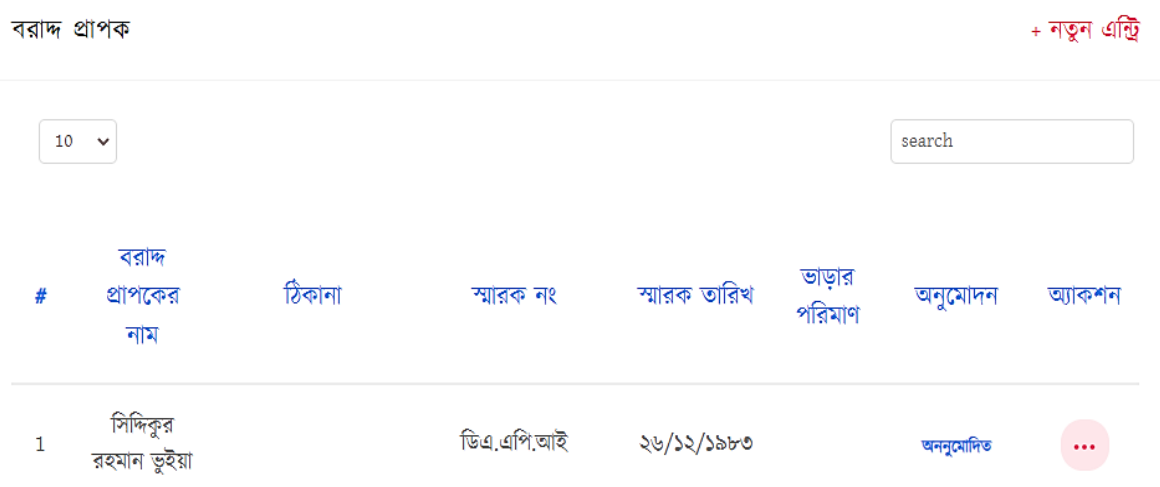

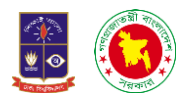

ফাইল নম্বর: নির্বাচন করুন

## অস্থায়ী বরাদ্দ প্রাপক

নাম

পিতার নাম

মাতার নাম

জাতীয় পরিচয়পত্র নম্বর (যদি থাকে)

স্থায়ী ঠিকানা

বৰ্তমান ঠিকানা

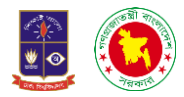

#### কোন শ্রেণীর নাগরিক

নিৰ্বাচন কৰুন

#### অস্থায়ী বরাদ প্রদানের স্মারক নং

অস্থায়ী বরাদ্দ প্রদানের স্মারক তারিখ

অস্থায়ী বরাদে ভাড়ার পরিমাণ

অস্থায়ী বরাদ অনুমোদনকারী কর্তৃপক্ষ

মন্তব্য

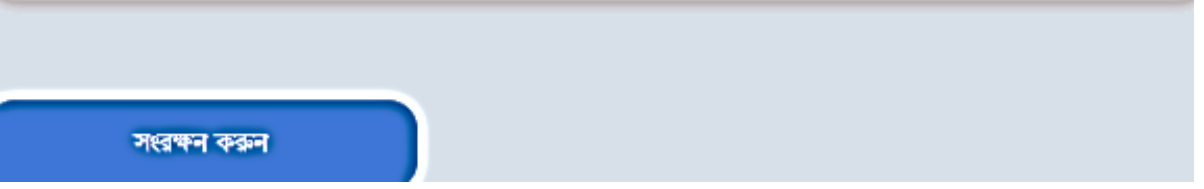

নতুন এন্ট্রিতে ক্লিক করলে একটি ফরম পাওয়া যাবে। যেখানে ফাইল নম্বর রয়েছে, বরাদ্দ প্রাপকের নাম, পিতার নাম, মাতার নাম, জাতীয়্ পচরিয়্পত্র নম্বর, স্থায়্ী চিকানা, বকান বেণীর নাগচরক, েরাদ্দ প্রদালনর স্মারক নং, েরাদ্দ প্রদালনর স্মারক তারিখ, ভাড়ার পরিমাণ (টাকা), বরাদ্দ অনুমোদনকারী কর্তৃপক্ষ ও মন্তব্য দিয়ে সংরক্ষণ করুন দিয়ে ক্লিক করলেই তথ্য সংরক্ষণ করা লয়্ যালে।

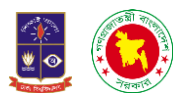

<mark>২.৫ বিক্রয় প্রস্তাবঃ</mark> বিক্রয় প্রস্তাবে ক্লিক করলে একটি ইন্টারফেসে নিয়ে যাবে যেখানে ডানপাশে সার্চ এবং নতুন এন্ট্রি নালম অপেন রলয়্লে। নতুন এচিলত চিক করলে একচট ফরম বপলয়্ যালো।

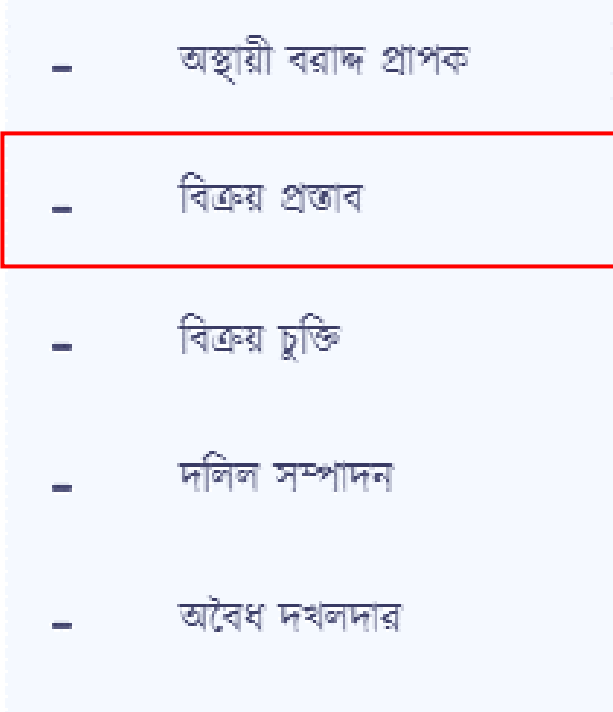

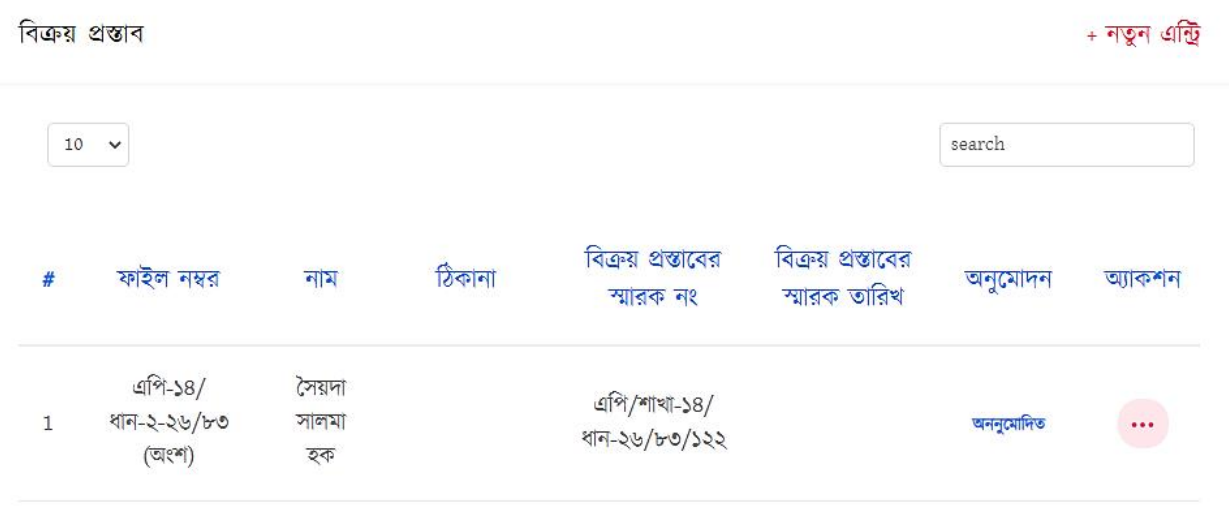

*User Manual on Integrated APMS Development & Implementation* 32

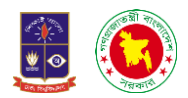

ফাইল নম্বর : নির্বাচন করন

বিক্ৰয় প্ৰস্তাব

নাম পিতার নাম

 $\checkmark$ 

মাতার নাম

জাতীয় পরিচয়পত্র নম্বর (যদি থাকে)

স্থায়ী ঠিকানা

কোন শ্রেণীর নাগরিক

নিৰ্বাচন কৰুন বোর্ড সভার ক্রমিক নং

বোর্ড সভার তারিখ

প্রশাসনিক অনুমোদনকারী কর্তৃপক্ষ

প্রশাসনিক অনুমোদনের তারিখ

বিক্রয় প্রস্তাবের স্মারক নং

বিক্রয় প্রস্তাবের স্মারক তারিখ

মোট অনুমোদিত মূল্য

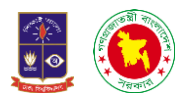

#### বিক্রয় প্রস্তাবের ডাউনপেমেন্টের তথ্য

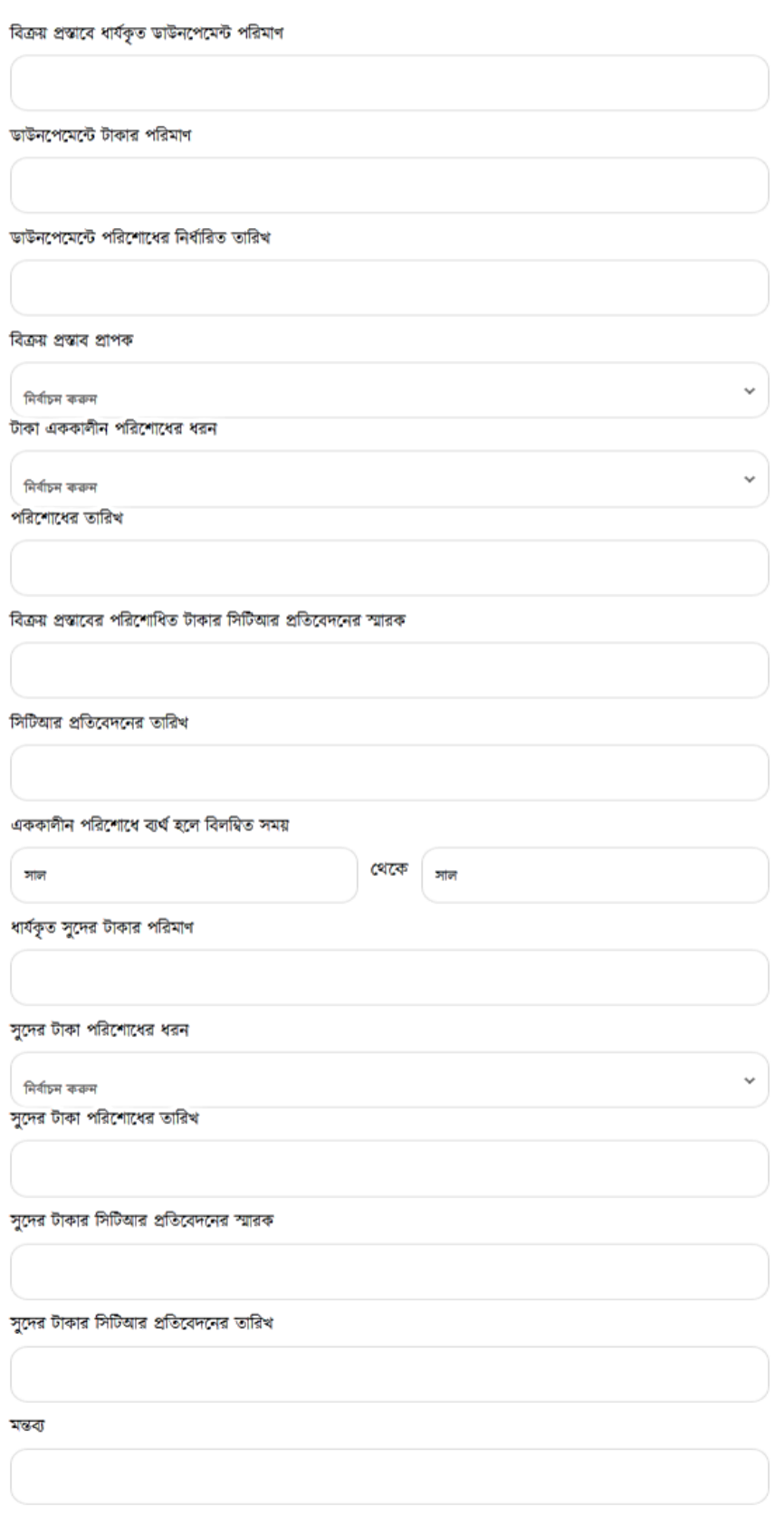

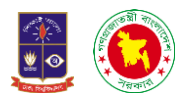

#### বিক্রয় প্রস্তাবের ডাউনপেমেন্ট ব্যতিত বাকি টাকার তথ্য

বিক্রয় প্রস্কাবের ডাউনপেমেন্ট ব্যতিত বাকি টাকার পরিমাণ

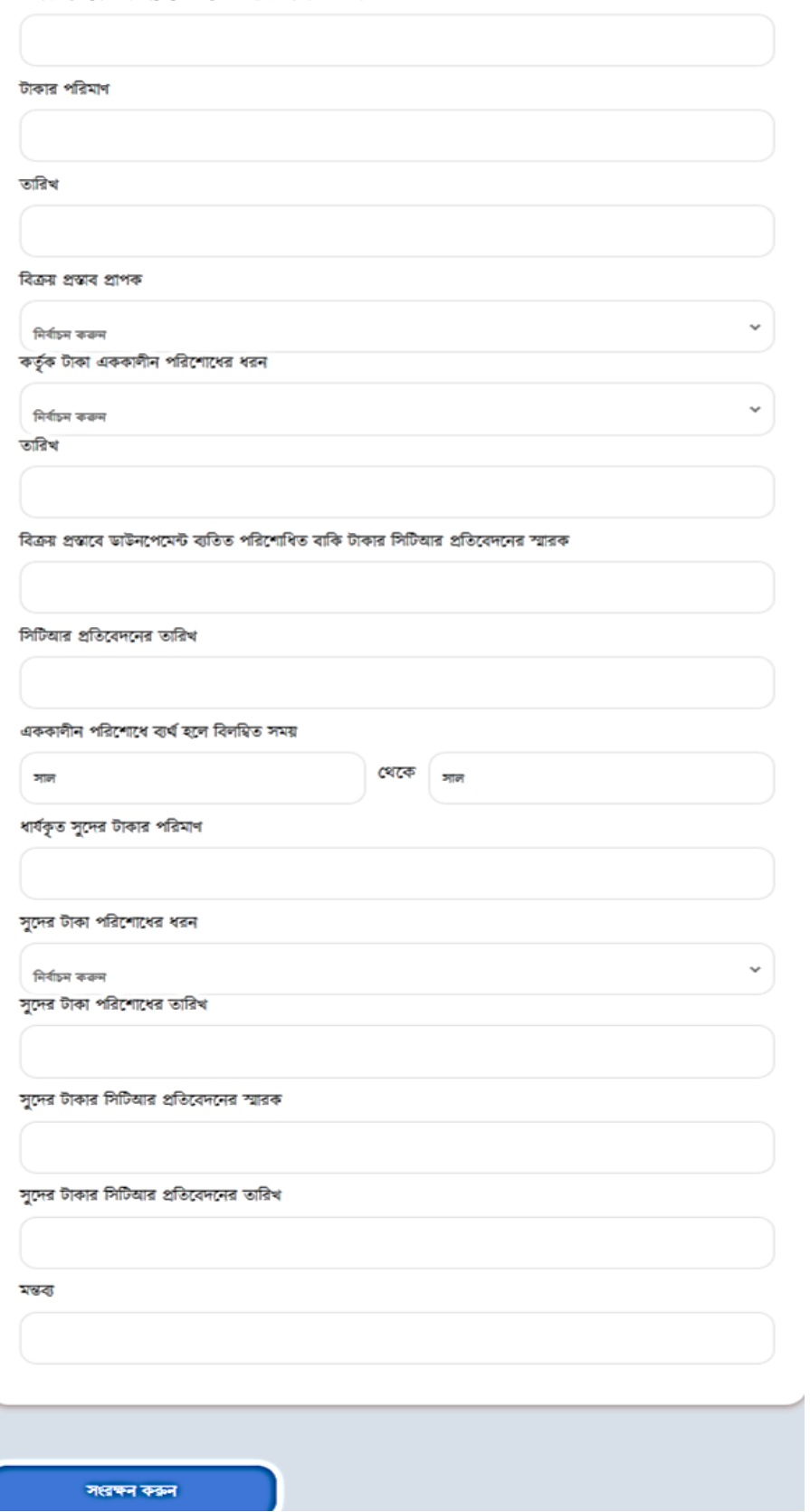

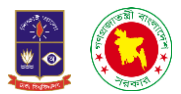

২.৬ বিক্রয় চুক্তিঃ বিক্রয় চুক্তিতে ক্লিক করলে একটি ইন্টারফেসে নিয়ে যাবে যেখানে ডানপাশে সার্চ এবং নতুন এন্ট্রি নালম অপেন রলয়্লে। নতুন এচিলত চিক করলে একচট ফরম বপলয়্ যালো।

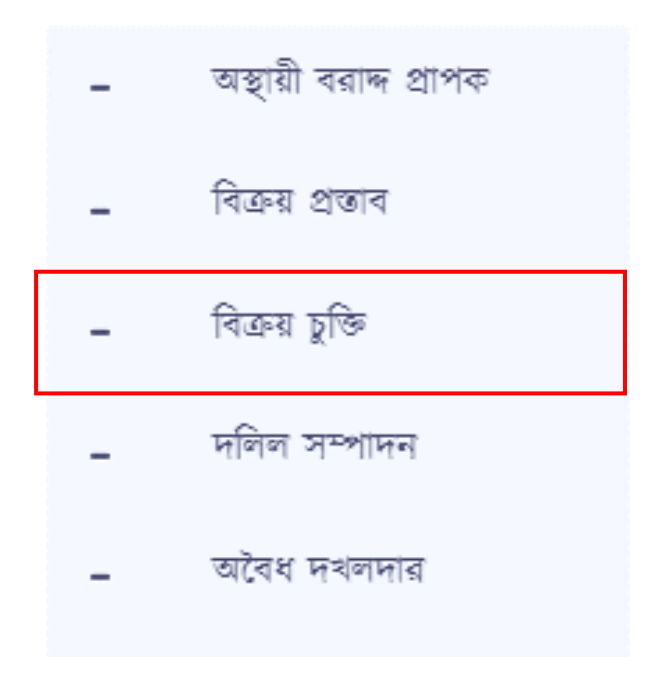

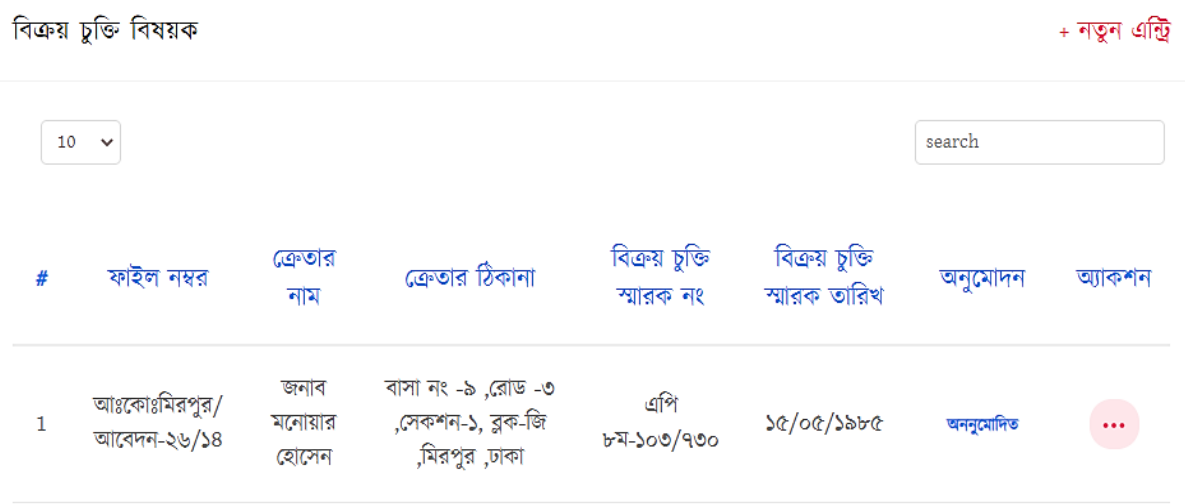

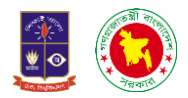

ফাইল নম্বর : নির্বাচন করুন

বিক্ৰয় চুক্তি বিষয়ক

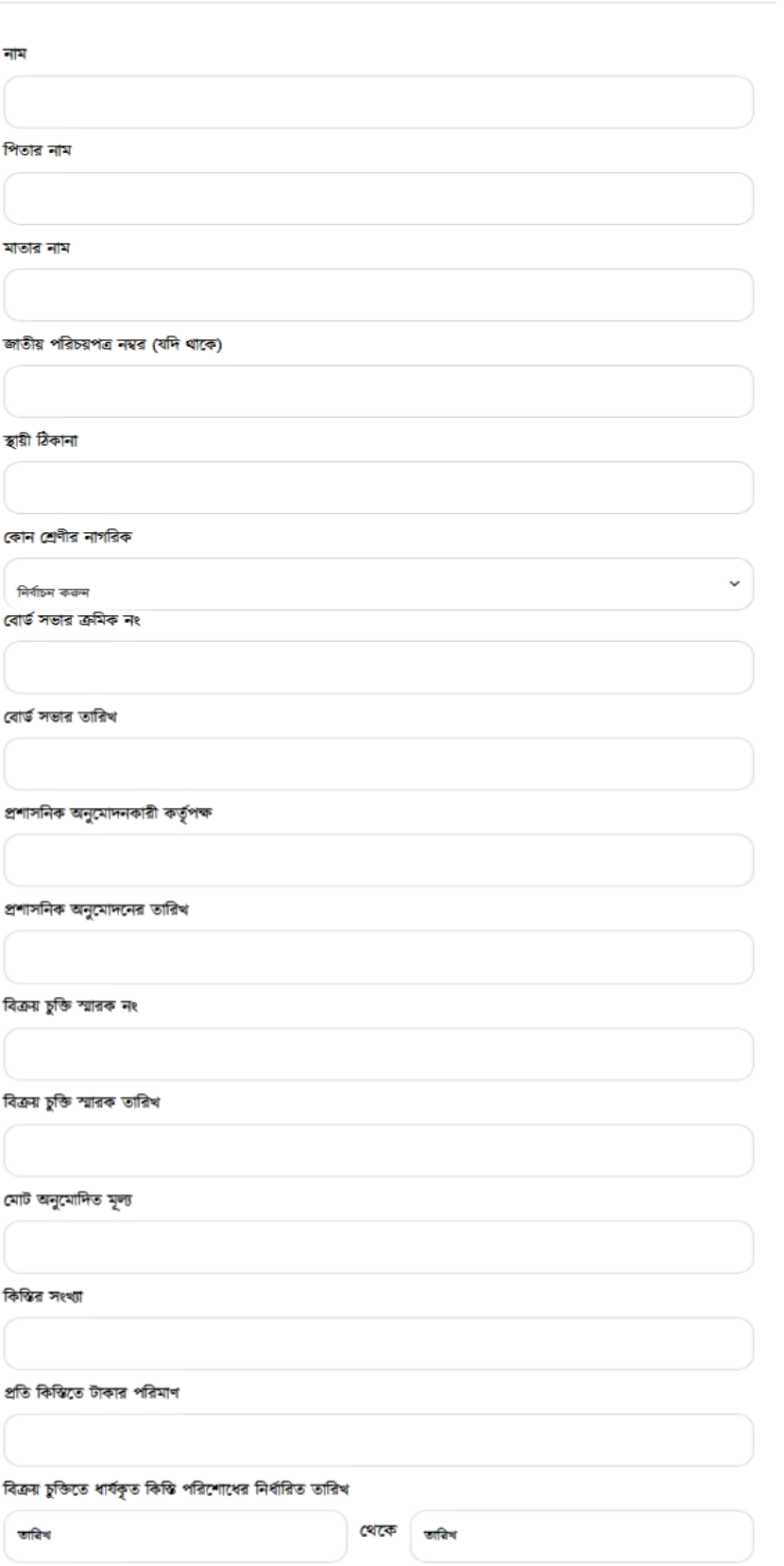

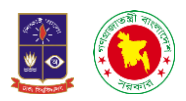

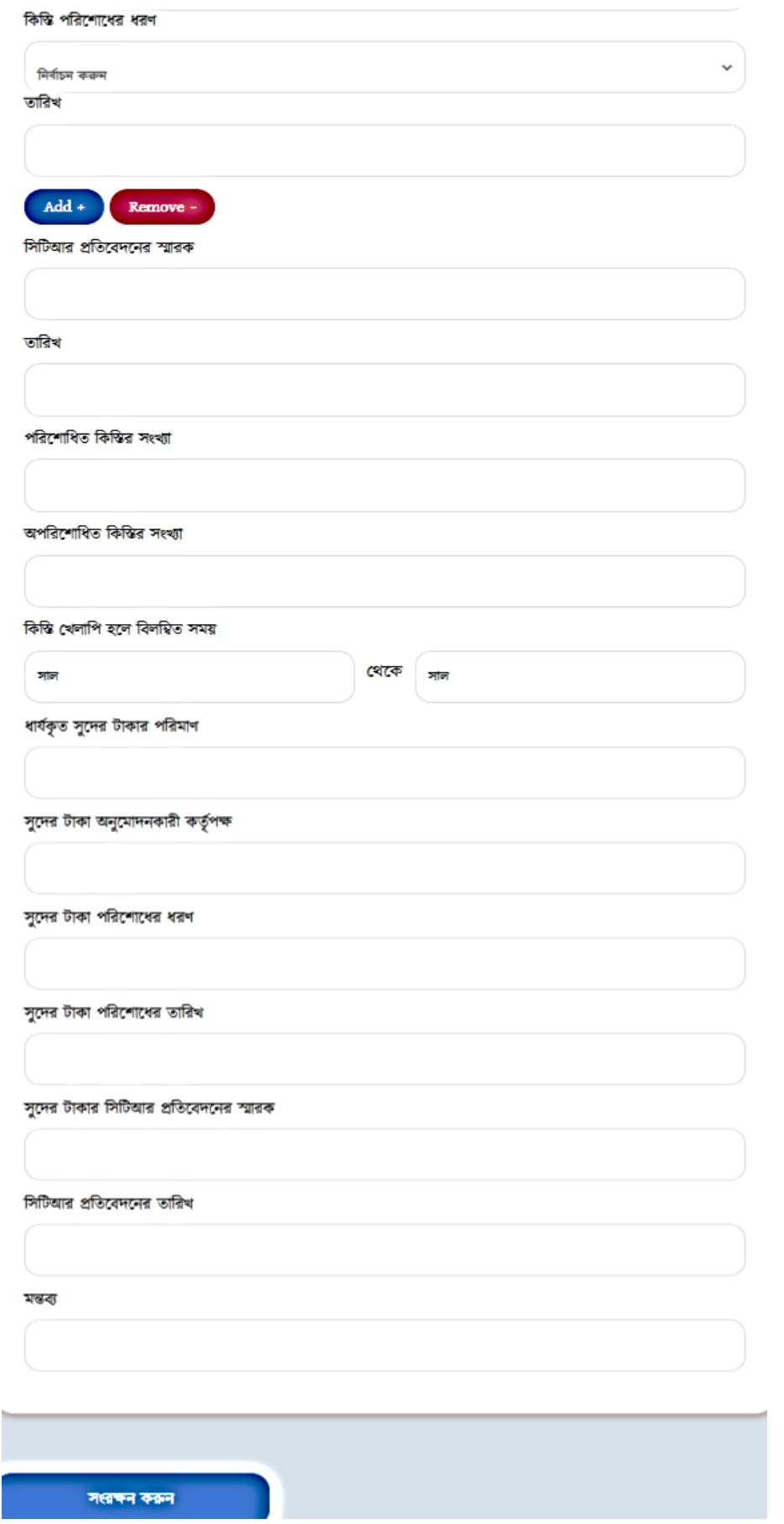

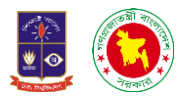

২.৭ দলিল সম্পাদনঃ দলিল সম্পাদনে ক্লিক করলে একটা ইন্টারফেস দেখতে পারবো যেখানে ডানপাশে রয়েছে সার্চ ও নতুন এচি নালম দুচট অপেন। নতুন এচিলত চিক করলে একচট ফরম বপলয়্ যালে।

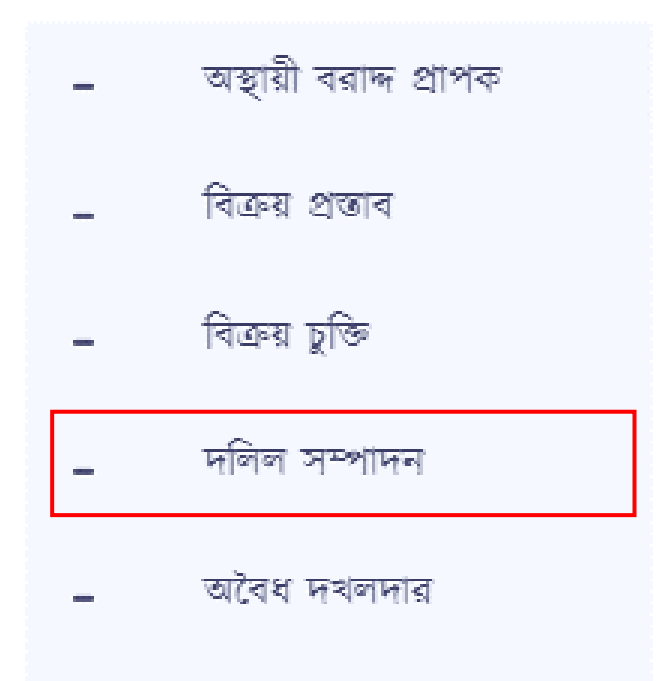

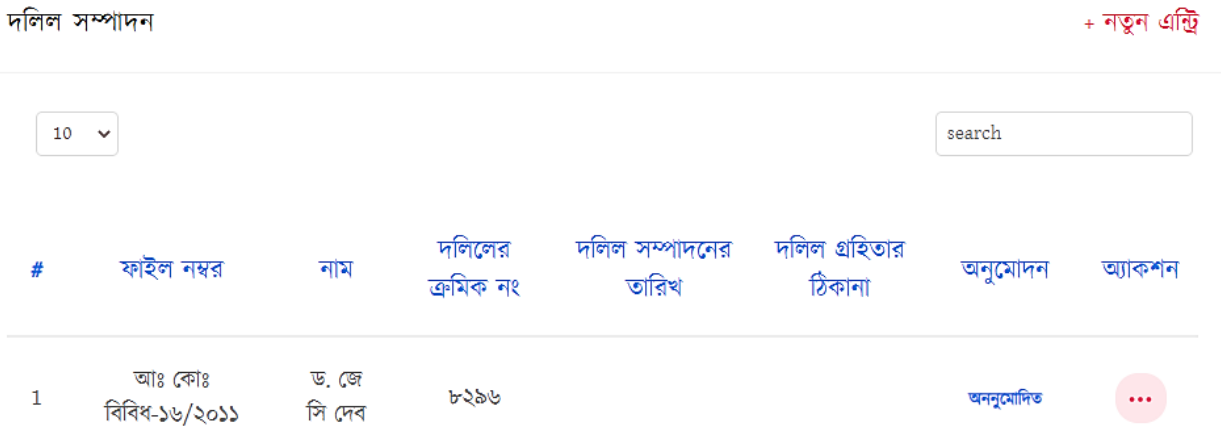

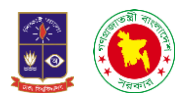

ফাইল নম্বর : নির্বাচন করন

দলিল সম্পাদন

বোর্ড সভার ক্রমিক নং

বোর্ড সভার তারিখ

প্ৰশাসনিক অনুমোদনকারী কর্তৃপক্ষ

প্রশাসনিক অনুমোদনের তারিখ

দলিল সম্পাদনের তারিখ

দলিলের ভলিউম নং

দলিলের ক্রমিক নং

দলিল দাতার নাম

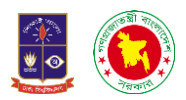

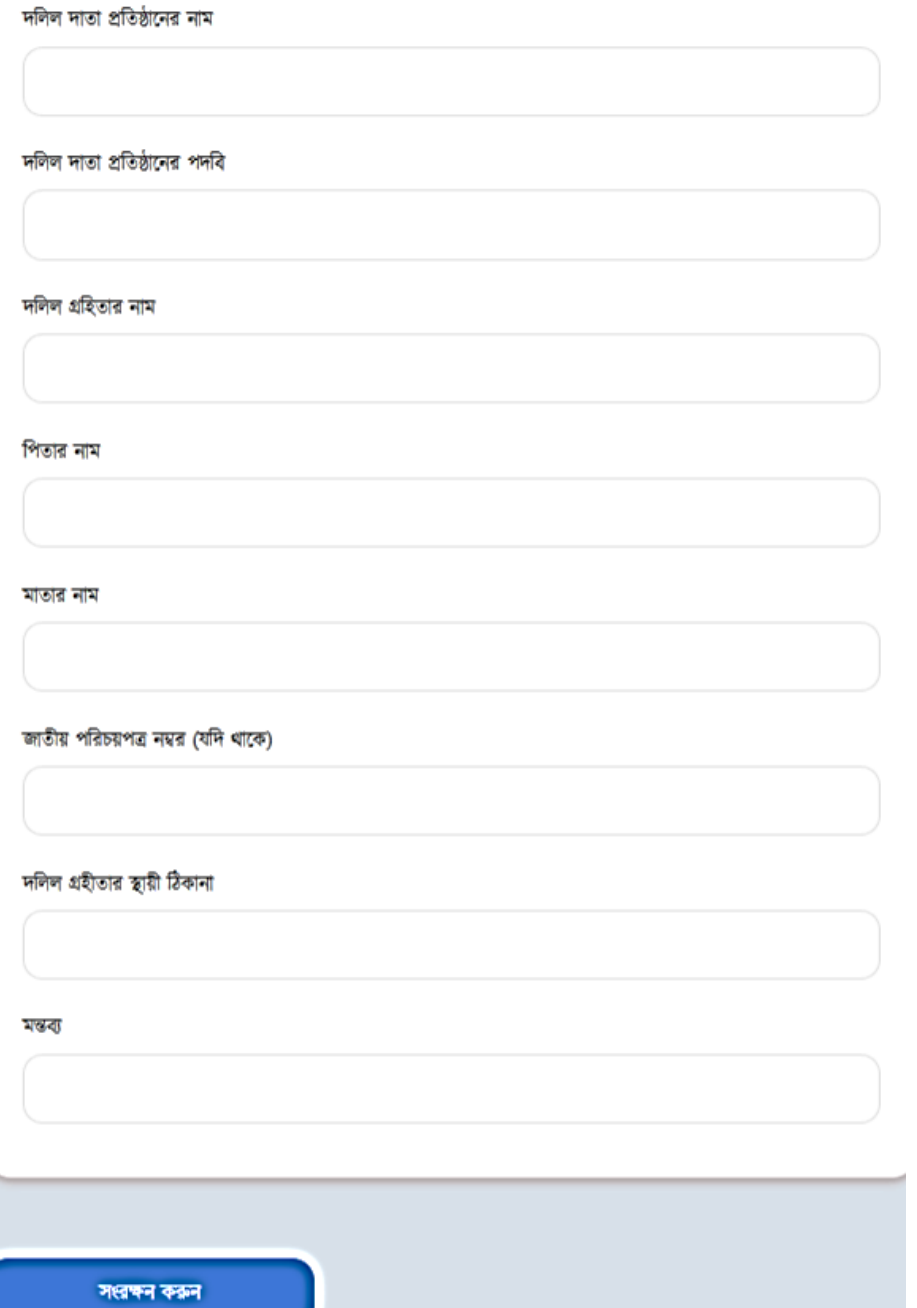

ফরমটিতে ফাইল নম্বর, বোর্ড সার্ভের ক্রমিক নম্বর, তারিখ, প্রশাসনিক অনুমোদনকারী, তারিখ, দলিল সম্পাদনের তারিখ, দলিলের ভলিউম নং, দলিলের ক্রমিক নং, দলিল দাতার নাম, প্রতিষ্ঠানের নাম, দলিল গ্রহিতার নাম, পিতার নাম, মাতার নাম, জাতীয় পরিচয়পত্র নম্বর (যদি থাকে), দলিল গ্রহিতার ঠিকানা ও মন্তব্য। সবগুলো ঘরে সঠিক ভাবে তথ্য দিয়ে সংরক্ষণ করুন দিয়ে দিলেই তথ্যগুলো সংরক্ষণ হয়ে যাবে।

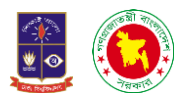

২.৮ **অবৈধ দখলদারঃ** এই অপশনে মূলত দেখতে পারবো যে বাড়িটিতে কোনো অবৈধ দখলদার আছে কিনা? এসব বিষয়ে সকল তথ্য এই অপশনে পাওয়া যাবে। এখানে ক্লিক করলে একটি ইন্টারফেস দেখতে পারবো। যার ডানপাশে নতুন এন্ট্রি ও সার্চ অপশন রয়েছে। নতুন এন্ট্রিতে ক্লিক করলে একটি ফরম পেয়ে যাবো।

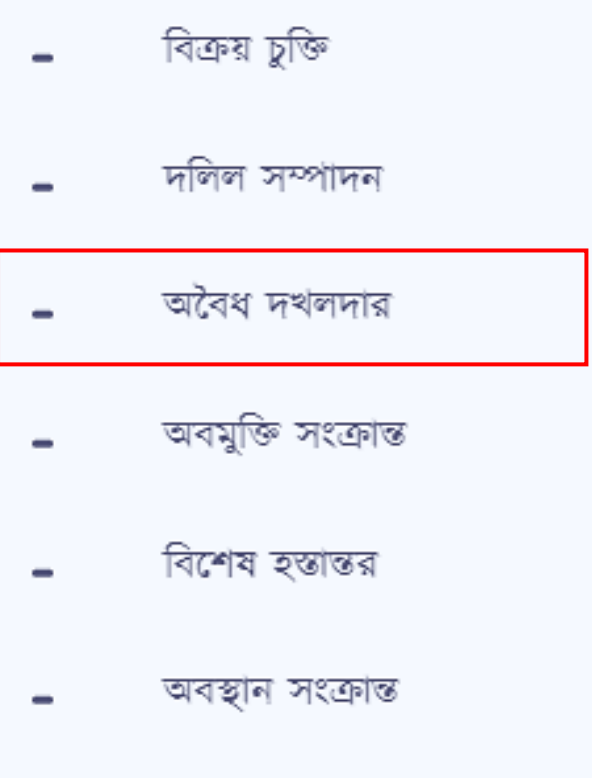

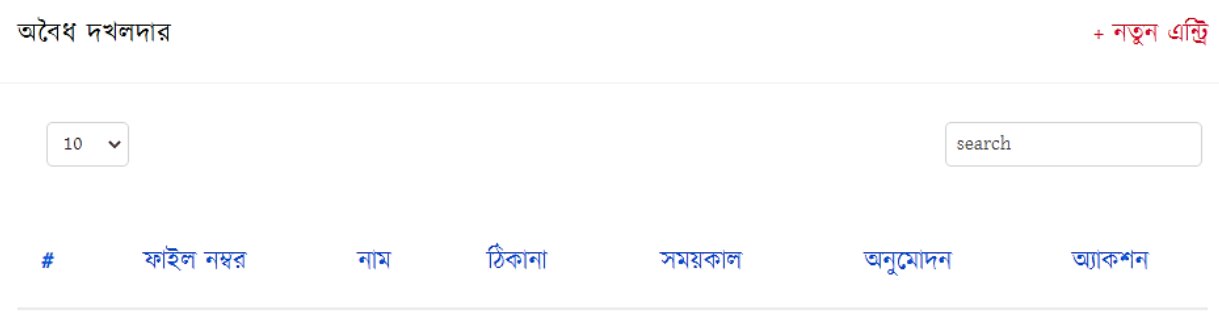

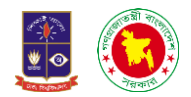

d

ফাইল নম্বর : নির্বাচন করুন

Ì

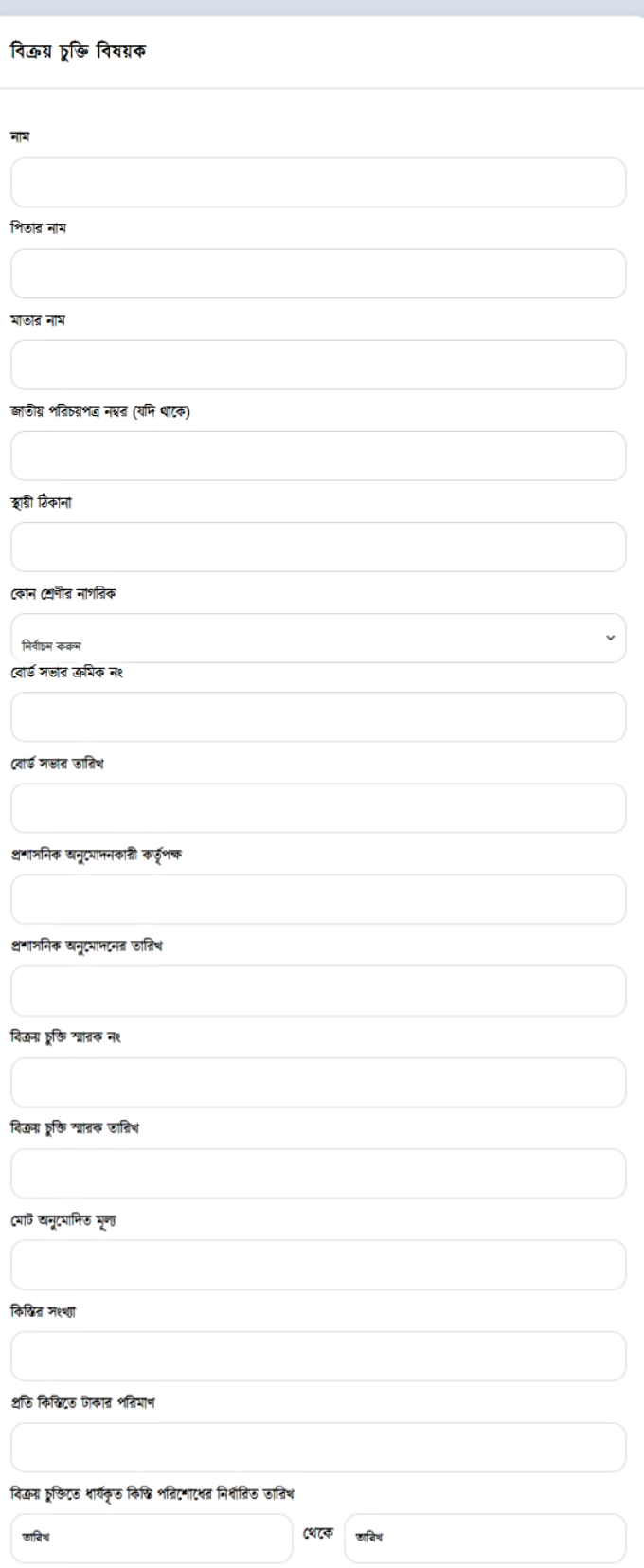

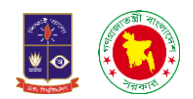

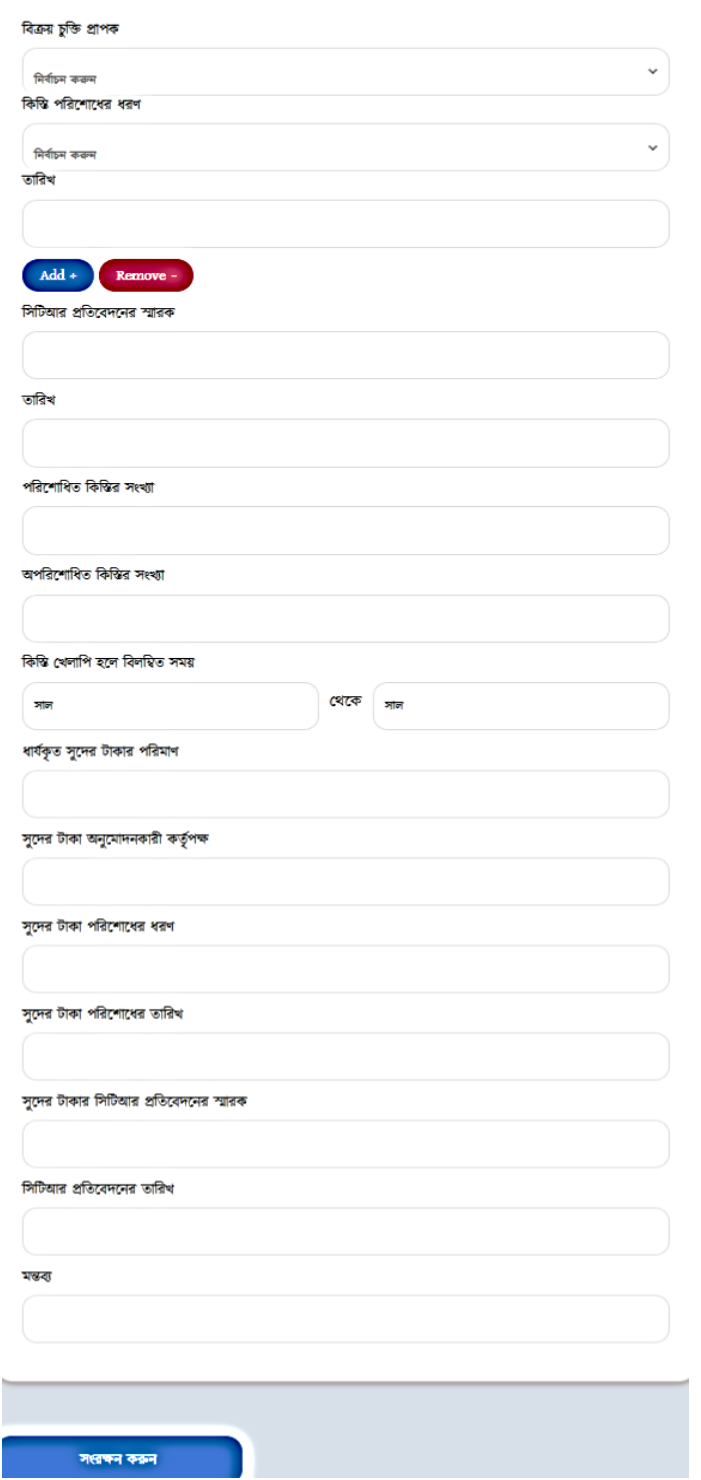

নতুন এন্ট্রিতে ক্লিক করলে প্রথমেই দেখতে পারবো ফাইল নম্বর রয়েছে সেই সাথে যে ব্যক্তি জমিটিতে অবৈধ ভাবে বসবাস করছে তার নাম, পিতার নাম, মাতার নাম, জাতীয় পরিচয়পত্র নম্বর (যদি থাকে), স্থায়ী ঠিকানা, সময়কাল (কত সাল থেকে কত সাল পর্যন্ত বসবাস করছে), গণপূর্ত অধিদপ্তরের সংশ্লিষ্ঠ নির্বহী প্রকৌশলীর প্রতিবেদনের স্মারক নং, তারিখ ও মন্তব্য সঠিক ভাবে তথ্য দিয়ে সংরক্ষণ করুন করলেই তথ্যগুলো সংরক্ষণ হয়ে যাবে।

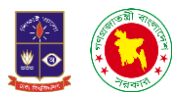

<mark>২.৯ অবমুক্তি সংক্রান্তঃ</mark> এই অপশনে দেখতে পারবো যে কোন কোন জমিটি সরকার অবমুক্তি করে দিয়েছে। অবমুক্তি সংক্রান্ততে ক্লিক করলে যে ইন্টারফেস দেখতে পারবো তার ডানপাশে রয়েছে সার্চ অপশন এবং নতুন এন্ট্রি অপশন।

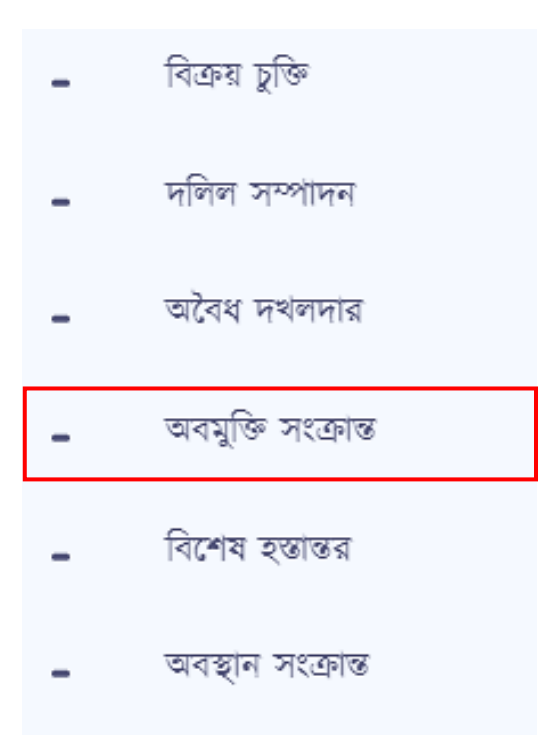

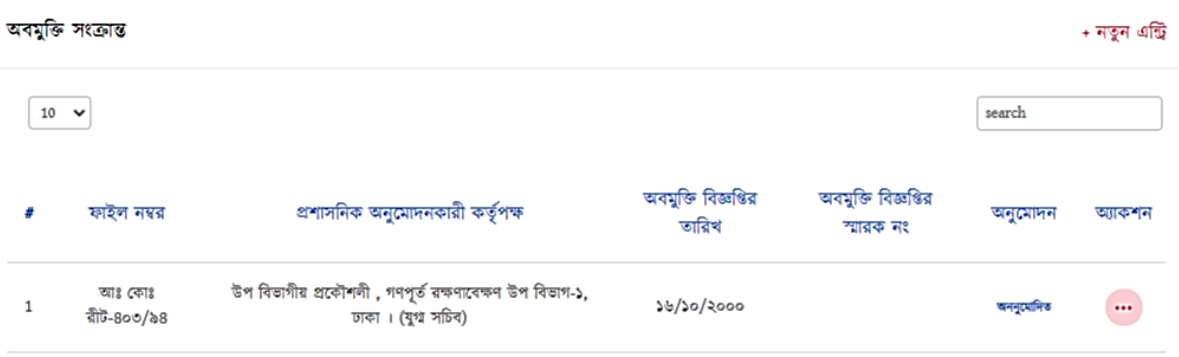

*User Manual on Integrated APMS Development & Implementation* **466 APMS 86 APMS 86 APMS 86 APMS 86 APMS 86 APMS 86 APMS 86 APMS 86 APMS 86 APMS 86 APMS 86 APMS 86 APMS 86** 

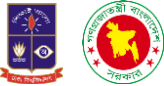

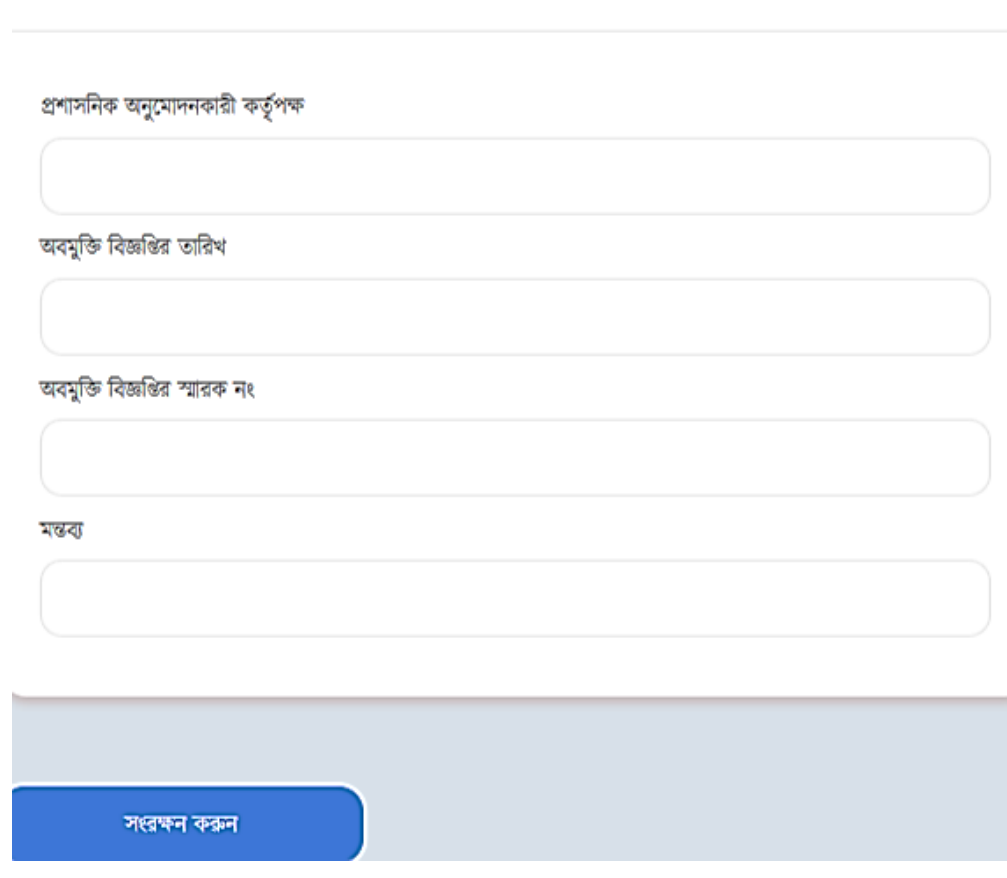

ফাইল নম্বর : নির্বাচন করুন

অবমুক্তি সংক্ৰান্ত

ফরমটিতে দেখতে পারবে ফাইল নম্বর, প্রশাসনিক অনুমোদনকারী কর্তৃপক্ষ, অবমুক্তি সংক্রান্ত তথ্য মন্তব্য দিয়ে সংরক্ষণ করুন দিলেই তথ্য গুলো সংরক্ষণ হয়ে যাবে।

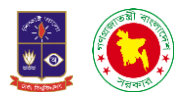

২.১০ বিশেষ হস্তান্তরঃ এই অপশনে ক্লিক করলে একটি ইন্টারফেস দেখতে পারবো যার ডানপাশে রয়েছে সার্চ অপশন এেং নতুন এচি অপেন। নতুন এচিলত চিক করলে একচট ফরম বপলয়্ যালো।

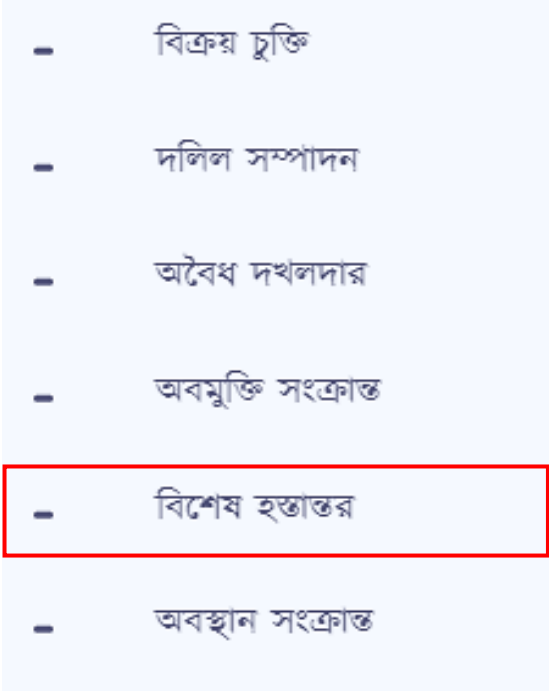

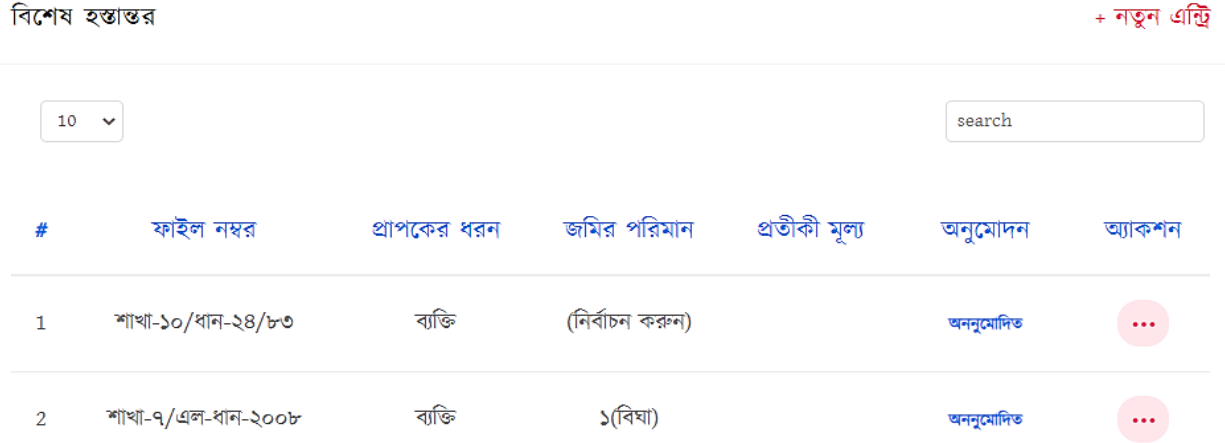

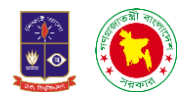

ফাইল নম্বর : নির্বাচন করুন

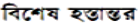

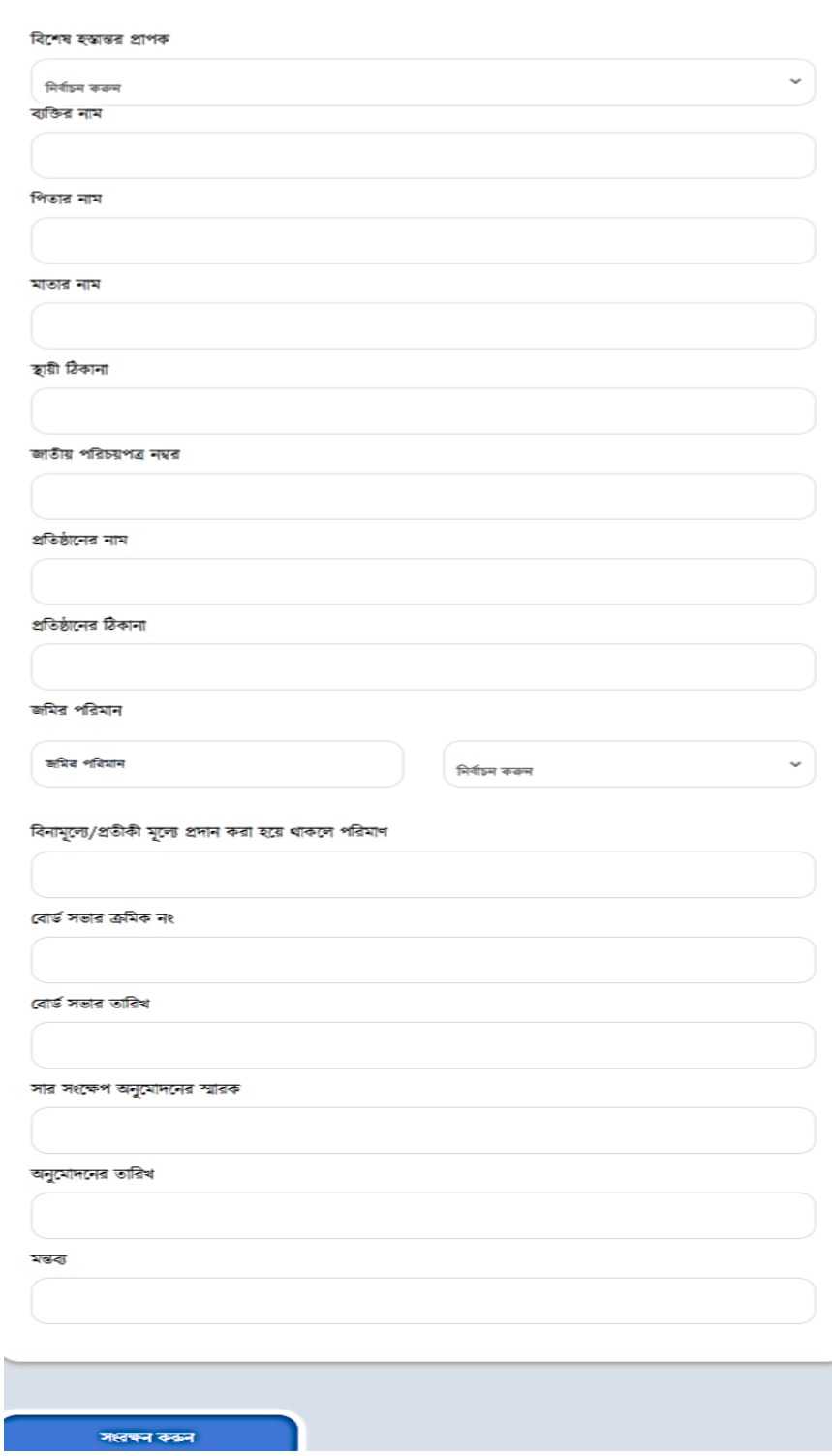

ফরমটিতে দেখতে পারবো ফাইল নম্বর রয়েছে, বিশেষ হস্তান্তর প্রাপক, জমির পরিমাণ, প্রতীকী মূল্যে প্রদান করা হয়ে থাকলে মূল্য, বোর্ড সভার ক্রমিক নং, তারিখ, সার সংক্ষেপ অনুমোদনের স্মারক, তারিখ ও মন্তব্য দিয়ে সংরক্ষণ করুন দিলেই সংরক্ষণ হয়ে যাবে।

Ì

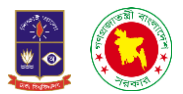

২.১১ অবস্থান সংক্রান্তঃ এই অপশনে ক্লিক করলে একটি ইন্টারফেস দেখতে পারবো। যার ডানপাশে রয়েছে সার্চ এবং নতুন এন্ট্রি অপশন। নতুন এন্ট্রিতে ক্লিক করলে একটি ফরম পেয়ে যাবো।

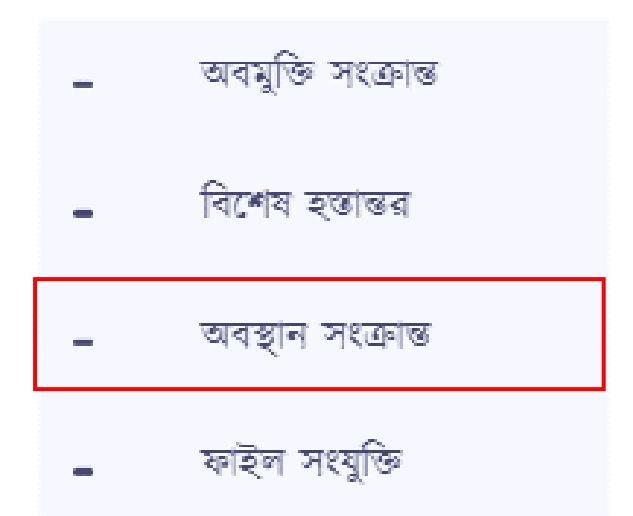

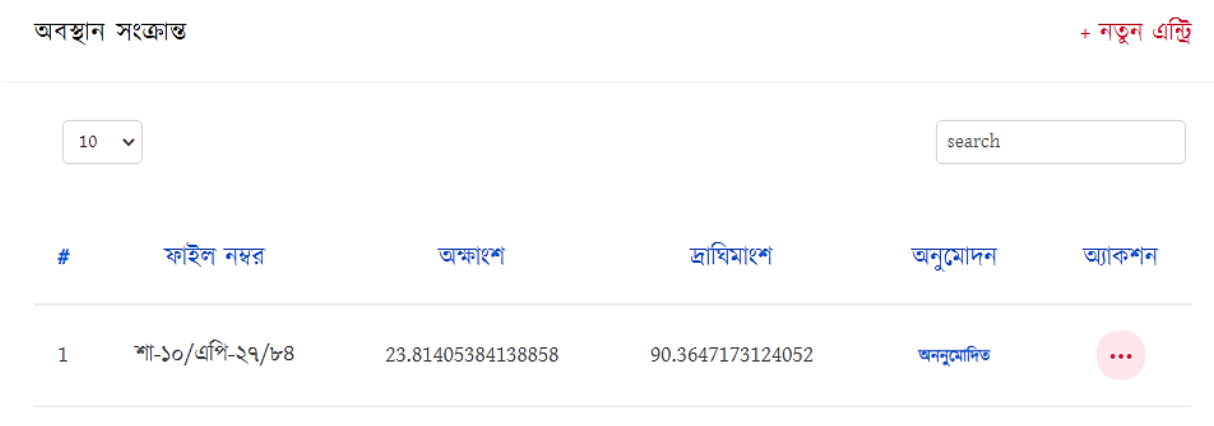

ফরমটিতে ফাইল নম্বর, অক্ষাংশ ও দ্রাঘিমাংশ দিয়ে সংরক্ষণ করুন দিলে সংরক্ষণ হয়ে যাবে।

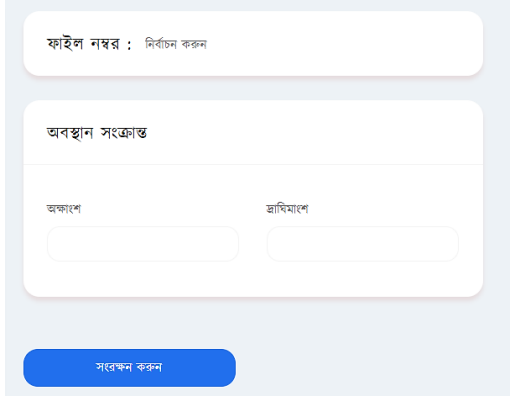

*User Manual on Integrated APMS Development & Implementation* 49

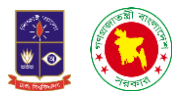

২.১২ ফাইল সংযুক্তিঃ এখানে ক্লিক করলে একটি ইন্টারফেস দেখতে পারবো যার ডানপাশে রয়েছে সার্চ এবং নতুন এন্ট্রি নামে অপশন। নতুন এন্ট্রিতে ক্লিক করলে দেখতে পারবো মামলা নম্বর দিয়ে একটি ঘর আছে তার নিচে রয়েছে নথি নম্বর, বিষয়, ফাইল সংযুক্তি এবং সংরক্ষণ করুন। সব তথ্য সঠিক ভাবে দিয়ে সংরক্ষণ করুনে ক্লিক করলে সব তথ্য সংরক্ষণ হয়ে যাবে।

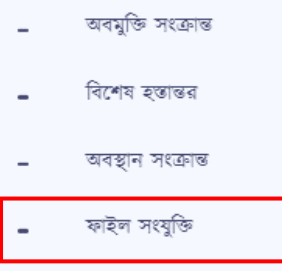

#### ফাইল সংযুক্তিকরণ

#### + নতুন এন্ট্রি

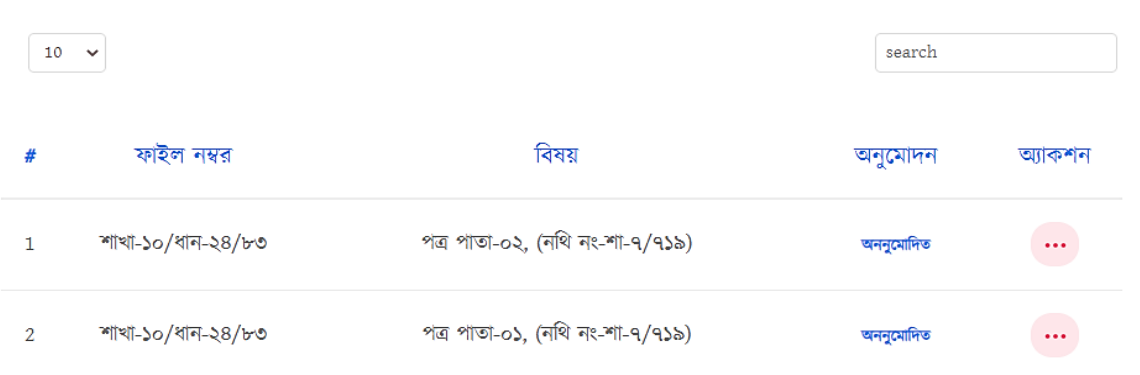

#### ফাইল নম্বর : নির্বাচন করুন

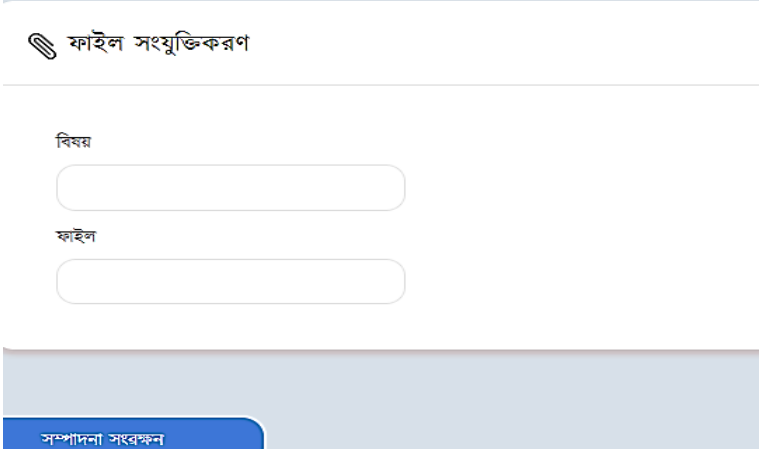

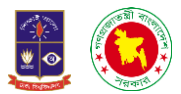

**২.১৩ ফাইল আপললাড:** আমরা দেসে মামিার ফাইি দথ্নক েথ্য সংরক্ষণ কনর থ্াকক দসসে ফাইলগুলো স্ক্যানিং এর মাধ্যমে আমাদের সফটওয়্যারেও আপলোড করে রাখি। আর সেই কাজটি হয় ফাইল সংযুক্তির অপশনের মাধ্যমে।

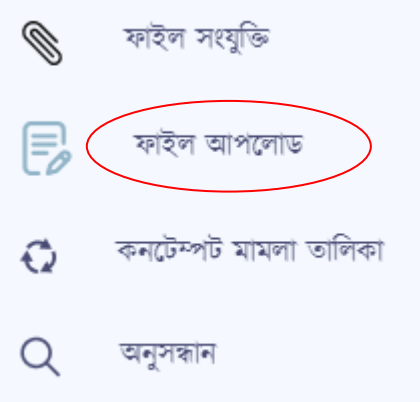

ফাইল আপলোডে ক্লিক করলে আমরা একটি ইন্টারফেস দেখতে পারবো সেটি নিম্নে দেখানো হলোঃ

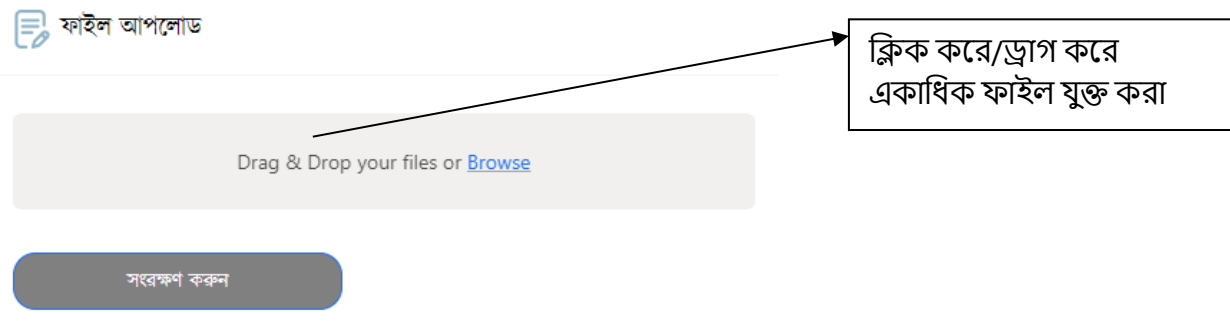

৩. অনুসন্ধানঃ এই অপশনে গেলে প্রথমে একটা ইন্টারফেস দেখতে পাবো। যেখানে রয়েছে সার্চ অপশন এবং বিশদ অনুসন্ধান। সার্চ অপশনে বাড়ি নম্বর দিয়ে সার্চ করলে বাড়ি নম্বরটি দেখতে পাবো।

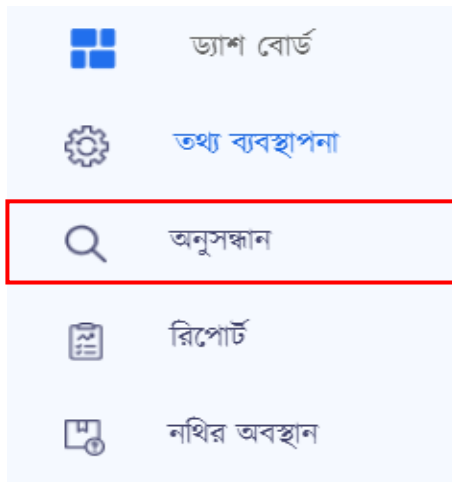

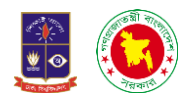

## নথি নম্বর দিয়ে বিশদ অনুসন্ধানে ক্লিক করলে বিস্তারিত তথ্য দেখতে পারবো।

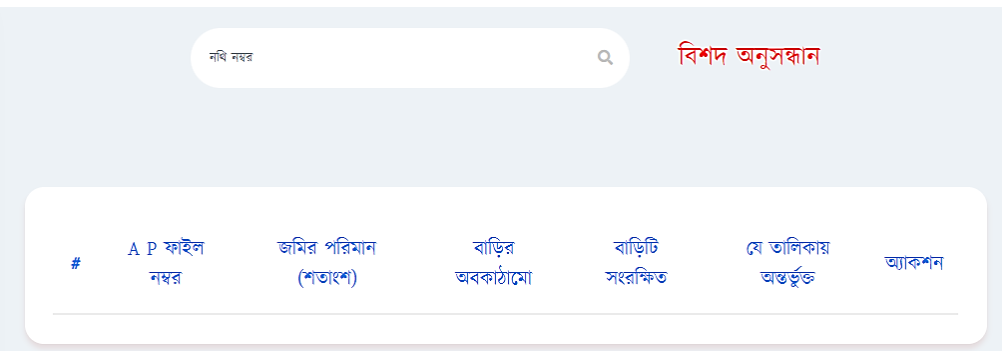

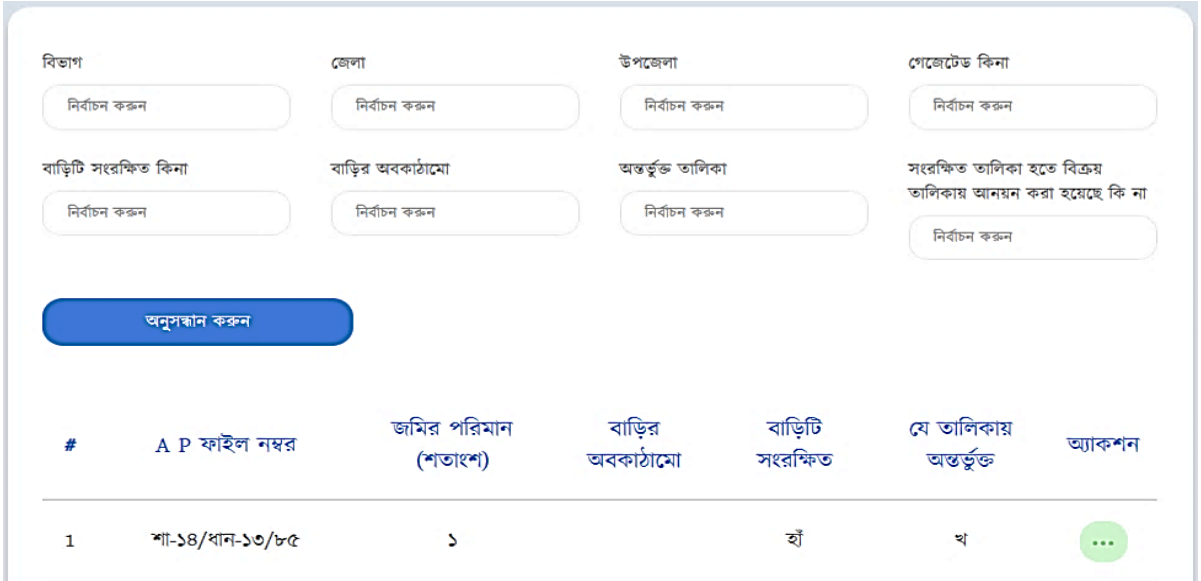

উপরের ফরমটিতে সব তথ্য সঠিকভাবে দিয়ে অনুসন্ধান করুন দিলেই বিস্তারিত তথ্য পাওয়া যাবে।

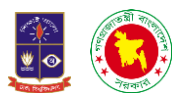

৪. চরলপাটডঃ এখালন আমরা বদখলত পারলো মালস আমরা কলতাগুলো কাজ কলরচে অথ্ো চতনমালস কলতা কাজ কলরচে আবার বার্ষিক হিসাব দেখতে চাইলে তাও পারবো।

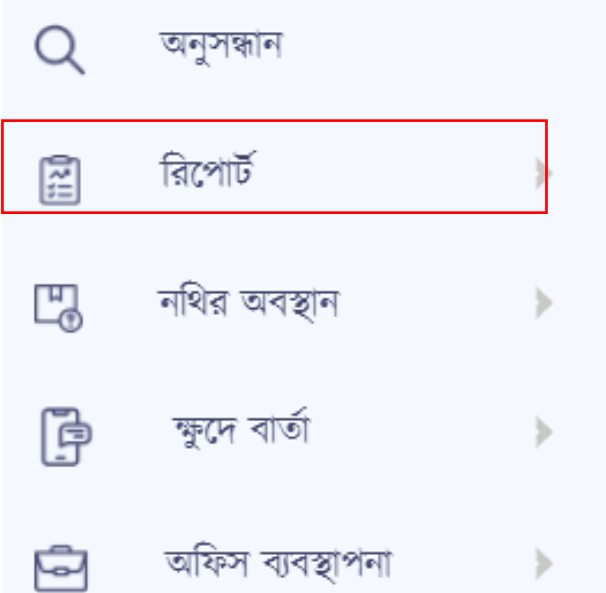

রিপোর্টে ক্লিক করলে আমরা সাবমেনু দেখতে পারবো যেখানে মাসিক, ত্রৈমাসিক, বার্ষিক মেনু পাবো।

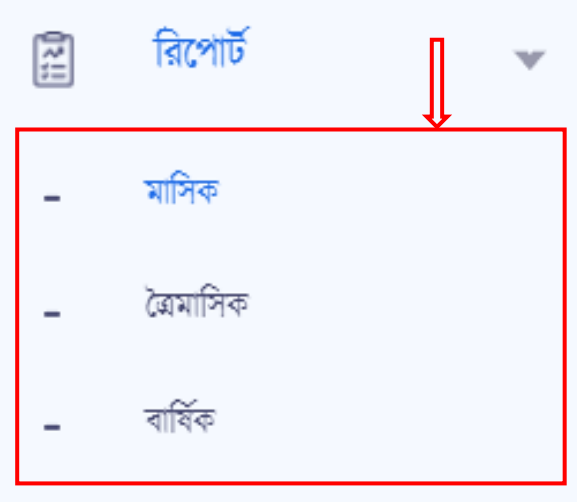

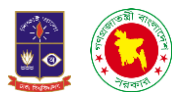

8.**১ মাসিক রিপোর্টঃ** যখন আমরা মাসিক মেনুতে ক্লিক করবো তখন আমরা একটি ইন্টারফেস দেখতে পারবো তা নিম্নে বদওয়্া লোঃ-

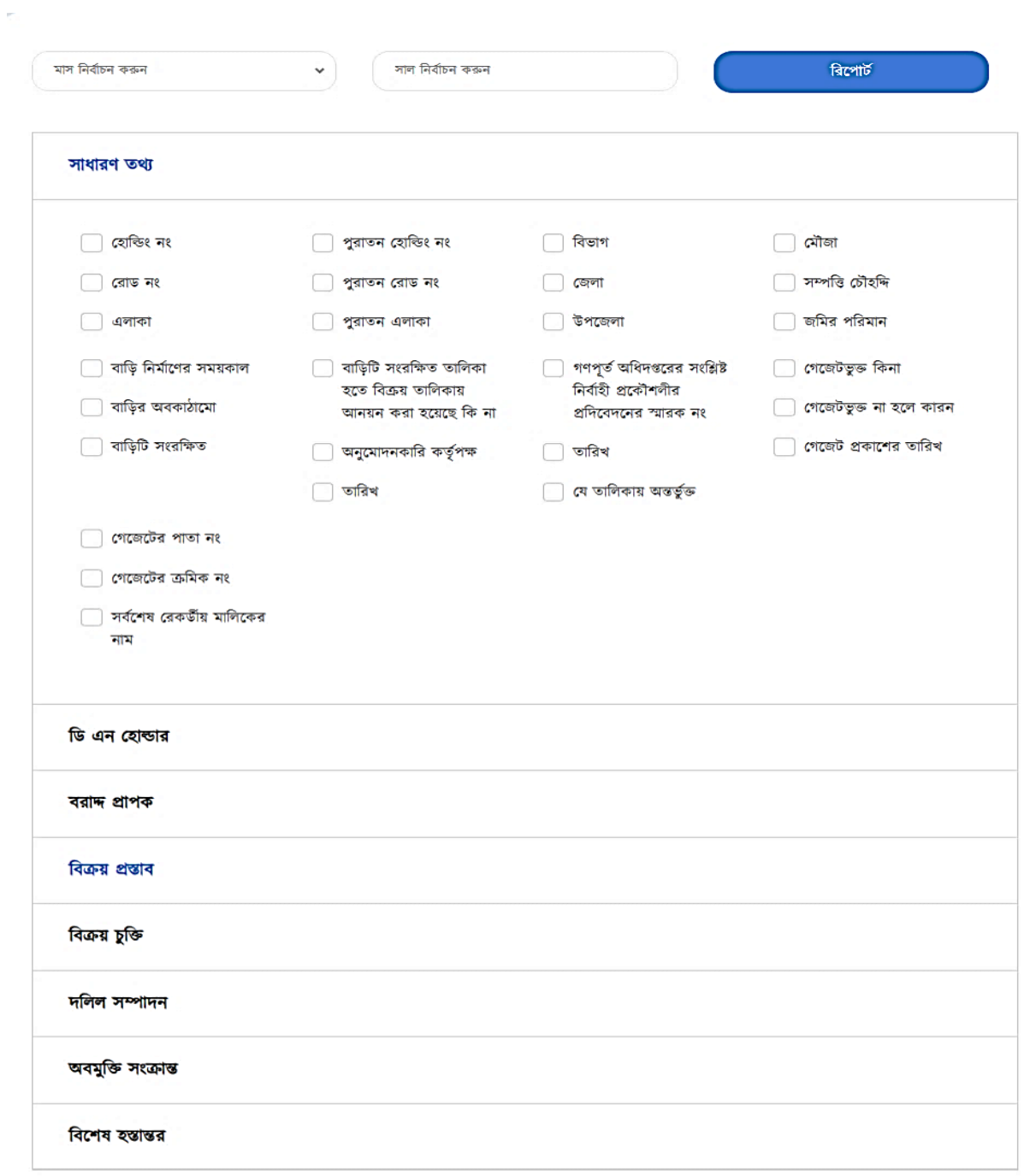

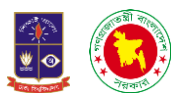

৪.২ **ত্রৈমাসিক রিপোর্টঃ** যদি দেখতে চাই যে ৩ মাসে আমরা কতগুলো মামলা নিয়ে কাজ করেছি তা আমরা এই অপেলন এলস বদখলত পারলো।

 $\sim$ 

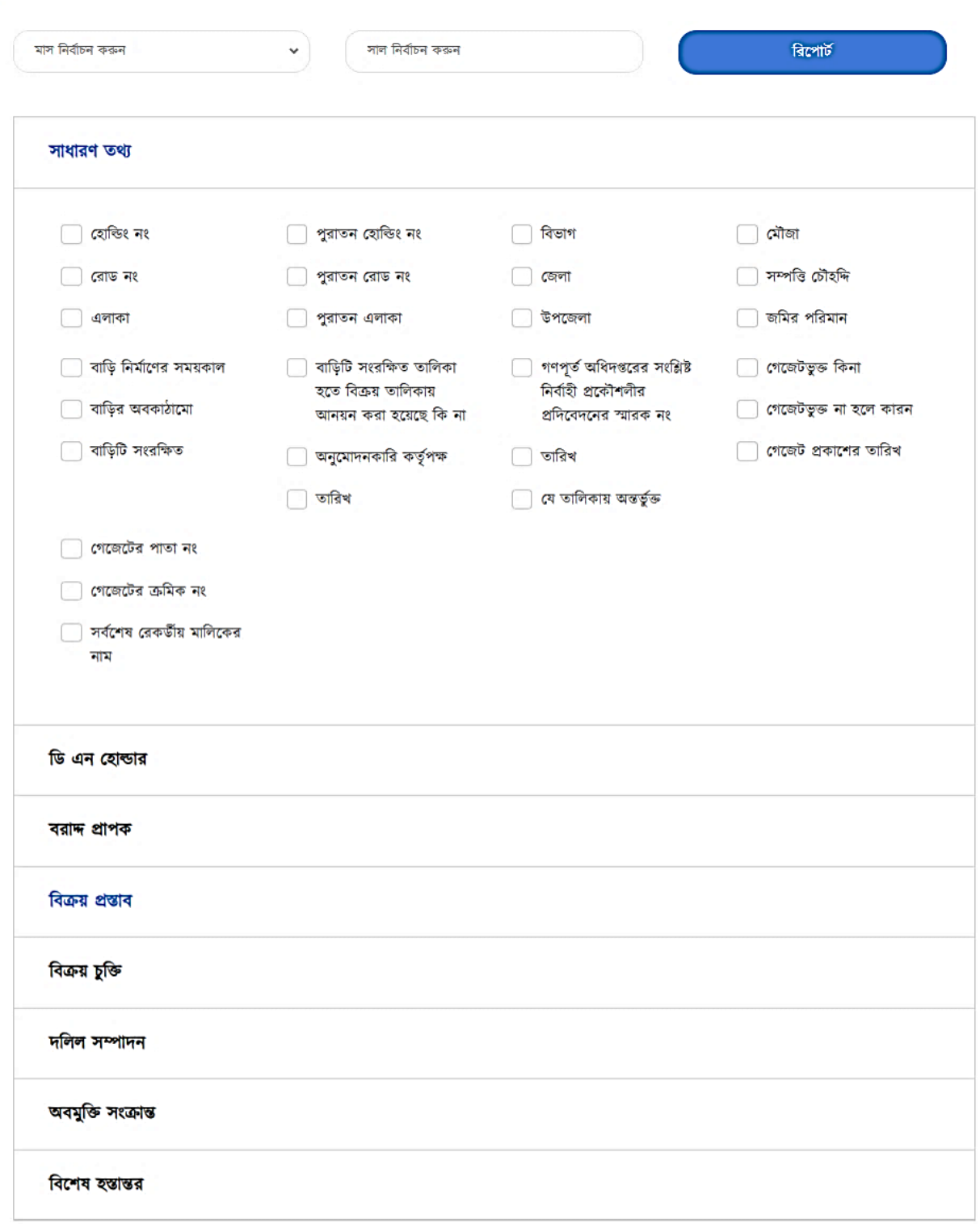

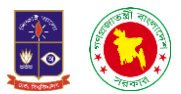

৪.৩ বার্ষিক রিপোর্টঃ এক বছরে কতোগুলো মামলা নিয়ে কাজ করা হয়েছে তা আমরা এই অপশনে এসে দেখতে পারলো।

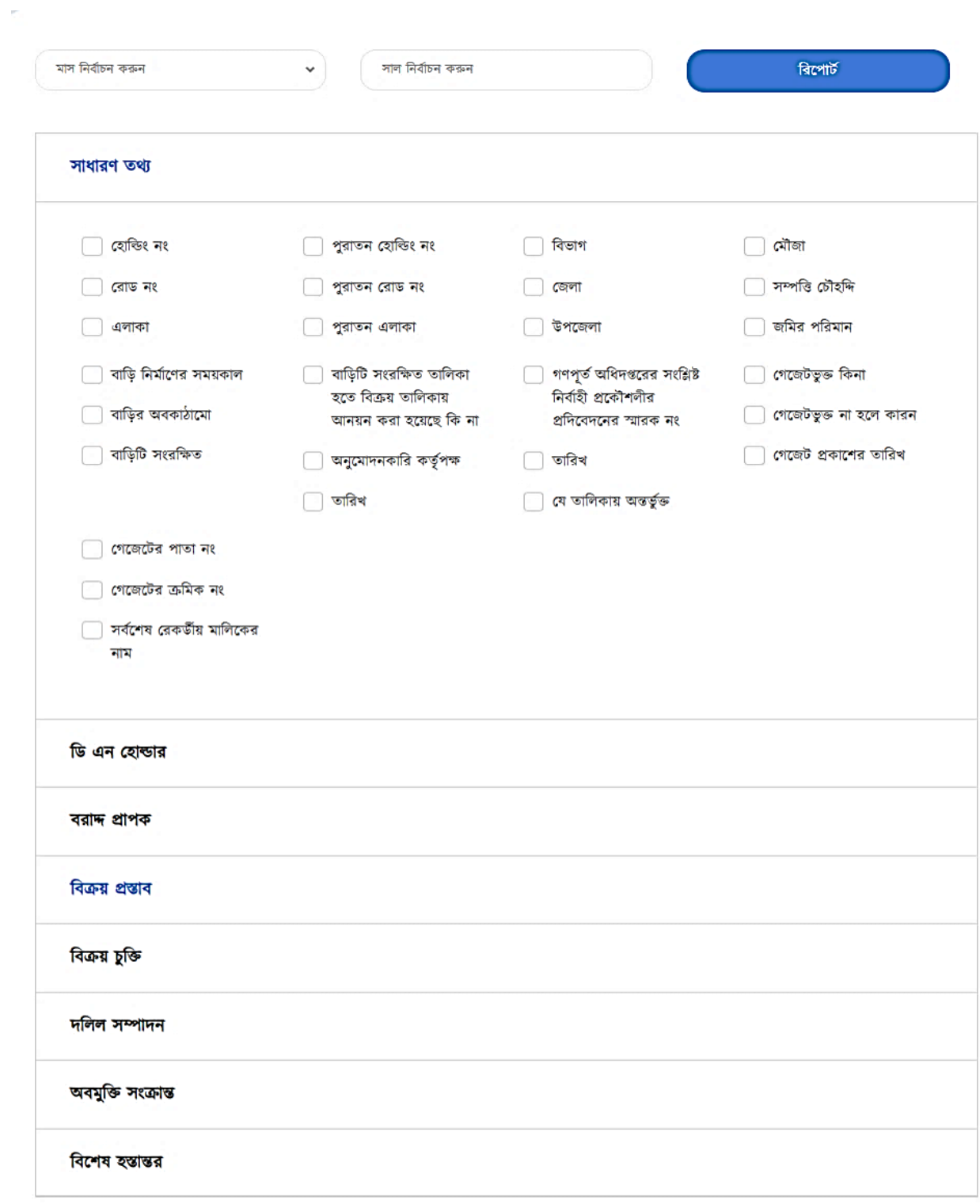

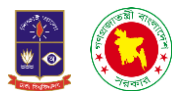

**৫. নথির অবস্থানঃ** েকথ্র অেস্থাে দমেুনে কিক করনি দেখনে পানো আরও েুইঠট সােনমেু। দেখানে রয়েছে নাথর অবস্থান ইনপুট ও নাথর অবস্থান।

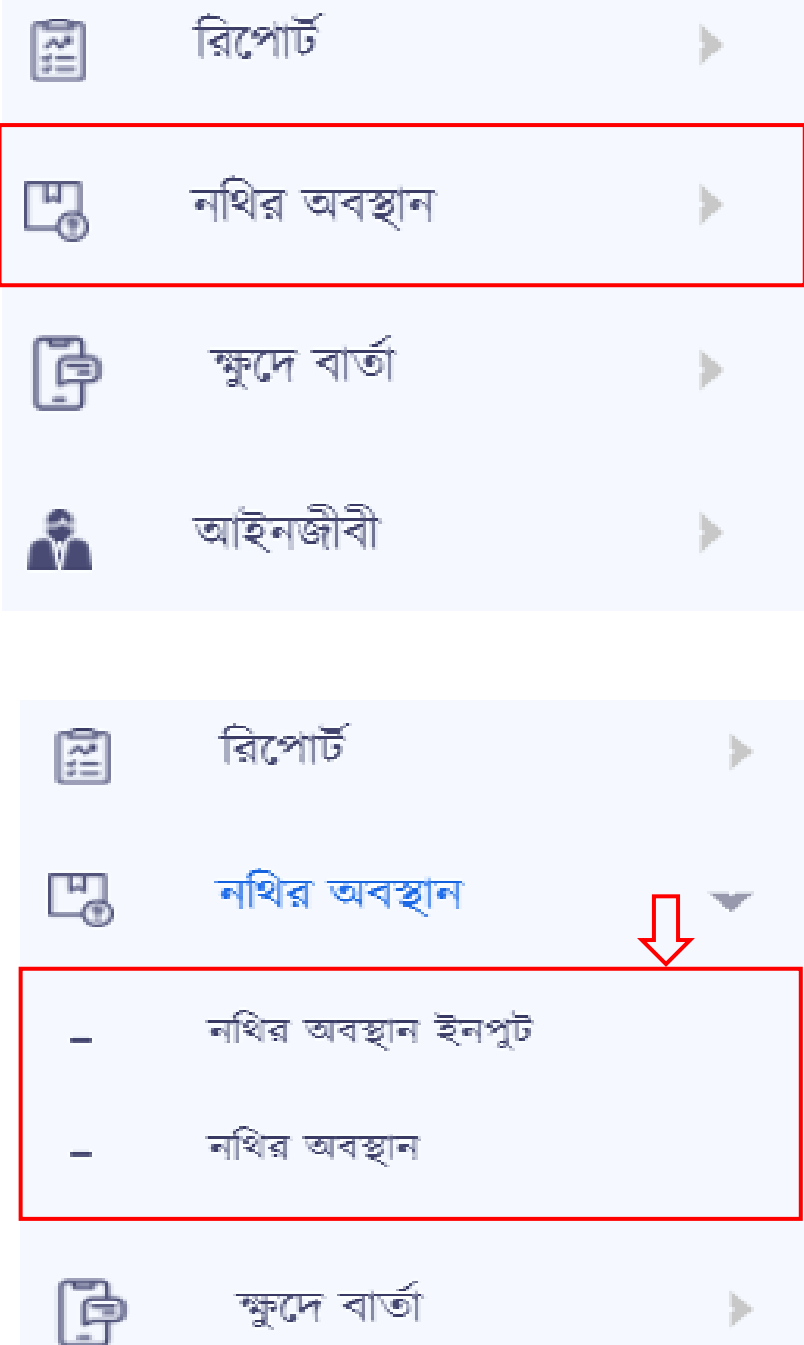

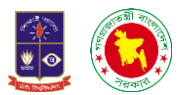

 $\alpha$ .**১ নথির অবস্থান ইনপুটঃ** নথির অবস্থান ইনপুটে ক্লিক করলে আমরা একটি ফরম দেখতে পারবো। যেখানে আছে নাথ নম্বর, বর্তমান অবস্থান, প্রেরণের তাারখ, নাথ প্রেরণকারীর নাম, নাথ প্রেরণকারীর পদবী, নাথ গ্রহণকারীর নাম, নাথ গ্রহণকারীর পদবী এবং মন্তব্য সবকিছু লিখা হলে সংরক্ষণ করুনে ক্লিক করলেই সংরক্ষণ হয়ে যাবে।

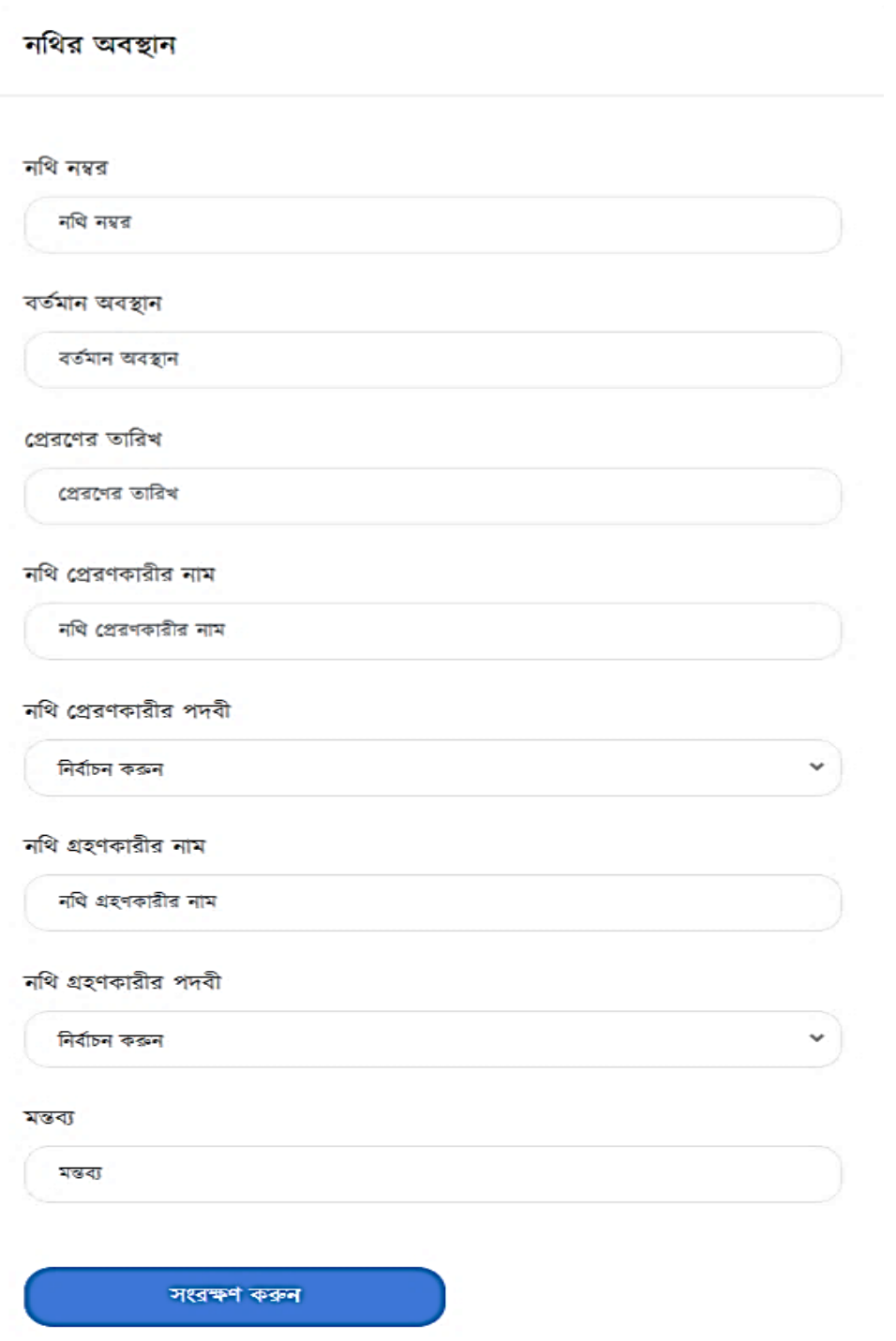

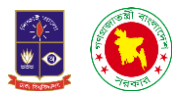

## **৫.২. নথির অবস্থানঃ** েকথ্র অেস্থানে কিক করনি আমরা একঠট ইন্টারনফস দেখনে পারনো। োর ডানপাশে নতুন এন্ট্রি ও সার্চ নামে অপশন রয়েছে।

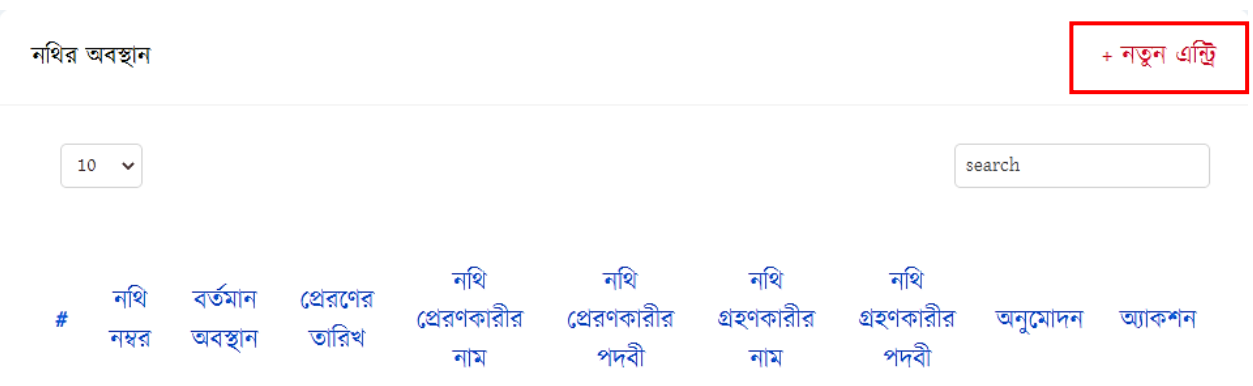

নতুন এন্ট্রিতে ক্লিক করলে আমরা একটি ফরম পেয়ে যাবো যেখানে নথি নম্বর, বর্তমান অবস্থান, প্রেরণের তারিখ, নথি প্রেরণকারীর নাম, নথি প্রেরণকারীর পদবী, নথি গ্রহণকারীর নাম, নথি গ্রহণকারীর পদবী এবং মন্তব্য সবকিছু লেখা হলে সংরক্ষণ করুনে ক্লিক করলেই সংরক্ষণ হয়ে যাবে।

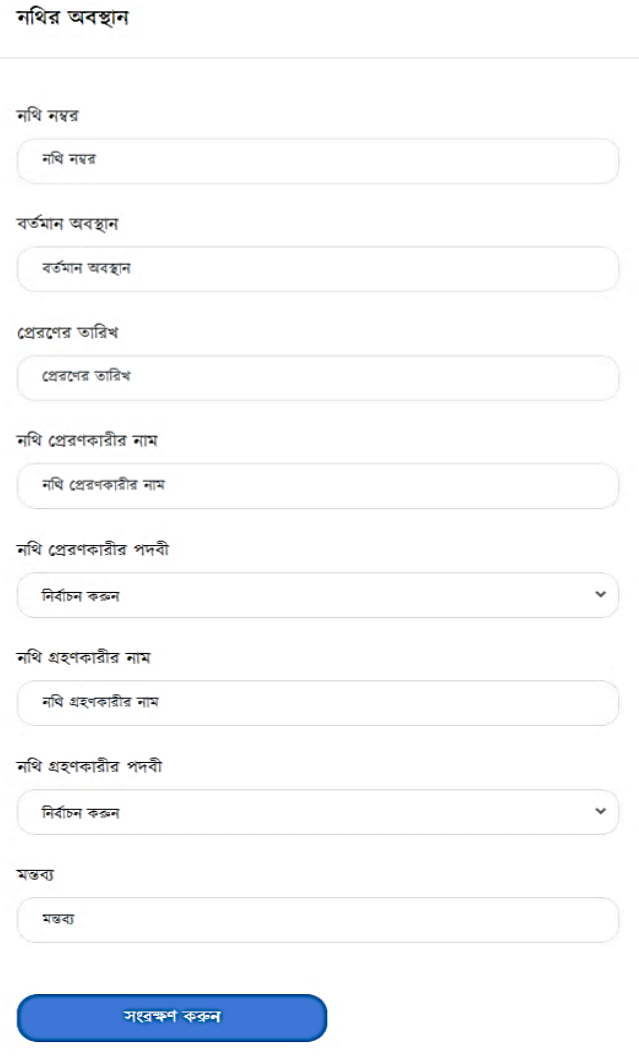

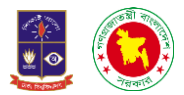

**৬. ক্ষু লে বার্াঃ** আমরা চাইনি এখানে এসএমএস এর মাধ্যনমও দকানো েথ্য আোে েোে করনে পারবো। এই অপশন ব্যবহার করে স্ক্যানিং ফাইলগুলোও শেয়ার করতে পারবো। মেনু বারে যখন ক্ষুদে বার্তায় ক্লিক করবো তখন আরও তিনটি সাব মেনু পাবো।

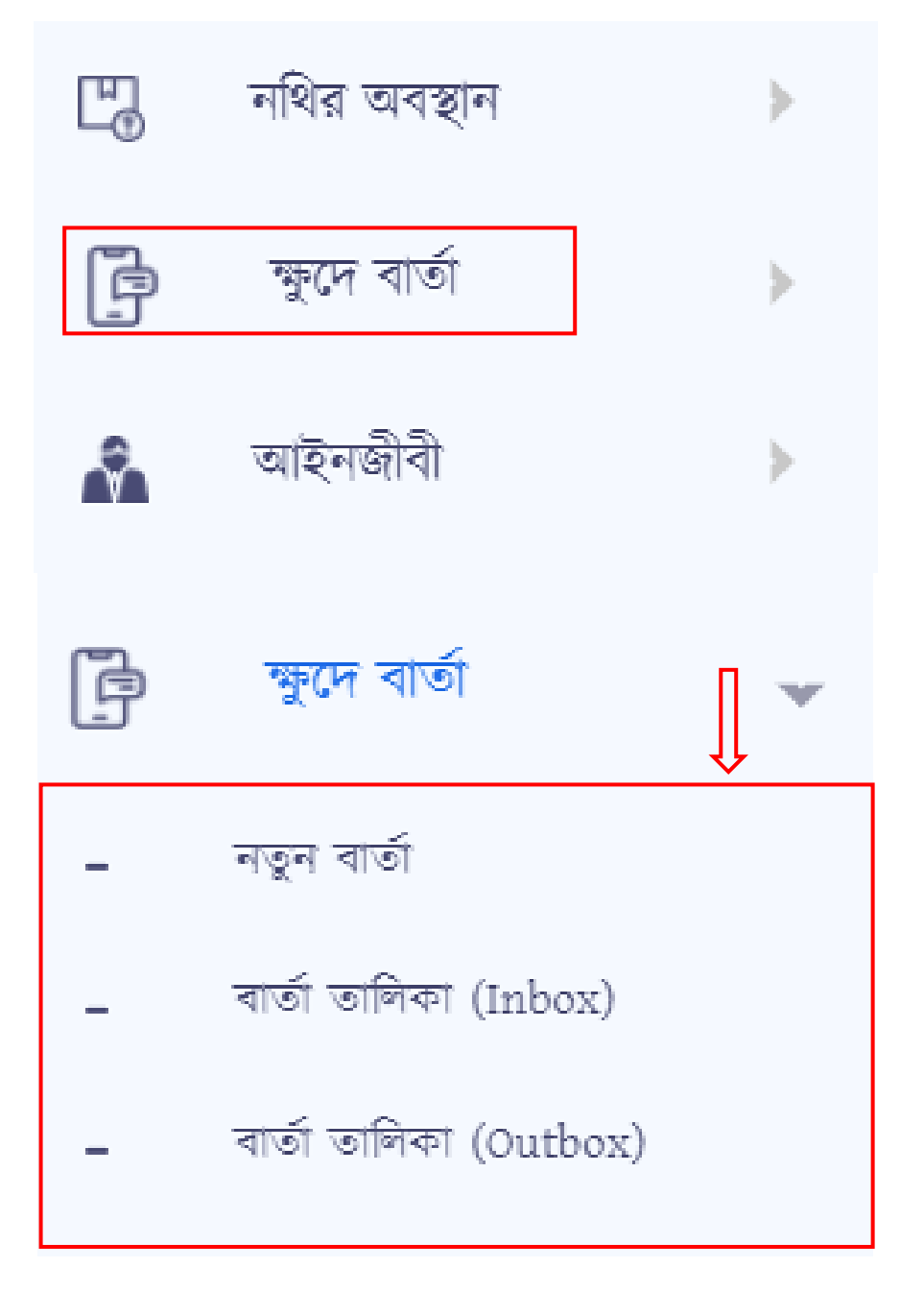

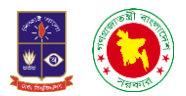

**৬.১ নরুন বার্াঃ** েেু ে োেতানে কিক করনি আমরা একঠট ইন্টারনফস দেখনে পারনো। দেখানে োম পাশে লিখুন এবং তার নিচে Inbox, Outbox রয়েছে। ডান পাশে যদি তাকাই তাহলে দেখতে পারবো যে প্রতি, বিষয়, বার্তা লিখুন, ফাইল সংযুক্তিকরণ, সবশেষে রয়েছে পাঠিয়ে দিন নামে একটি বাটন। পাঠিয়ে কেনে কিক করনিই চনি োনে এসএমএস।

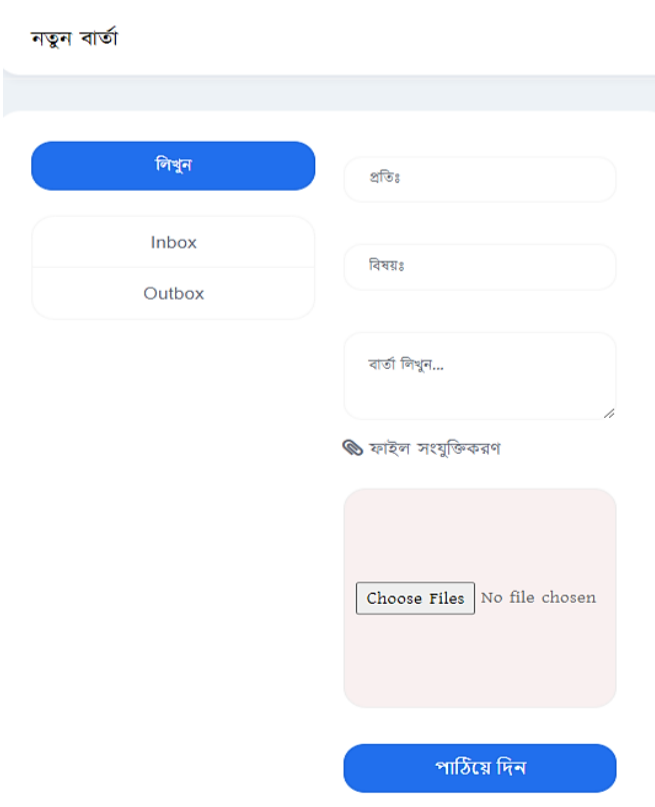

**৬.২ ইনবক্সঃ** কেউ এসএমএস দিয়েছে কিনা তা দেখার জন্য ইনবক্স অপশনটি রাখা হয়েছে। ইনবক্স অপশনে কিক করনি আমরা একঠট ইন্টারনফস দেখনে পারনো দেখানে সহনেই দেখনে পারনো দকউ এসএমএস দিয়েছে কি না।

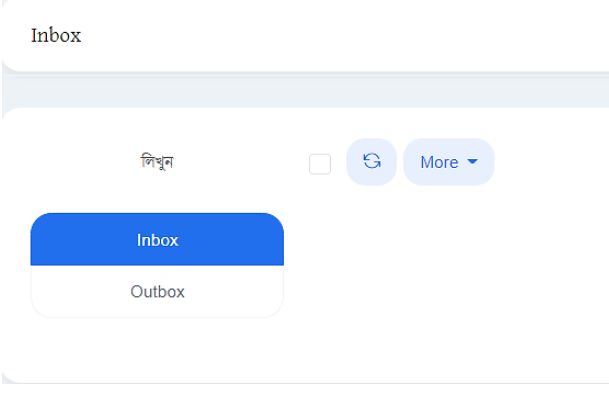

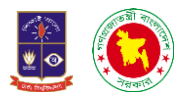

**৬.৩ আউটবক্সঃ** যখন এসএমএস পাঠানো হয় তখন সেটি আউটবক্সে এসে জমা হয়ে থাকে। অৰ্থাৎ কানক দকাে এসএমএস দেওয়্া হনয়্নছ পরেেীনে এই অপশনে এনস দেখা োনে।

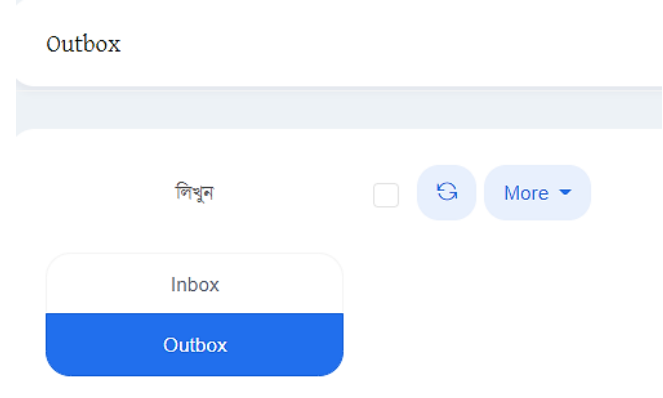

**৭. <b>আফস ব্যবস্থাপনাঃ** কোন কোন আফসে কাজ হয় বা হচ্ছে সে সকল তথ্য এখানে রয়েছে। এই মেনুতে ক্লিক করলে আরও দুহীট সাবমেনু দেখা যায়। নতুন আফস ও আফস তালিকা।

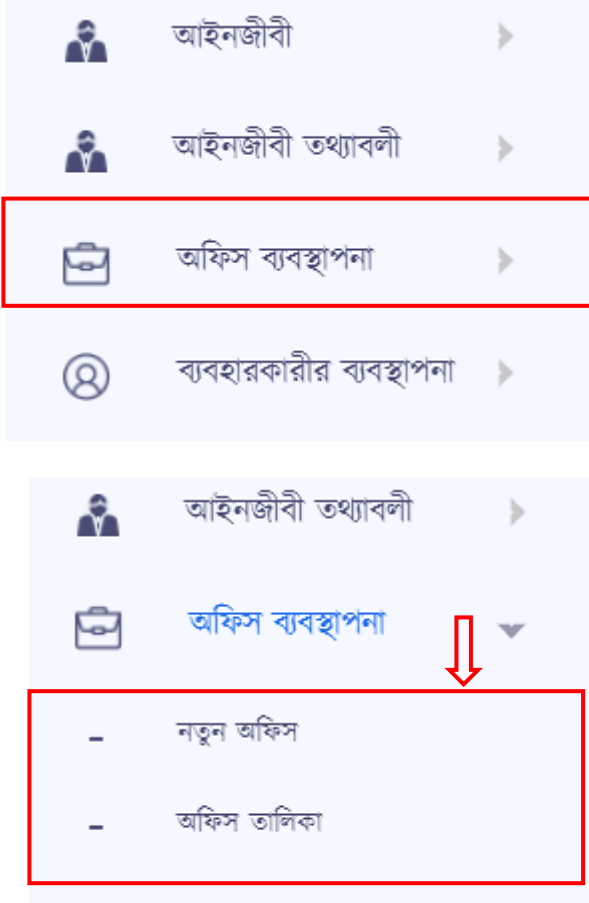

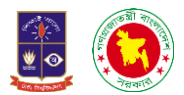

**৭.১. নতুন অফিসঃ** নতুন অফিসে ক্লিক করলে একটি ফরম পেয়ে যাবো। যেখানে রয়েছে নাম ও ঠিকানা। নাম বলতে মূলত অফিসের নাম এবং ঠিকানা বলতে অফিসের ঠিকানা দিয়ে সংরক্ষণ করুন দিয়ে দিলেই সংরক্ষণ হয়ে যাবে। পরবর্তীতে অফিস তালিকাতে দেখতে পারবো।

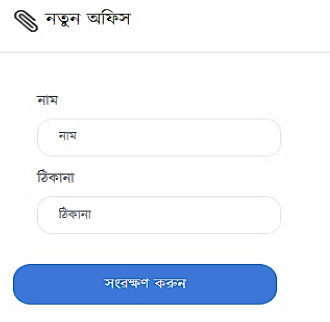

**৭.২. <b>অফিস তালিকাঃ** নতুন অফিস যোগ করা হলে আমরা অফিস তালিকায় দেখা যাবে। মূলত আমরা এই অপশনে শুধ্ুআমরা অকফনসর োকিকাগুনিা দেখনে পারনো।

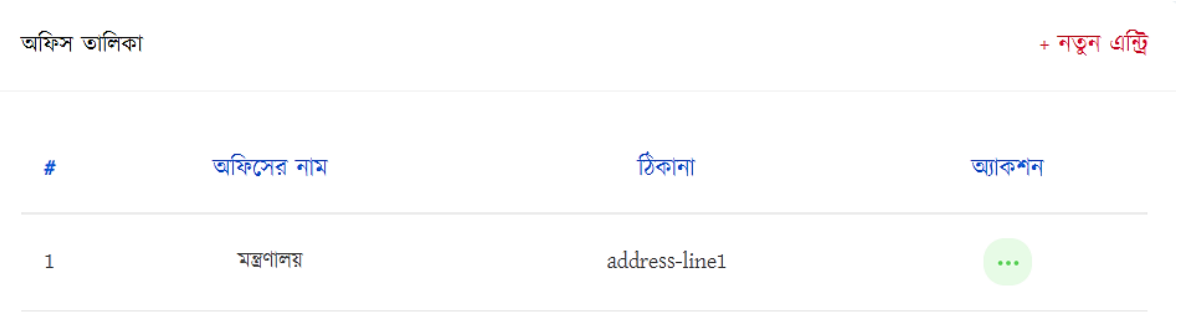

**৮. বযবহারকারীর বযবস্থাপনাঃ** এখানে মূিে েথ্য পাওয়্া োনে দে এই সফটওয়্যারঠট দক দক েযেহার করছে এবং নতুন কেউ যুক্ত হতে চাইলে এই অপশনে এসে যুক্ত করা যাবে। এই মেনুতে ক্লিক করলে দুইটি সাবমেনু পাওয়া যায়। একটি হলো নতুন ব্যবহারকারী অপরটি ব্যবহারকারীর তালিকা।

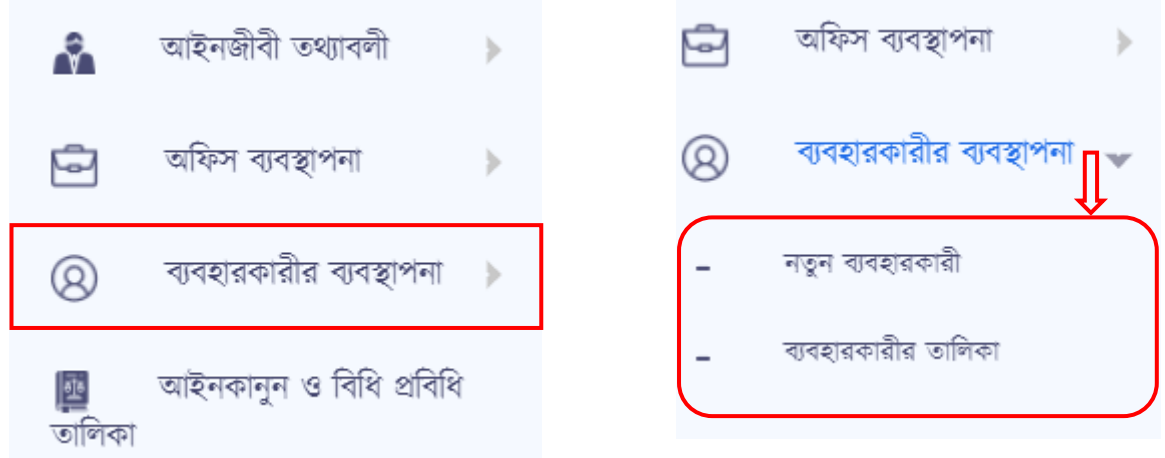

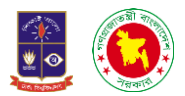

**৮.১. নরুন বযবহারকারীঃ** োরা েেু ে েযেহারকারী হনে োরা এই অপশনে এনস কিক করনি একঠট ফরেন। বুলি দিনে। এখানে থাকা দিয়া বিদেশ দিনে দিনে। এখা সালে বিদেশ দিনে দেয়ে দলে দিনে দায়। দেয়ে দায়ে দেয়ে<br>ফরম পেয়ে যাবে। এখানে থাকবে নাম, ইমেইল, অফিস, পদবী, ব্যবহারকারীর লেবেল, মোবাইল নম্বর, পাসওয়ার্ড, কনফাম পাসওয়ার্ড ও এড ইমেজ দিয়ে সংরক্ষণ করুন দিলেই সংরক্ষণ হয়ে যাবে এবং সে এই সফটওয়্যারটি ব্যবহার করতে পারবে তার নিজের একাউন্ট থেকে।

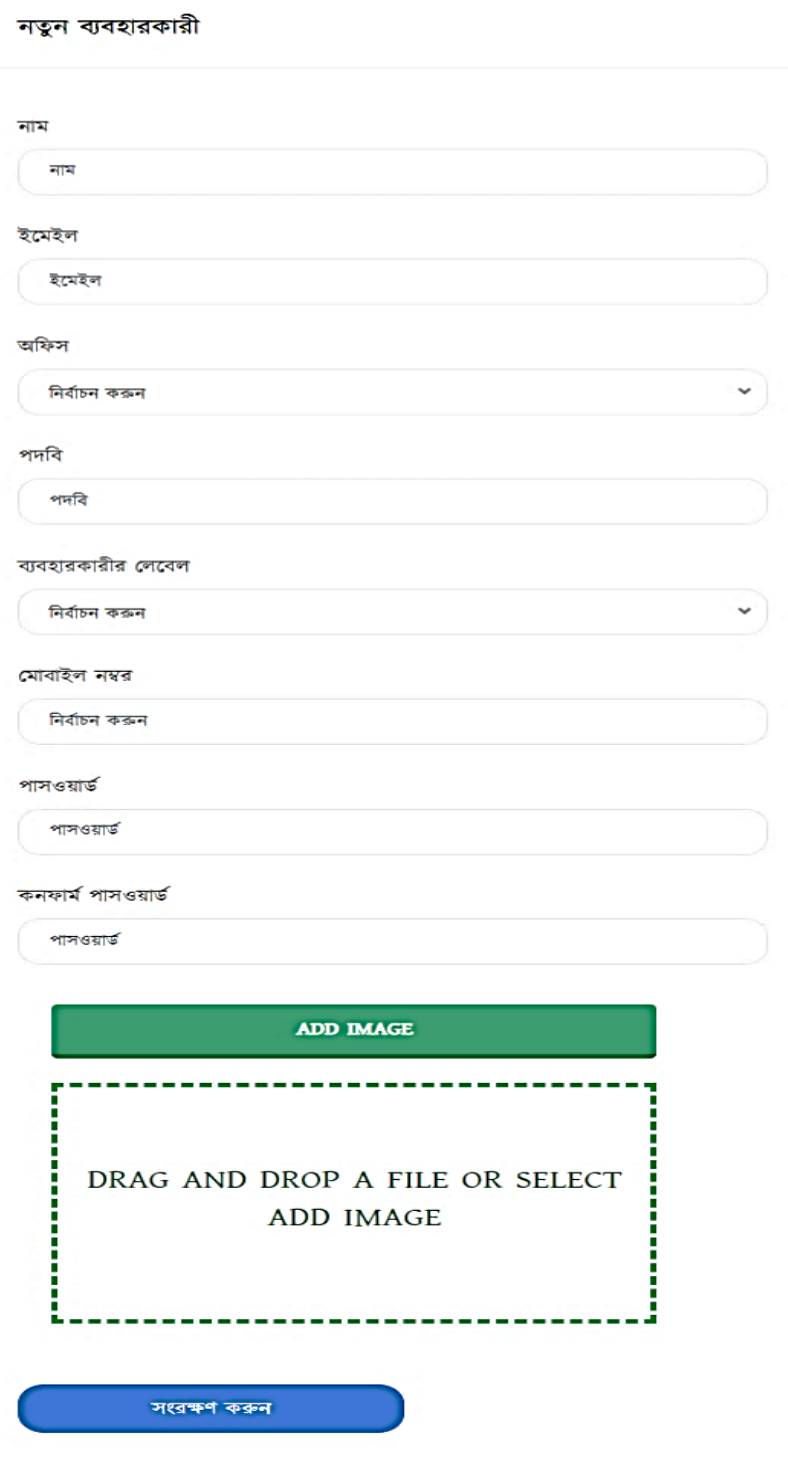

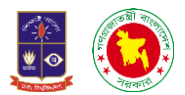

**৮.২. বযবহারকারীর রাথলকাঃ** দেসে একাউন্ট েেুে েযেহারকারীনে দখািা হনয়্ থ্ানক োই আমরা দেখতে পারবো ব্যবহারকারীর তালিকাতে। এখান থেকে সার্চ করে দেখতে পারবো এবং নতুন করে এন্ট্রি ও কেনে পারনো।

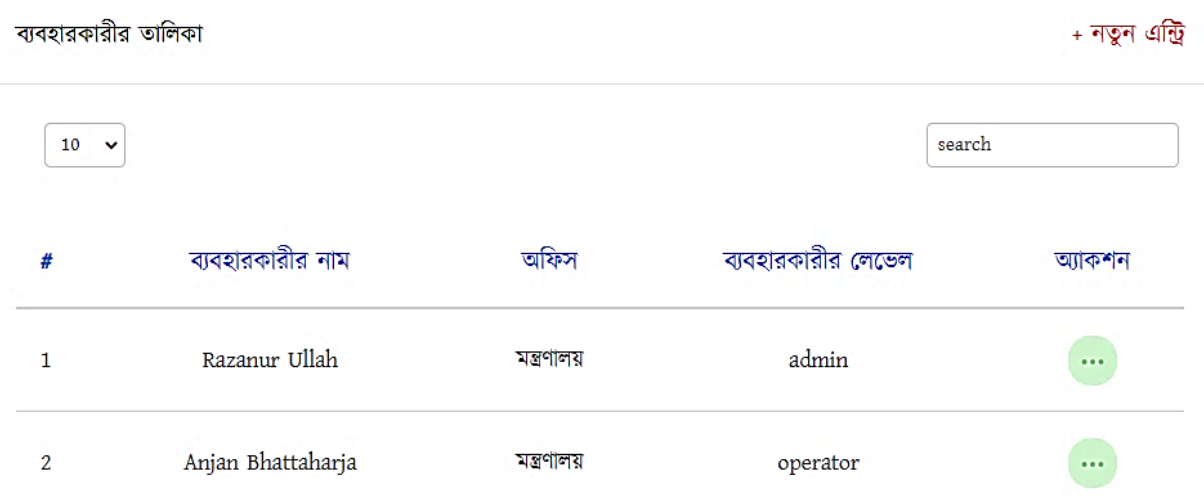

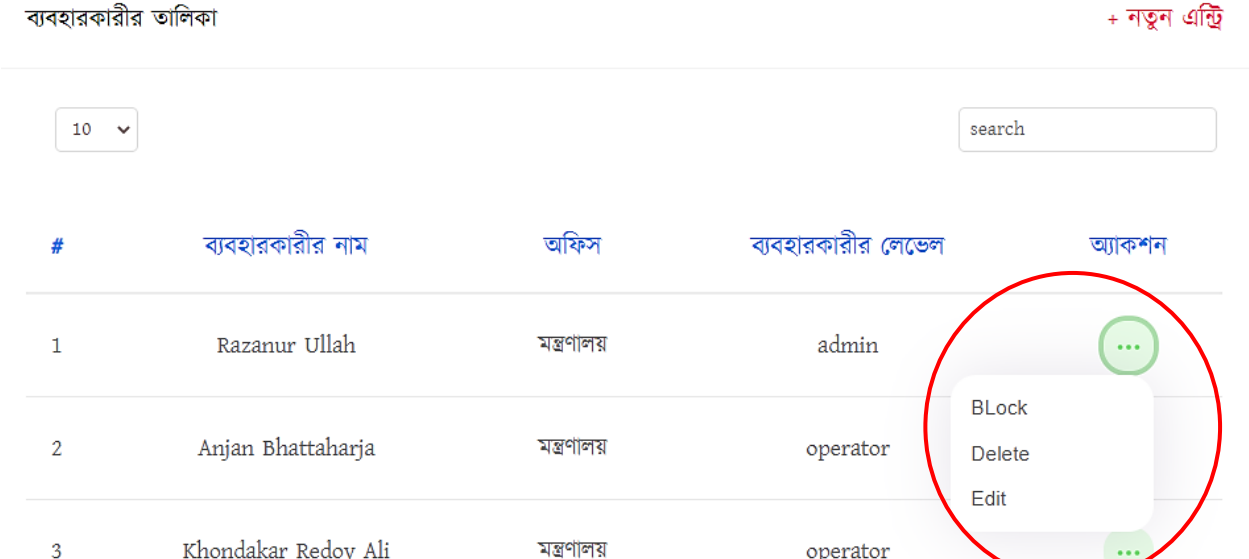

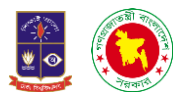

**৯. ডায়নাথিক থফল্ডঃ** ডায়্োকমক কফল্ড েিনে এখানে েুঝানো হনয়্নছ দে এই সফটওয়্যানর কাে করার সময় যদি কোথায় আমার অতিরিক্ত কোন ফিল্ড/বক্স প্রয়োজন হয় তাহলে আমরা নিজেরাই তৈরি করে কেনে পারনো।

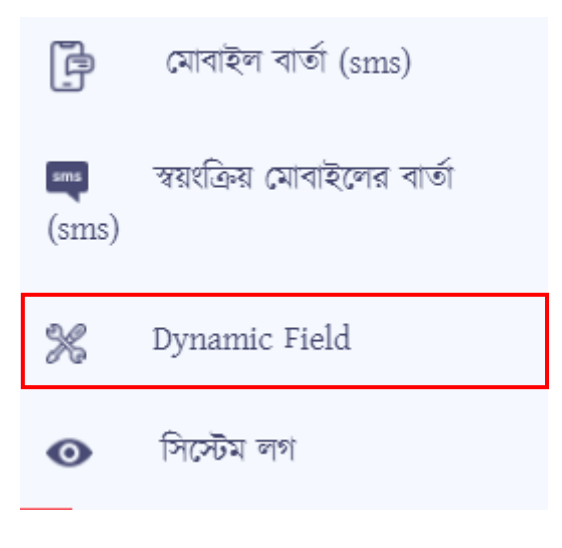

ডায়্োকমক কফনল্ড কিক করার পর আমরা একঠট ইন্টারনফস দেখনে পারনো দেখানে ডােপানশ থ্াকনে নতুন এন্ট্রি নামে একটি অপশন সেখানে ক্লিক করলে একটি ফরম পেয়ে যাবো যেখানে লিখা থাকবে কিল্ডের নাম, ফিল্ডের টাইপ এবং মডিউল। এই ফরমটিতে ফিল্ডের নাম ফিল্ডের টাইপ ও মডিউল দিয়ে সংরক্ষণ করলেই তৈরি হয়ে যাবে ফিল্ড।

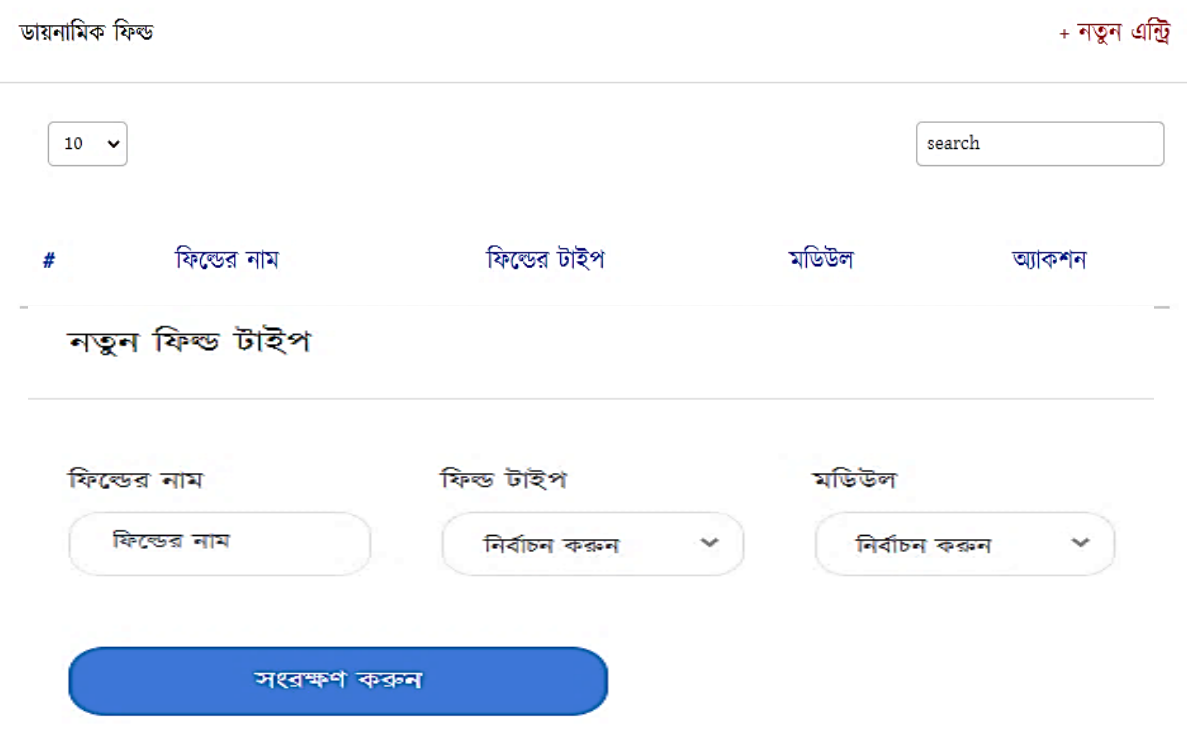

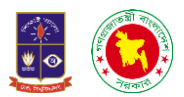

## **১০. থসলেি লগঃ** কসনেম িনগ েনেশ করনি একঠট ইন্টারনফস দেখনে পারনো দেখানে দেখা োনে দে দকাে ইউোর দকাে আইকপ এনড্রস কেনয়্ সফটওয়্যানর েনেশ করনিা ো দেখা োনে।

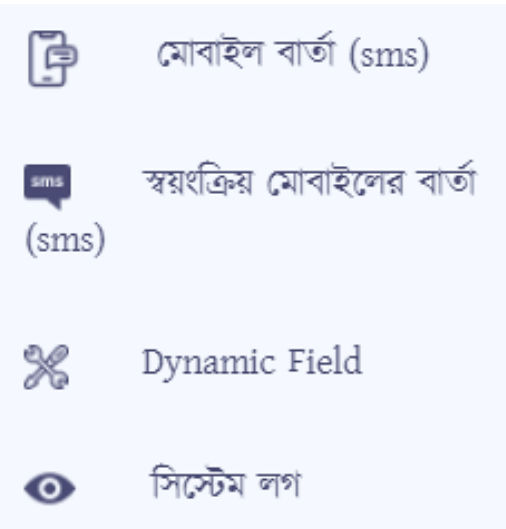

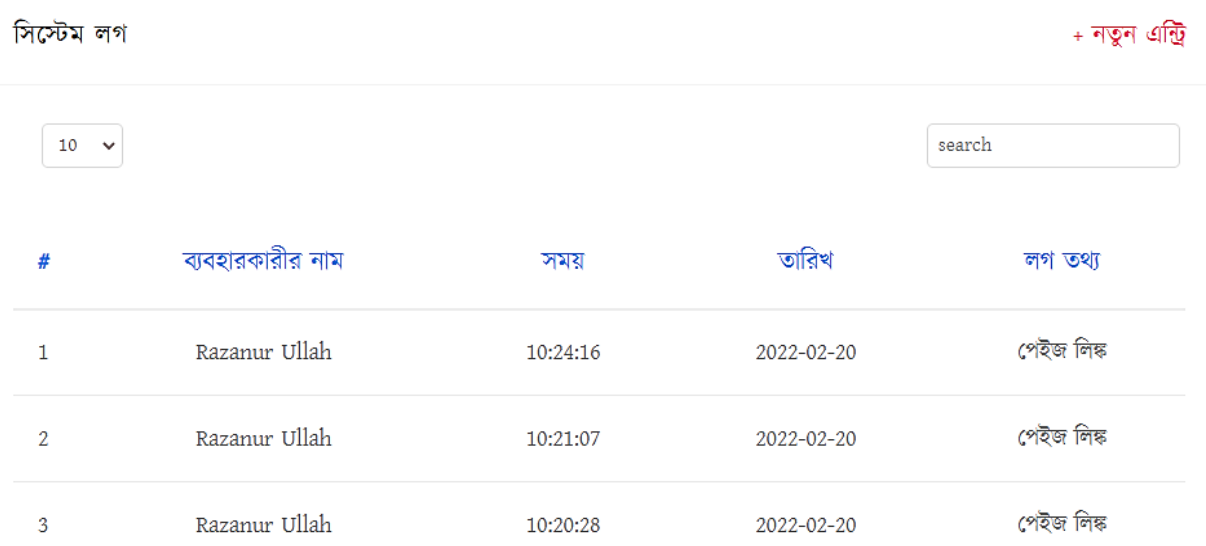

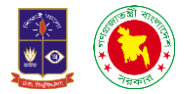

# ধনযোদ